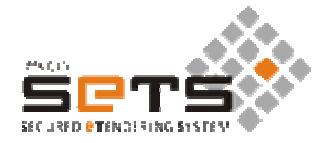

# **User Manual**

For

# **Tender Tender Filling & Submission**

Through

**Secured eTendering System (SeTS)** 

**MAHARASHTRA MAHARASHTRA KNOWLEDGE CORPORATION LTD. Software developed and powered by (MKCL)** 

# **Table of Contents**

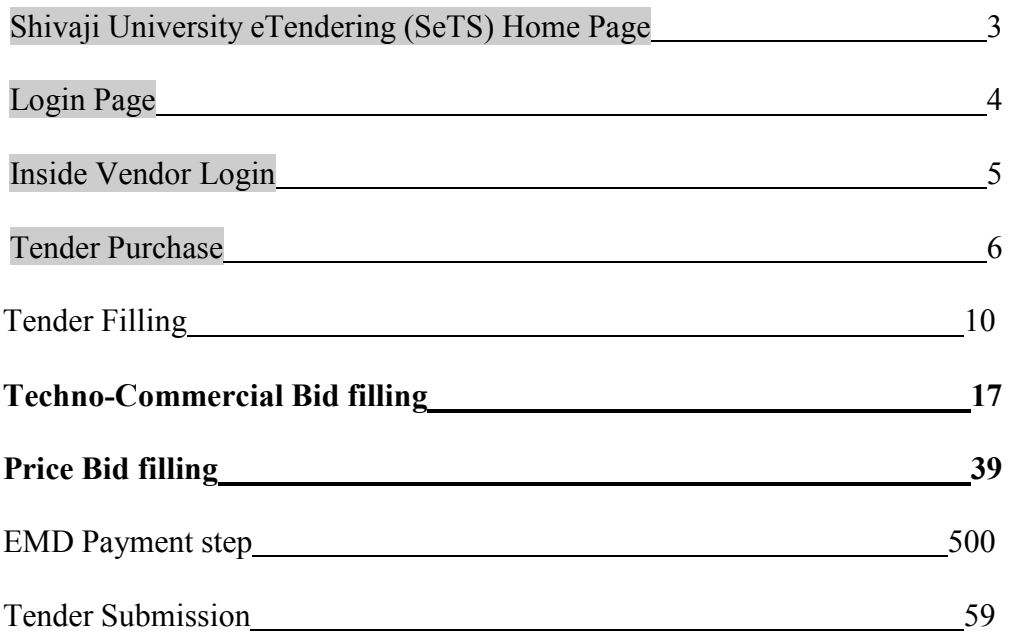

# **Shivaji University eTendering (SeTS) Home Page**

On the address bar of the browser, type the URL https://unishivaji.sets.co.in/. The user shall be directed to the homepage of Shivaji University eTendering portal. (Preferably use Mozilla Firefox version 4.0 and above).

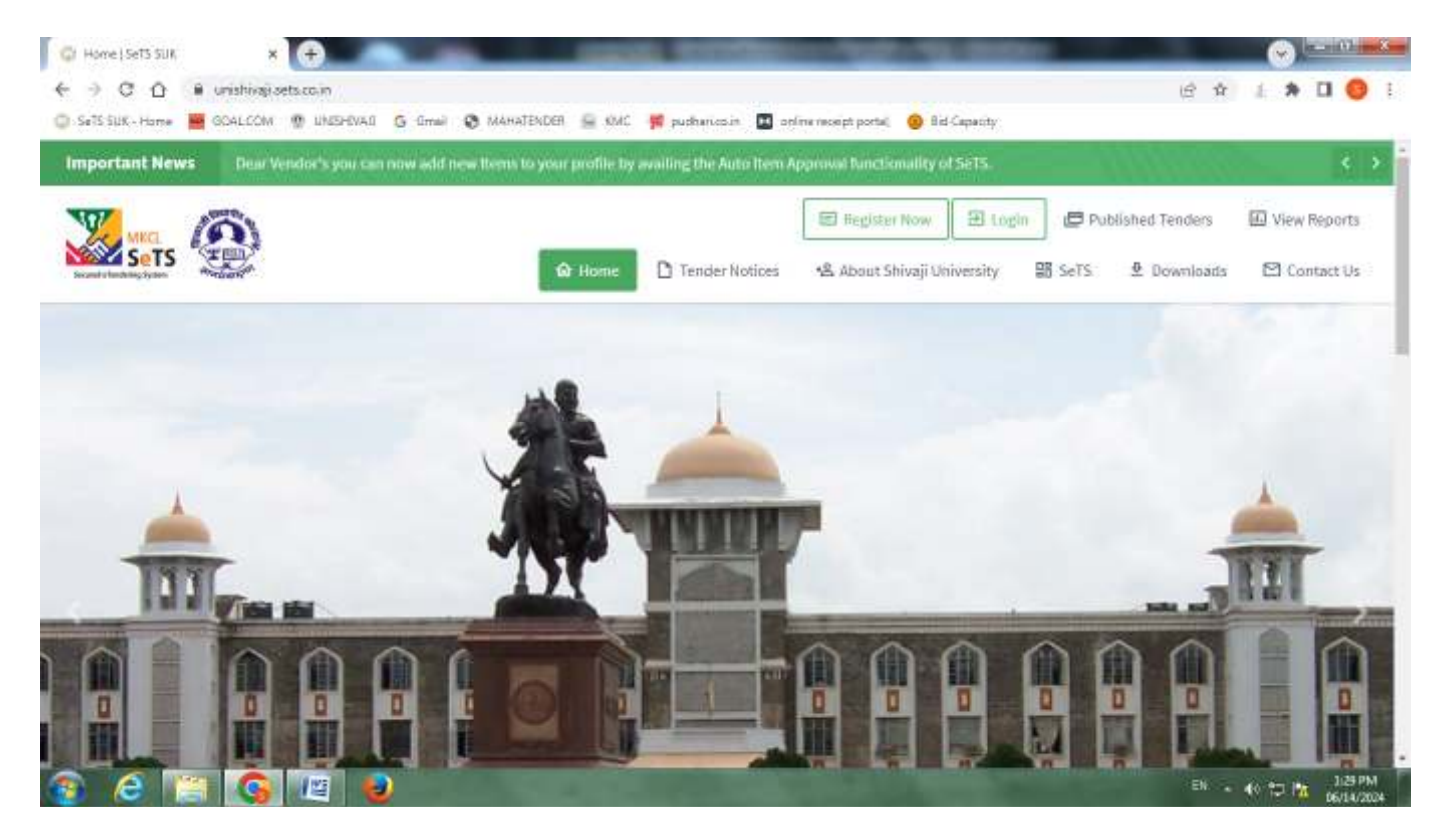

Then Click on the link 'Login' link.

# **Login Page**

The following login Page shall appear. Please login using the username and password you selected and entered during vendor registration.

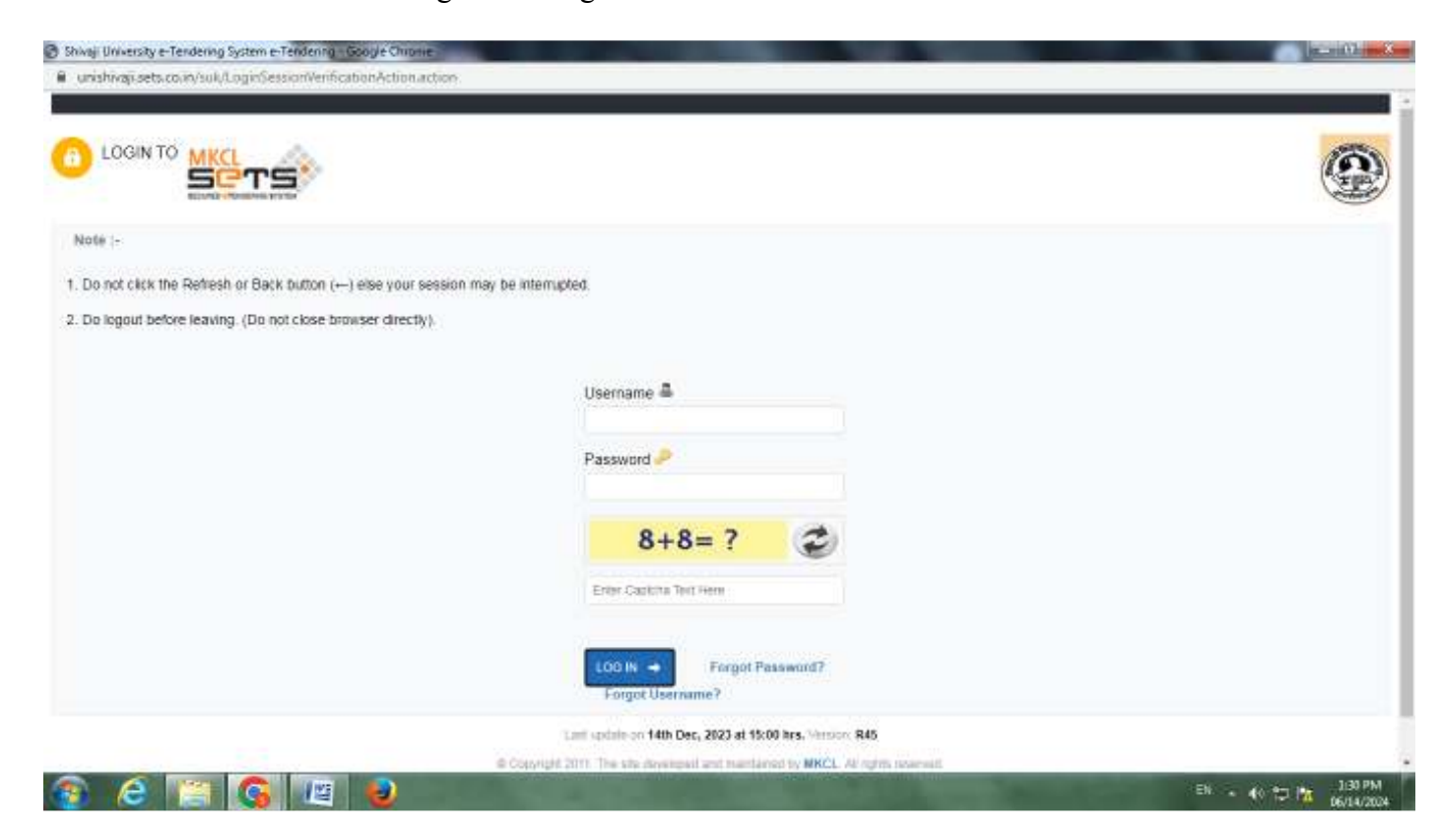

# **Inside Vendor Login**

On logging into the system, the following screen appears.

This is the vendor grid with menus and options for participating in the eTendering process. You can change your password at any time by clicking on the 'Change Password' button on the home tab.

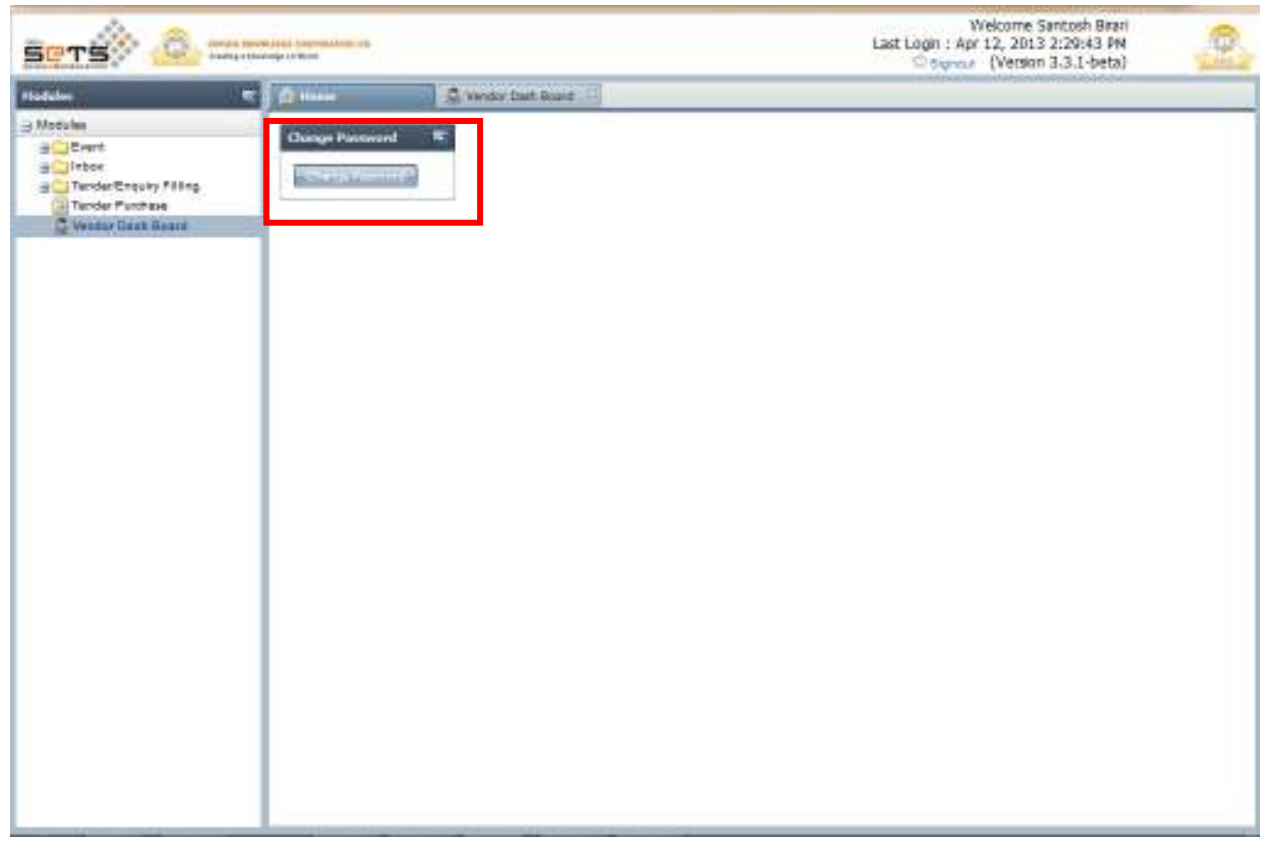

# **Tender Purchase**

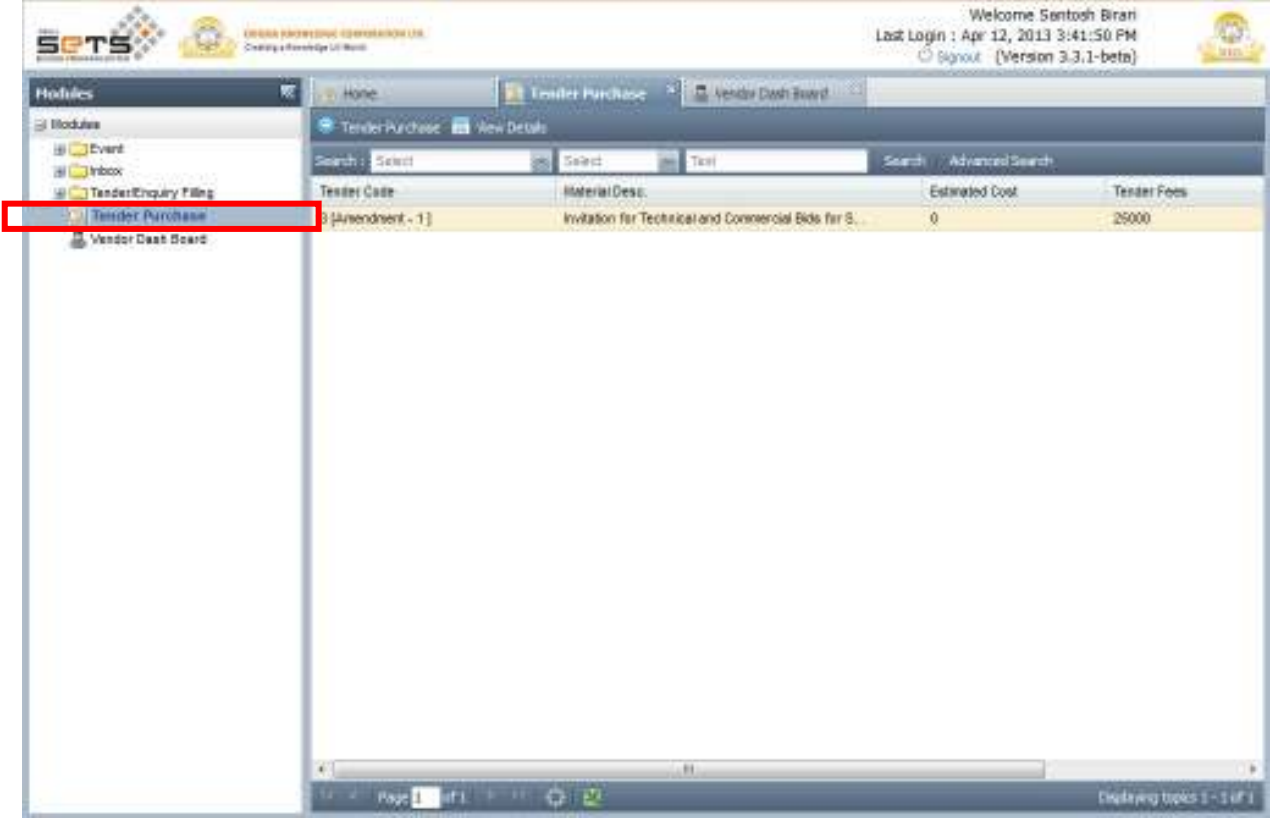

To purchase the tender document, on the left hand side pane, click on 'Tender Purchase' link.

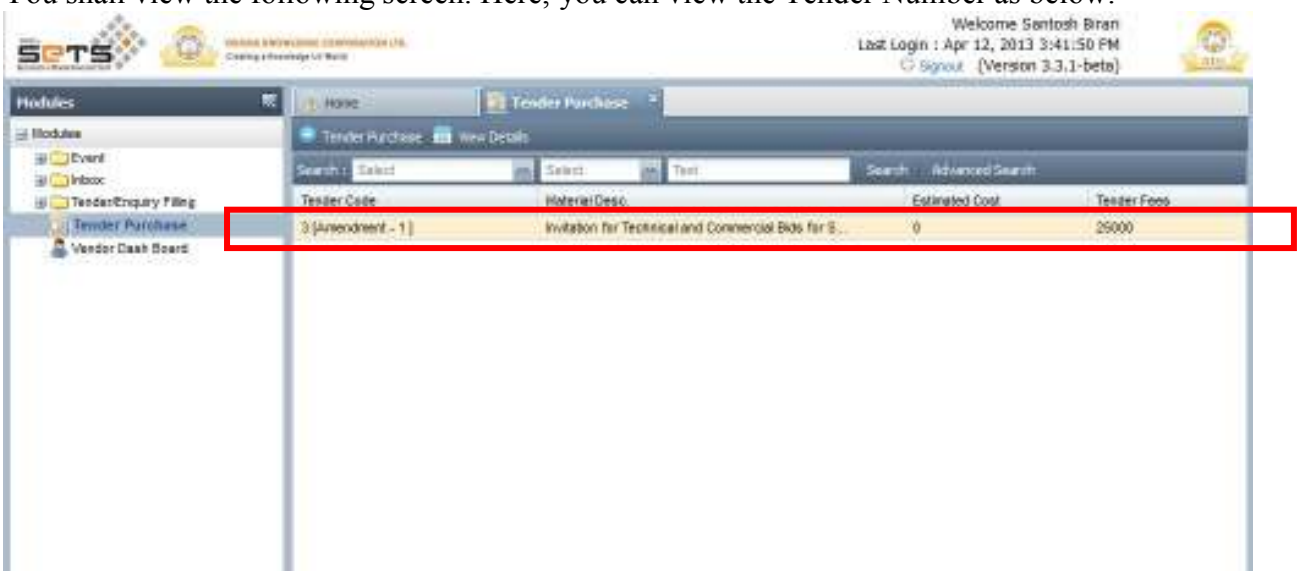

#### You shall view the following screen. Here, you can view the Tender Number as below:

Click on the row to select it and then click on 'Tender Purchase' button.

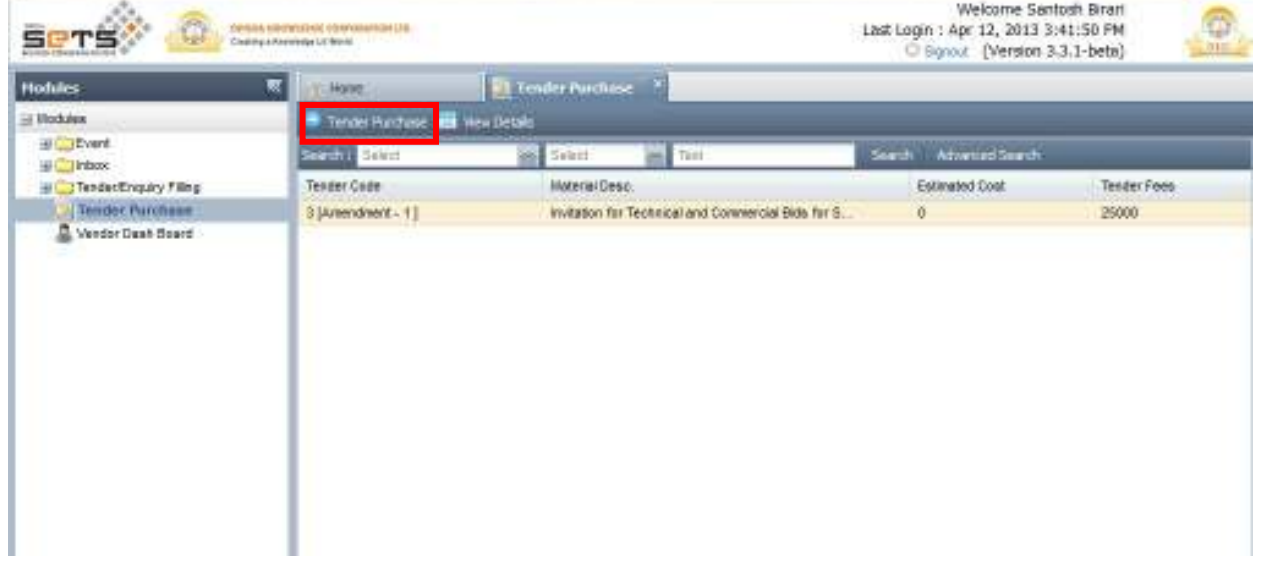

On the screen that shows, select Unit Name as 'Shivaji University' and select 'CASH' mode of payment. Then click on 'Save and Next' button.

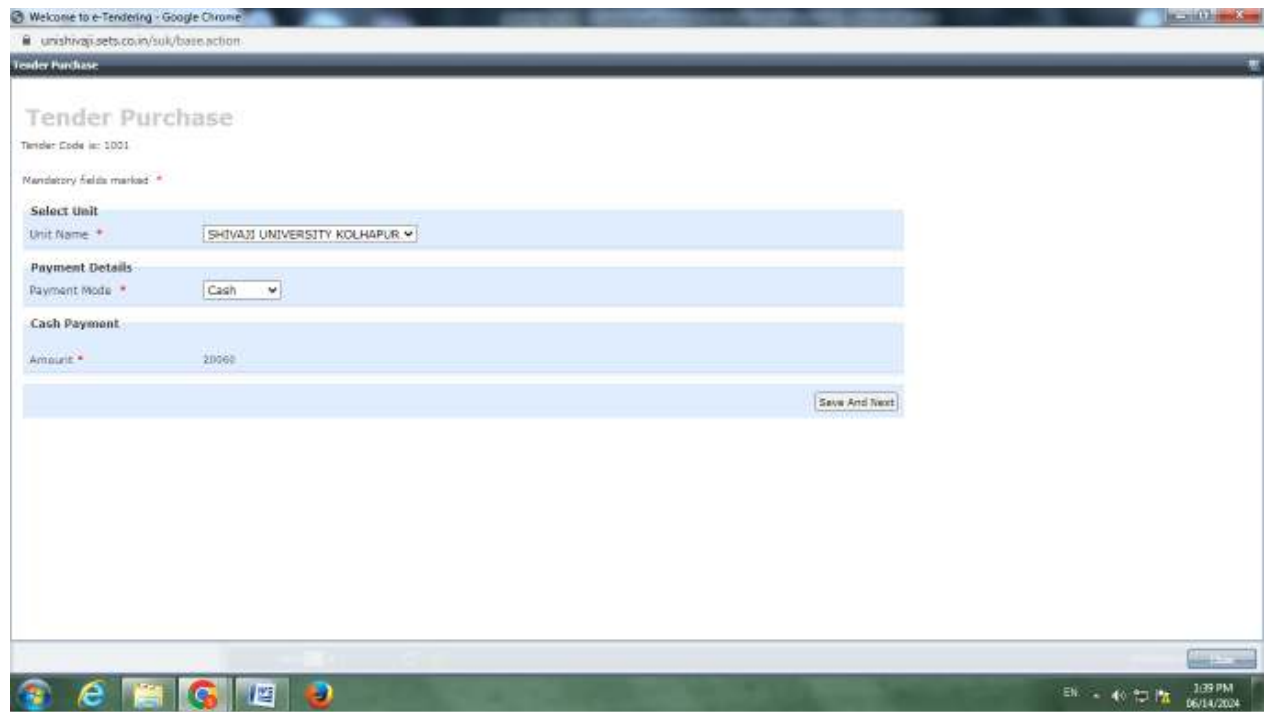

• **You have to Pay Tender Form Fee on Online Receipt Portal. Kindly Check Tender Documents and** 

#### **USER MANUAL FOR ONLINE RECEIPT PORTAL available on website.**

After making the payment and sending receipt to stores@unishivaji.ac.in your request for approving tender form fee payment will get Approved. Then you can immediately start filling the tender as the Purchase status will turn to 'APPROVED'

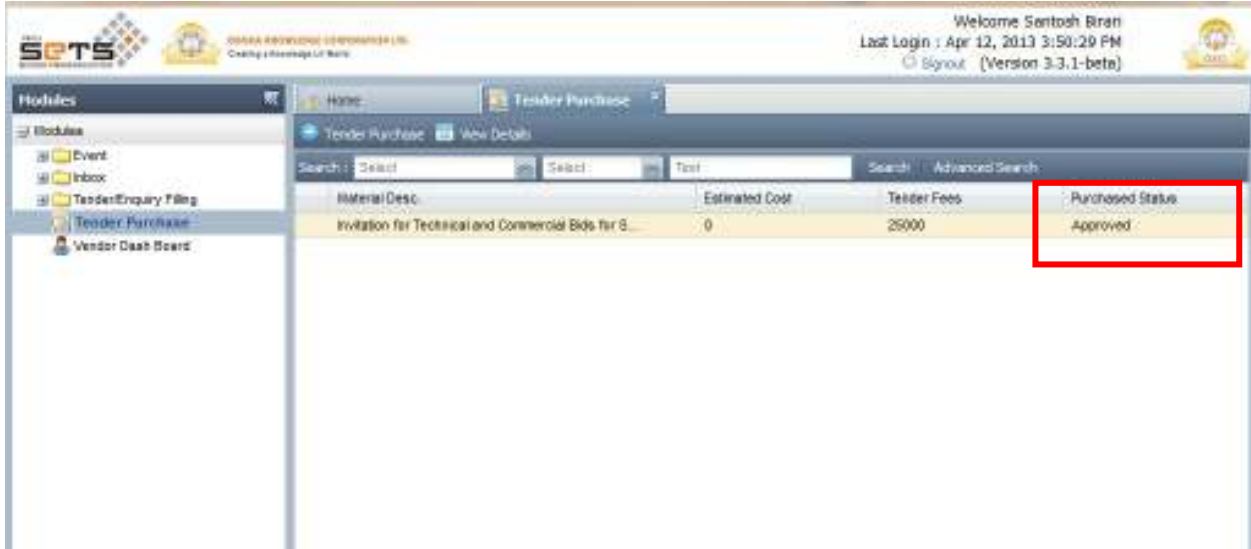

# **Tender Filling**

On the left hand side pane of the login window, expand the 'Tender/Enquiry Filling' folder. Under that, click on 'Tender Filling'.

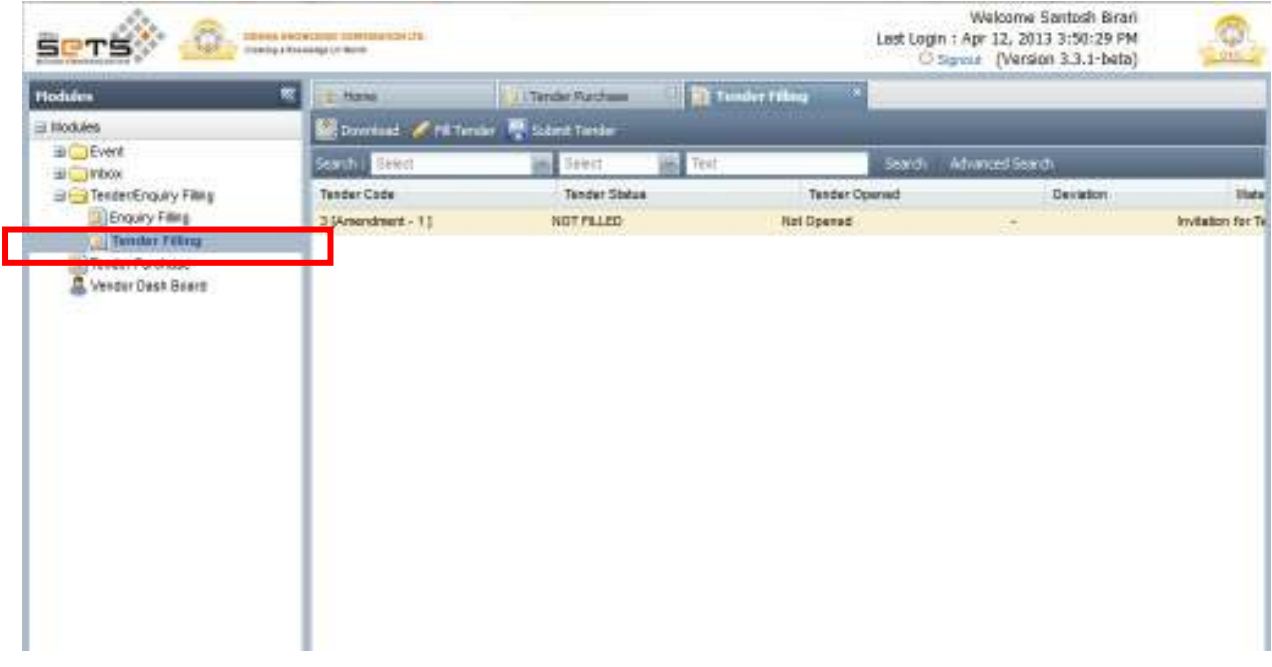

You shall then view a grid which contains the Tender Number **3[Amendment-1]** as shown below:

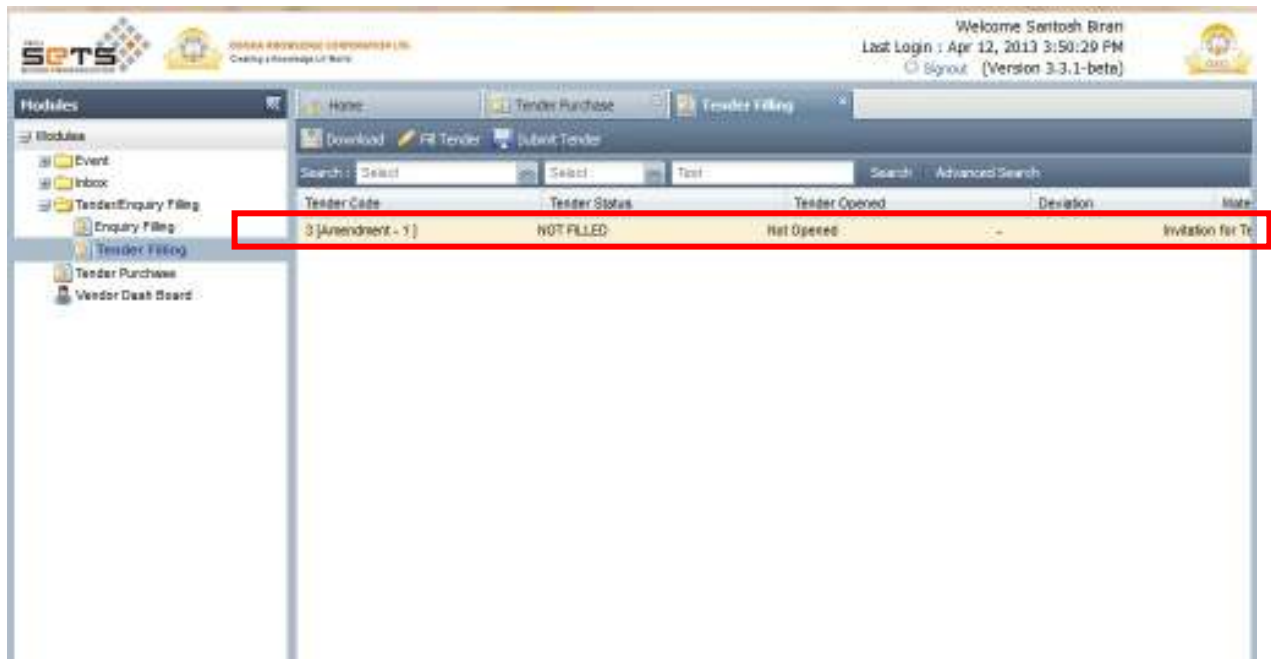

You can download the Tender PDF in order to view all the details of the tender viz. terms and conditions, annexures, etc…

To do so, first click on the row of Tender Number to select it. It gets highlighted. Then click on 'Download' button as shown.

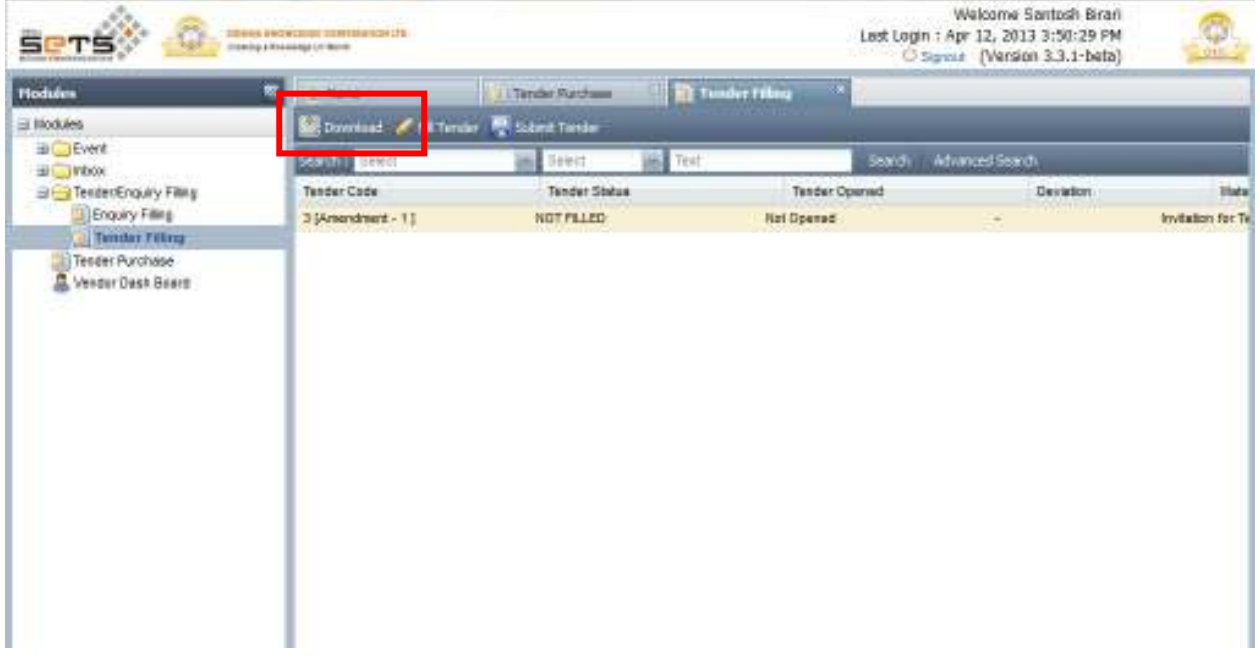

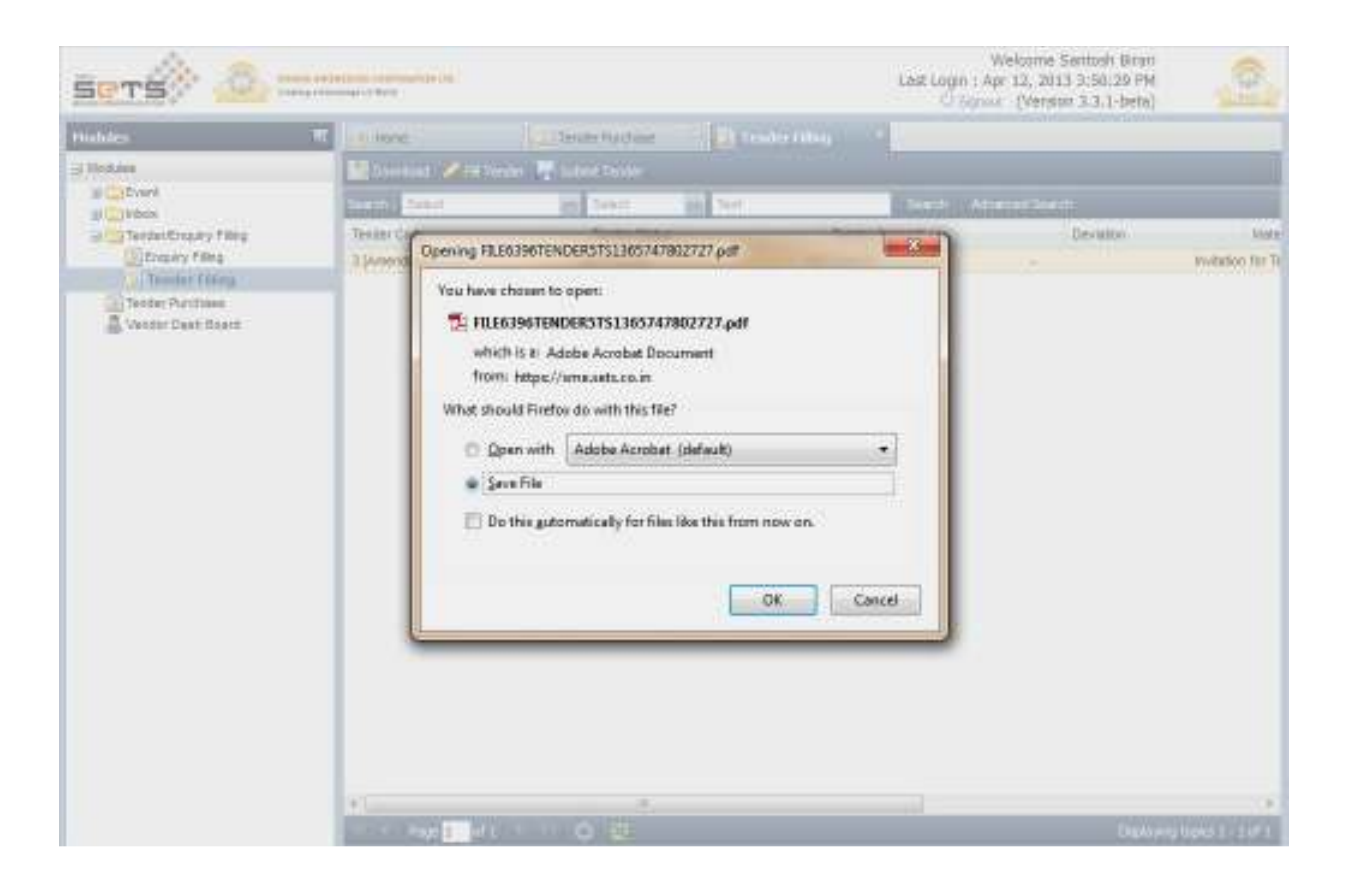

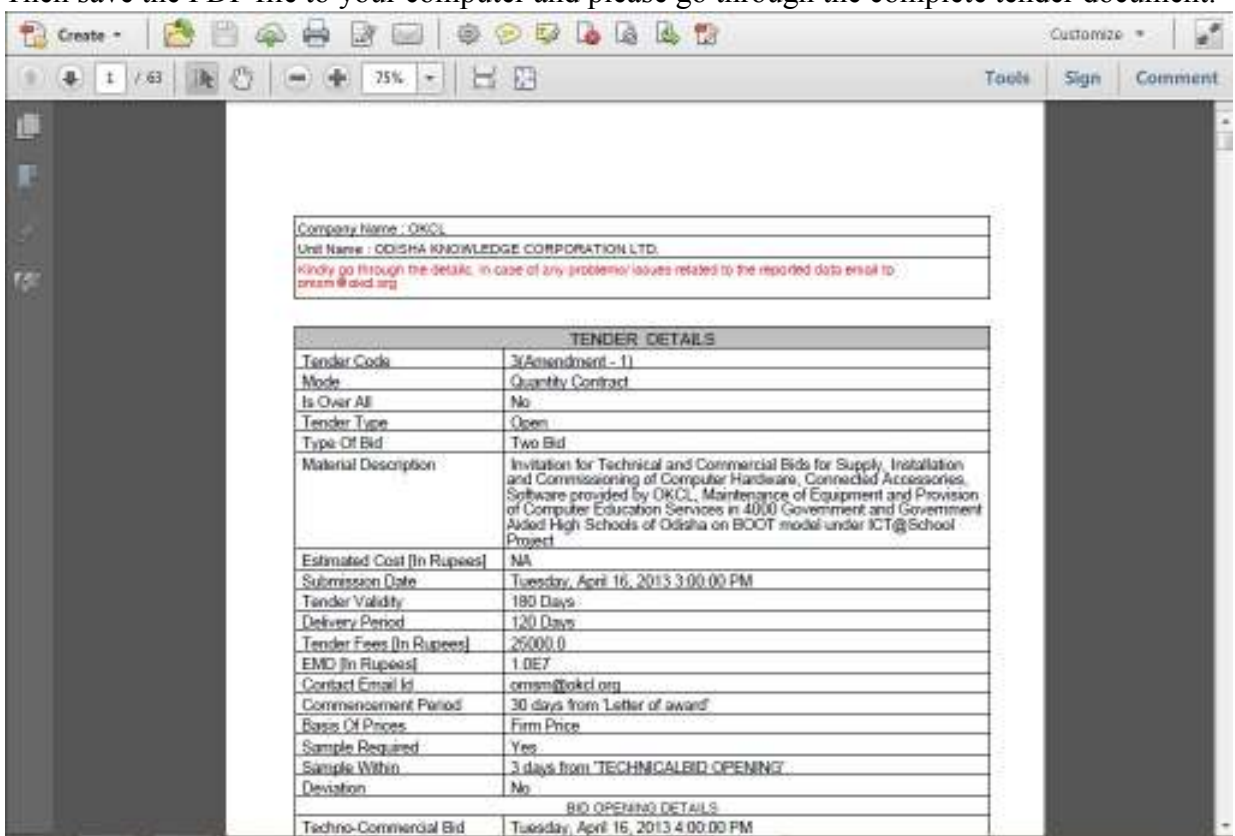

Then save the PDF file to your computer and please go through the complete tender document.

Now the next step is to start filling the tender.

First click on the row of Tender Number **3[Amendment-1]** to select it. It gets highlighted. Then click on 'Fill Tender' button above as shown.

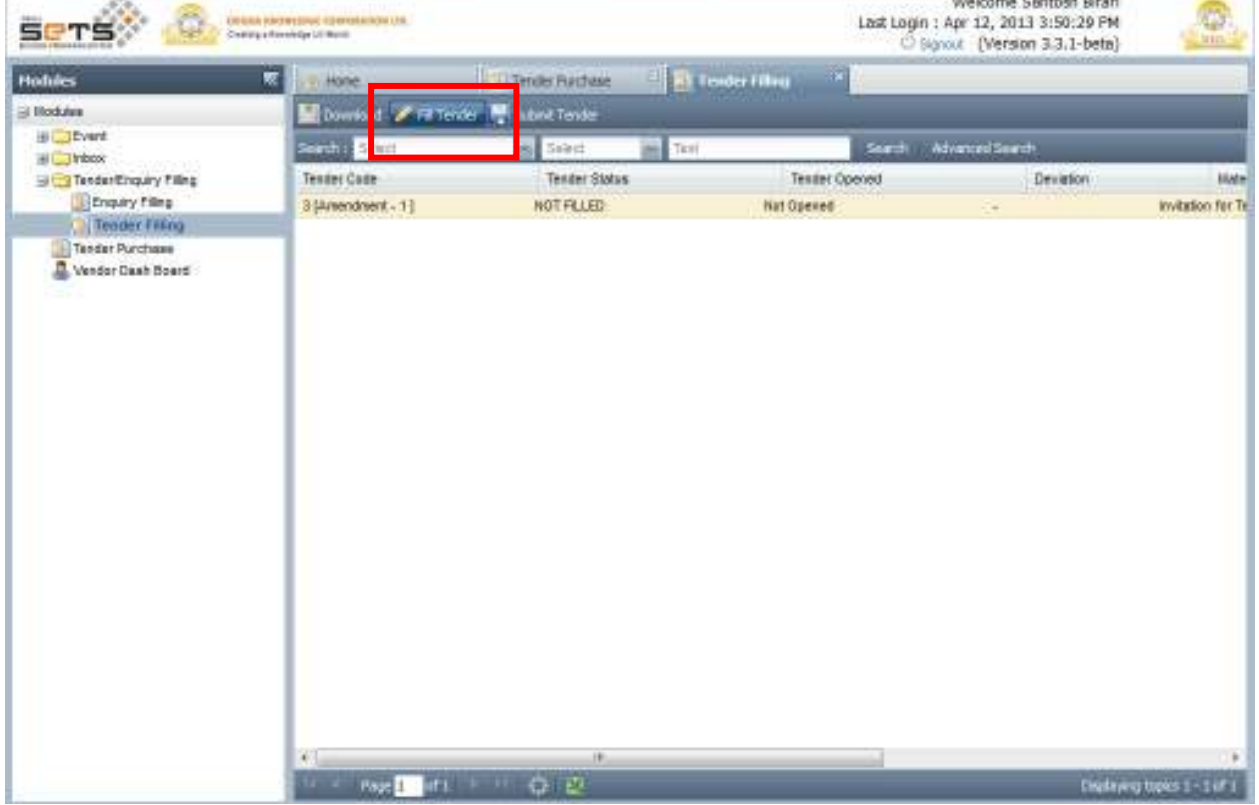

Or else, simply double click on the row of Tender Number **3[Amendment-1].** 

The following screen appears:

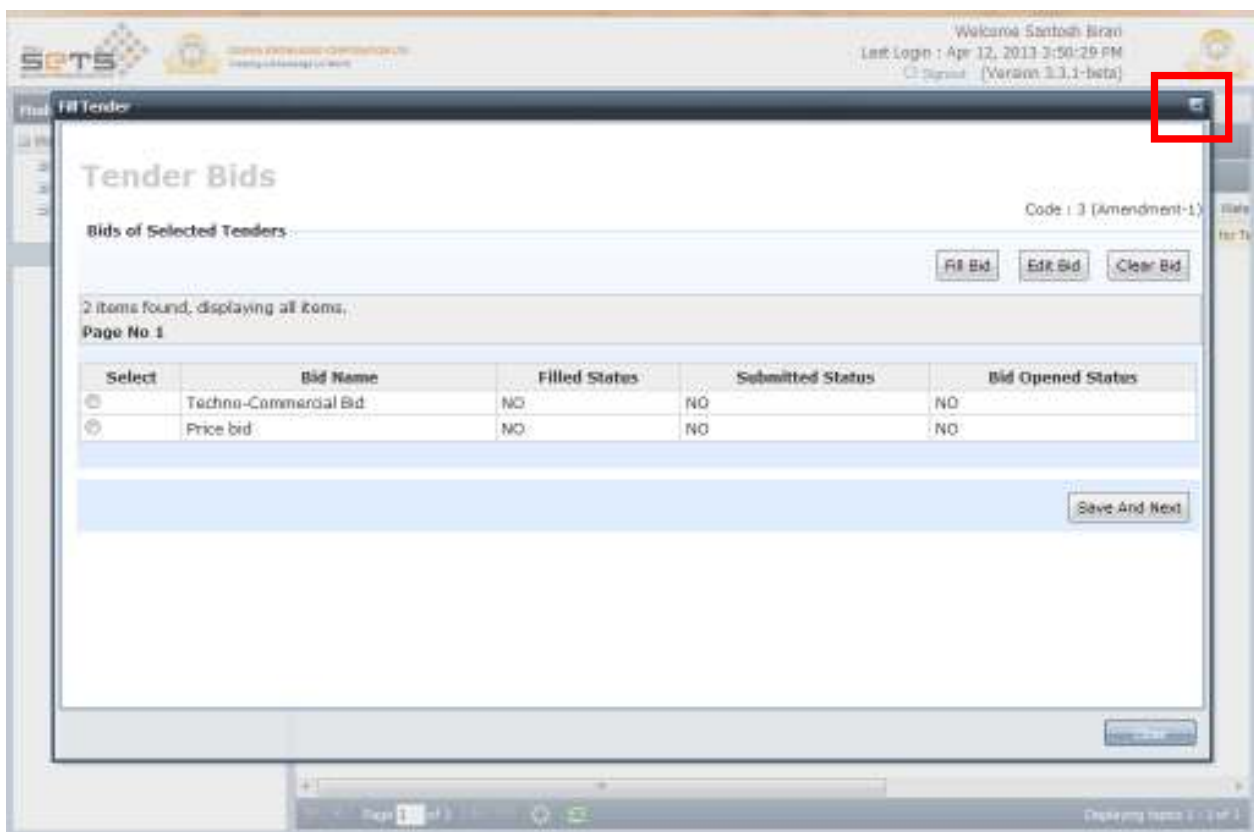

You can maximize the window by clicking on the maximize button.

The following screen appears. You are required to fill both the bids viz. Techno-Commercial Bid and Price Bid.

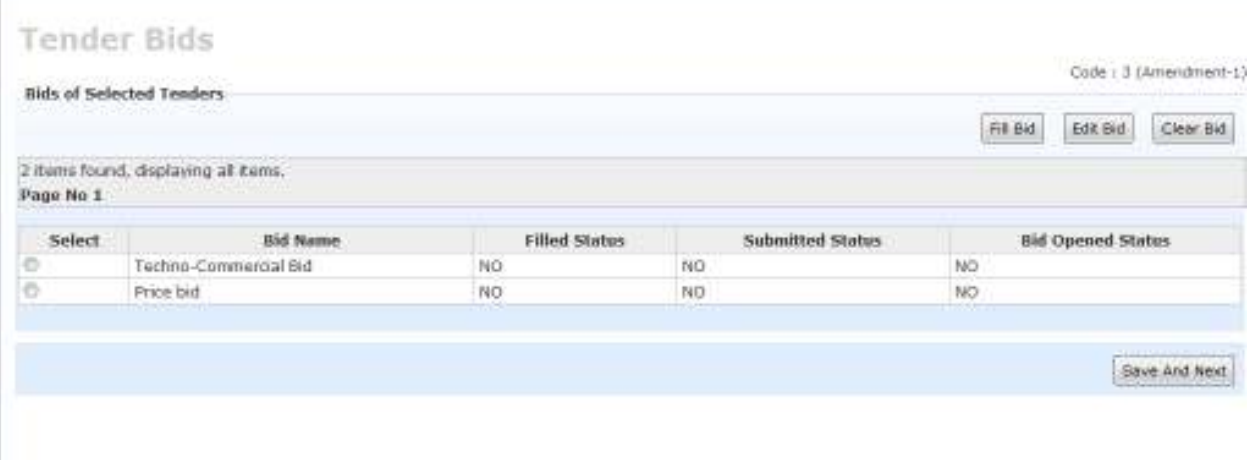

### **Techno-Commercial Bid filling**

First let us fill the Techno-Commercial bid.

Click on the radio button next to Techno-Commercial Bid and then click on 'Fill Bid' Button.

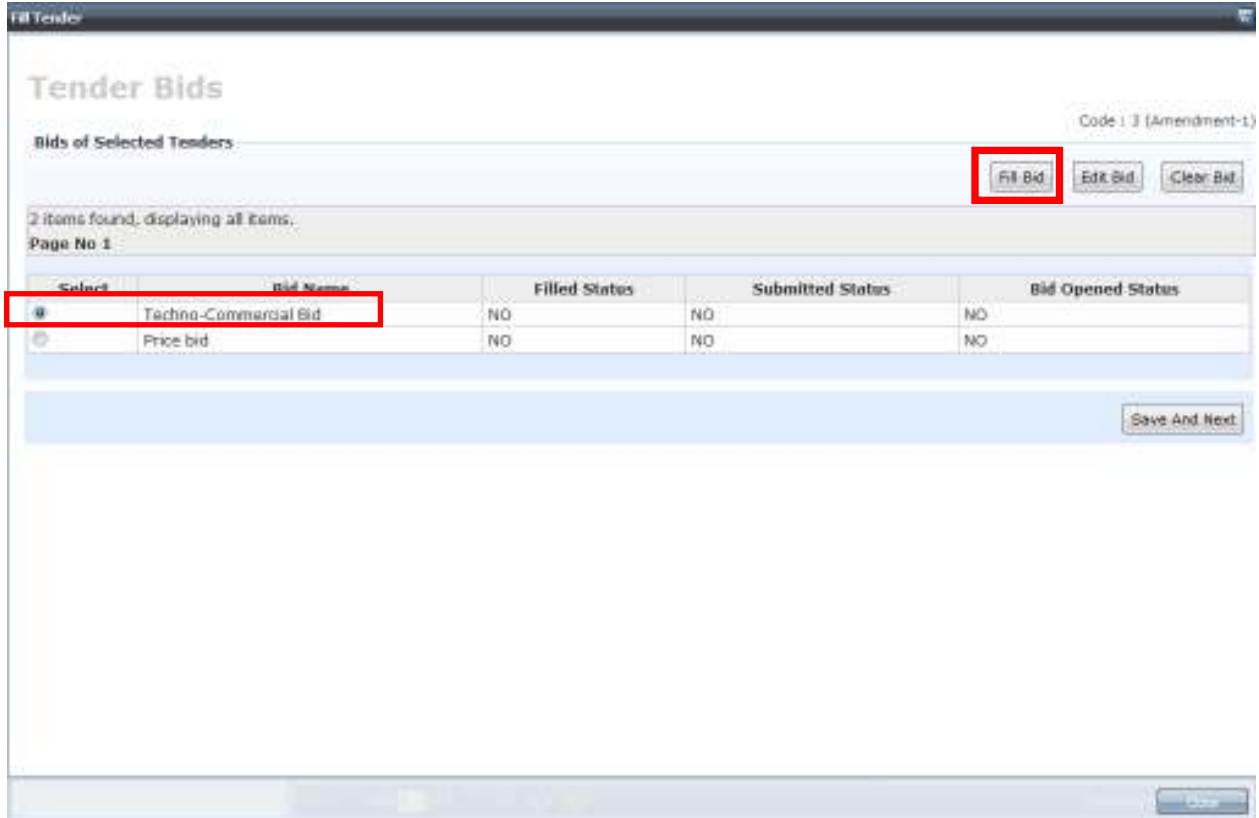

You shall view the following screen. Here you will view the list of documents that you are required to upload as a part of the Technical bid.

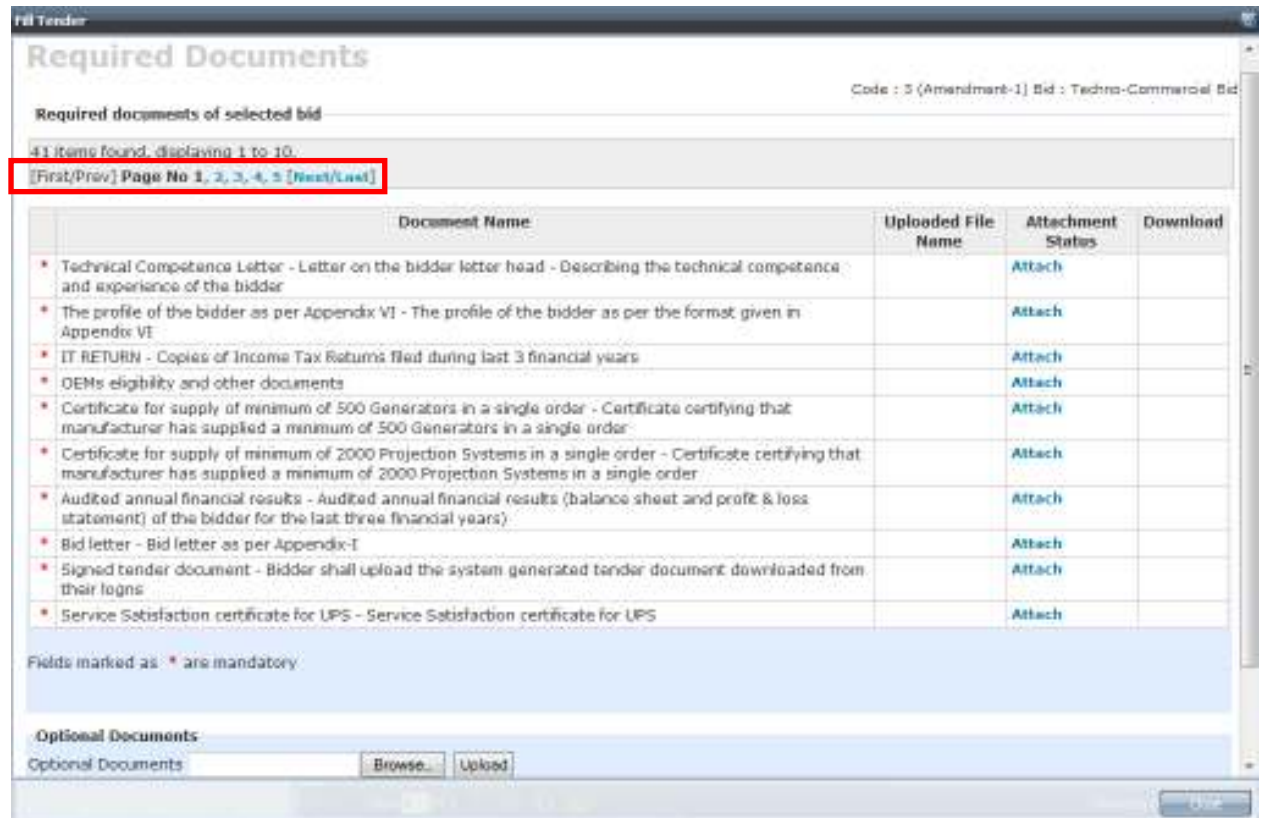

They are distributed across 5 pages. The above is list of documents displayed on **page number 1**.

To view the remaining documents click on Page **2 or Next, and so on…**

**Fili Tender Required Documents** Code : 3 (Amendment-1) Bid : Techno-Commercial Bid Required documents of selected bid 41 items found, displaying 11 to 20. [First/Prev] 1, Page No 2, 3, 4, 5 [Next/Last] Document Name Uploaded File Attachment Download Name **Status** \* Co. est, stating that OEM has min. 10 years experience of manufacturing the Interactive White Board-Attach Company establishment stating that OEM has Minimum 10 years experience of manufacturing the **Interactive White Board** \* Validity of bid letter - A letter on the bidder letter head - Certifying that the period of validity of bide is 180 Attach days from the last date of submission of bid, and \* Reference list of major clients - Reference list of major clients (using equipment/services similar to the **Attach** present requirement of OMSM, Odisha) \* Proposed detailed technical solution - Proposed detailed technical solution, details of equipment and **Attach** pervices offered \* Brochures of the products - Bidder should enclose the brochures of the products quoted/offered. Attach \* Certificate for supply of minimum of 500 UPS in a single order - Certificate certifying that manufacturer has **Attach** supplied a minimum of 500 online UPS in a single order \* Co. establishment stating Min. 5 years exp. supplying ICT integrated projection system - Company Attach establishment stating that bidder has Minimum 5 years experience of supplying ICT integrated projection system \* Power-of-attorney - Power-of-attorney in favor of the person signing the bid granting the authority to sign Attach on behalf of the bidder \* Proposed Project Plan and Implementation Schedule - Proposed Project Plan and Implementation Attach Schedule \* legal documents for Shared Computing - List of legal documents for Shared Computing 1, Manufacturer's Authorization 2, FCC Class B 3, CE 4, MIC 5, RoHS 6, ISO certificate Attach Sielits marked as ... \* ans manufatoru.

#### Fift Tender

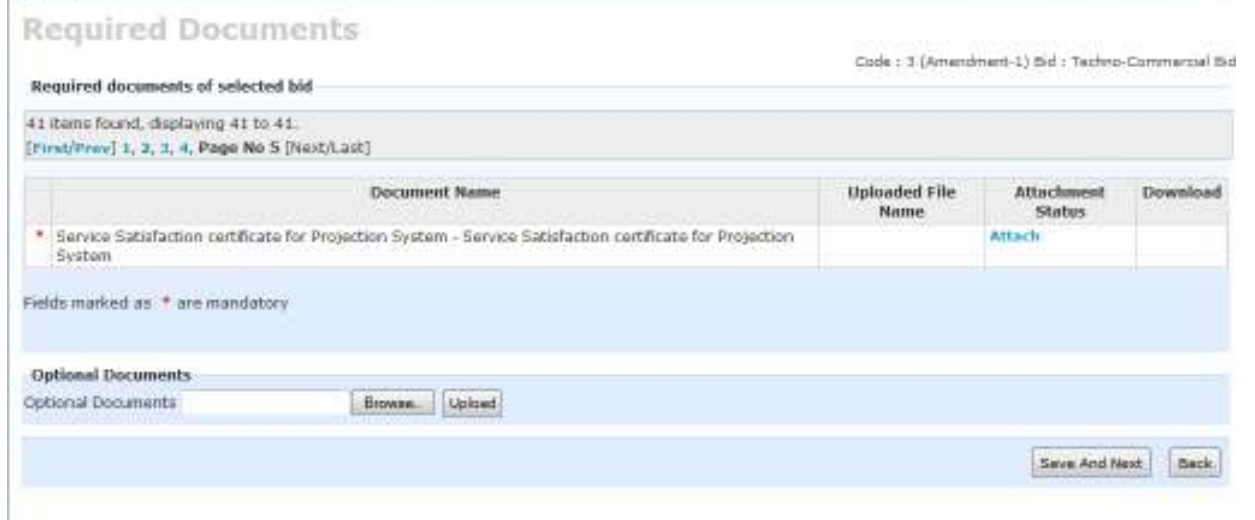

Now, to upload a document, click on the 'Attach' link next to the document as shown.

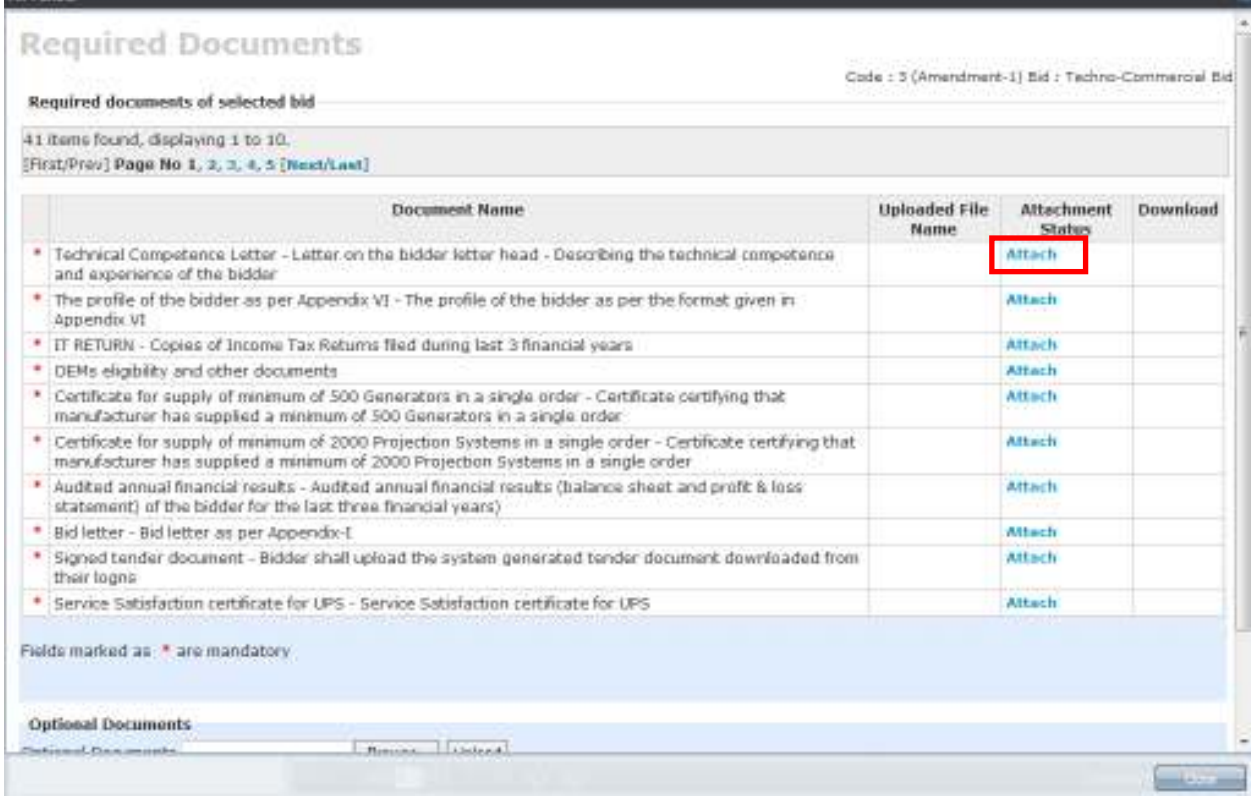

### You shall view the following screen.

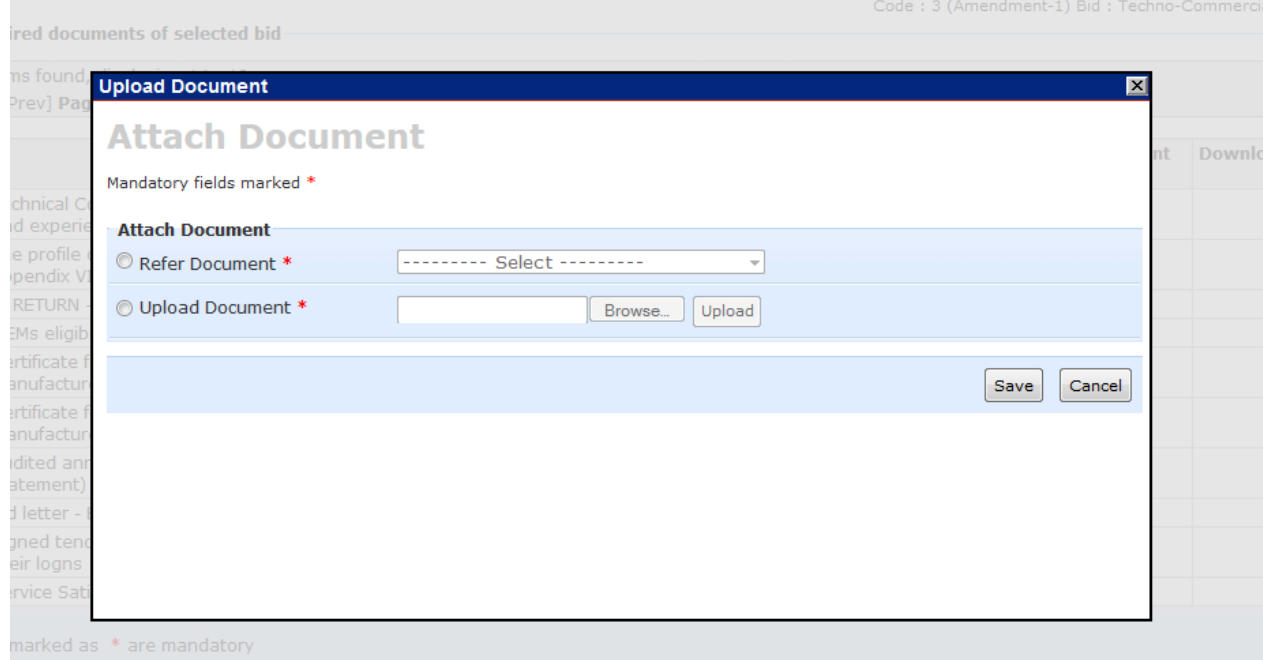

# Click on radio button next to 'upload Document' and then click on 'Browse'.

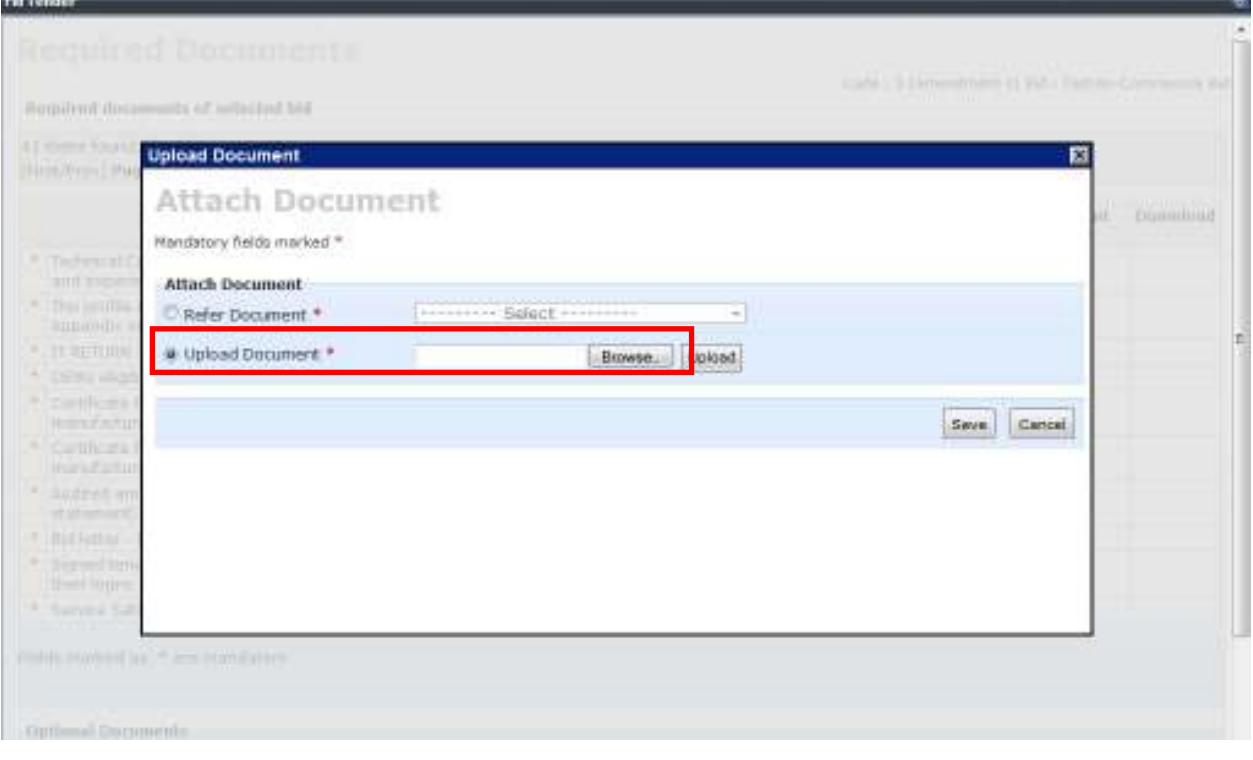

w

Please note that in case of single file, upload the **duly filled up file** in **PDF** format. After browsing and selecting the document, click on 'Upload' button.

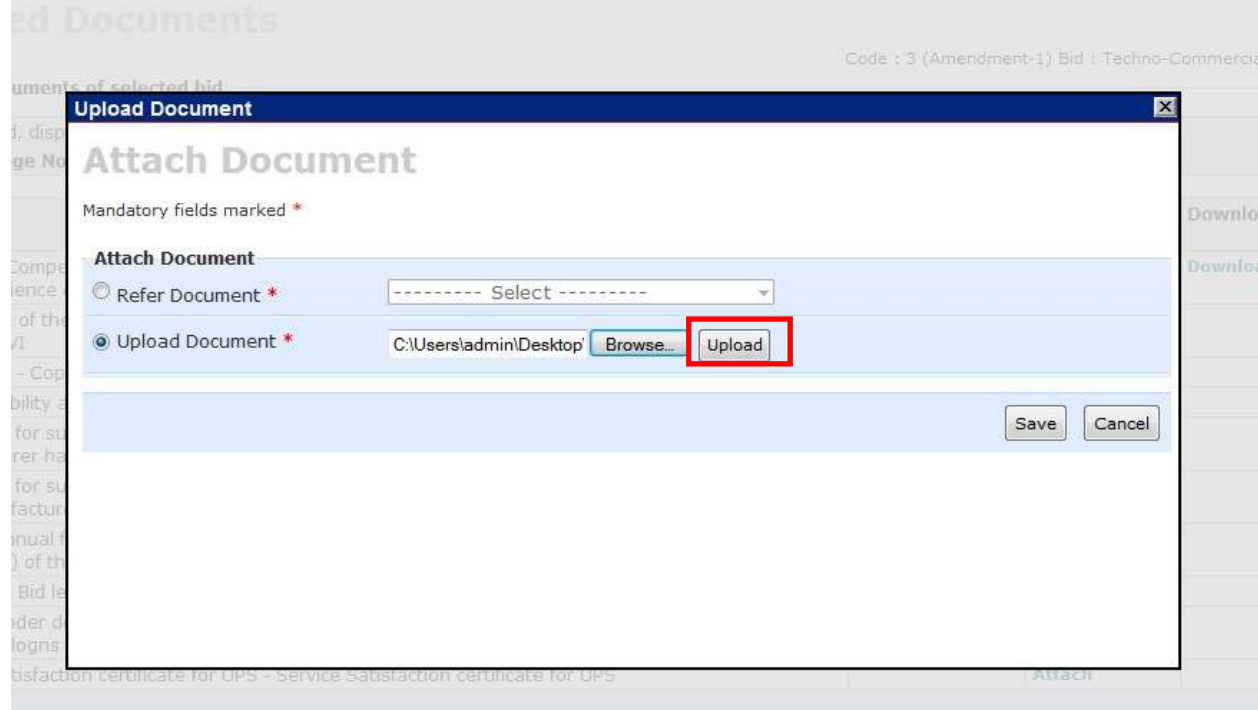

After the document has been successfully uploaded, you will view the following screen:

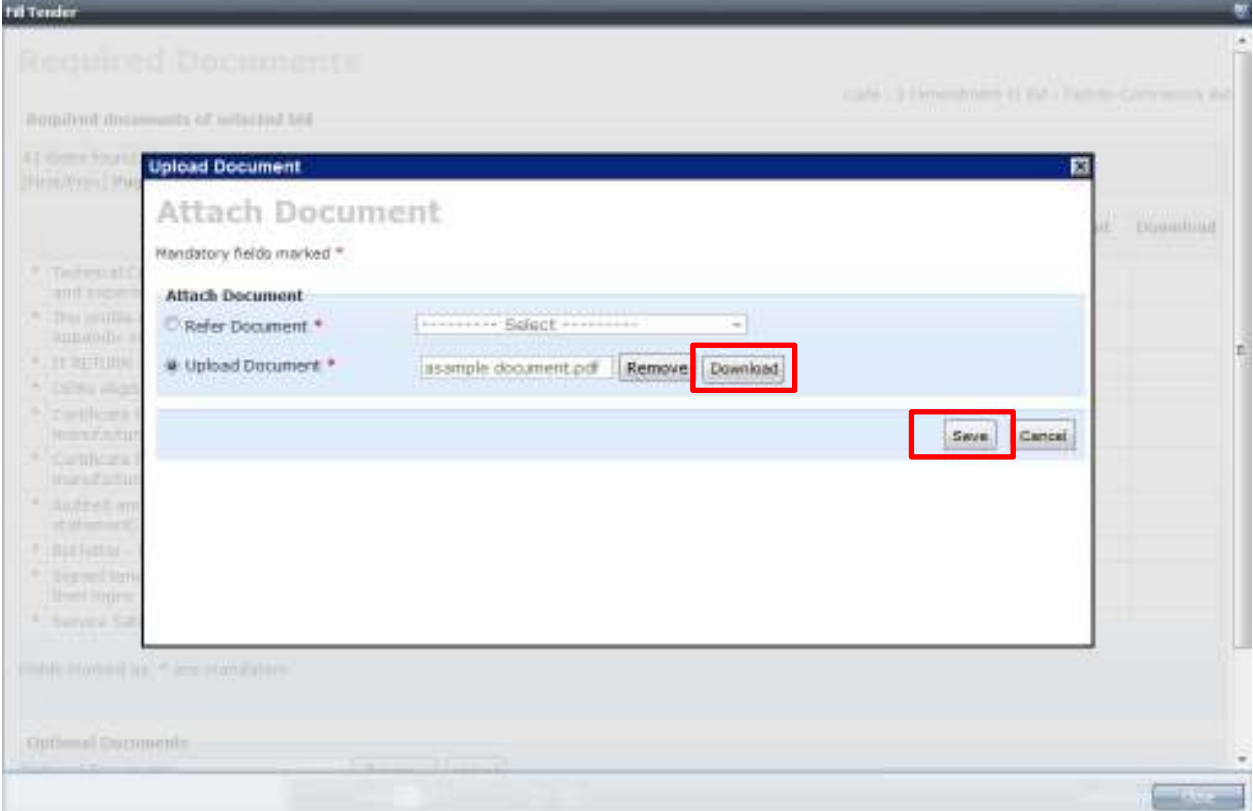

You can download to document again to verify by clicking on 'Download' button. The following screen shows the uploaded document **after duly filling up**.

Please make sure that the document is properly named.

Then click on '**Save'** button as shown above to proceed.

#### **Note:**

If you wish to remove the document and re-upload, click on 'Remove' button. Then again click on Browse button, browse and select the document, then click on 'Upload' to upload the document. Then to proceed uploading the rest of the documents, click on '**Save'** button as shown above.

After clicking on 'Save' button, you shall again view the page containing the list of documents to be uploaded.

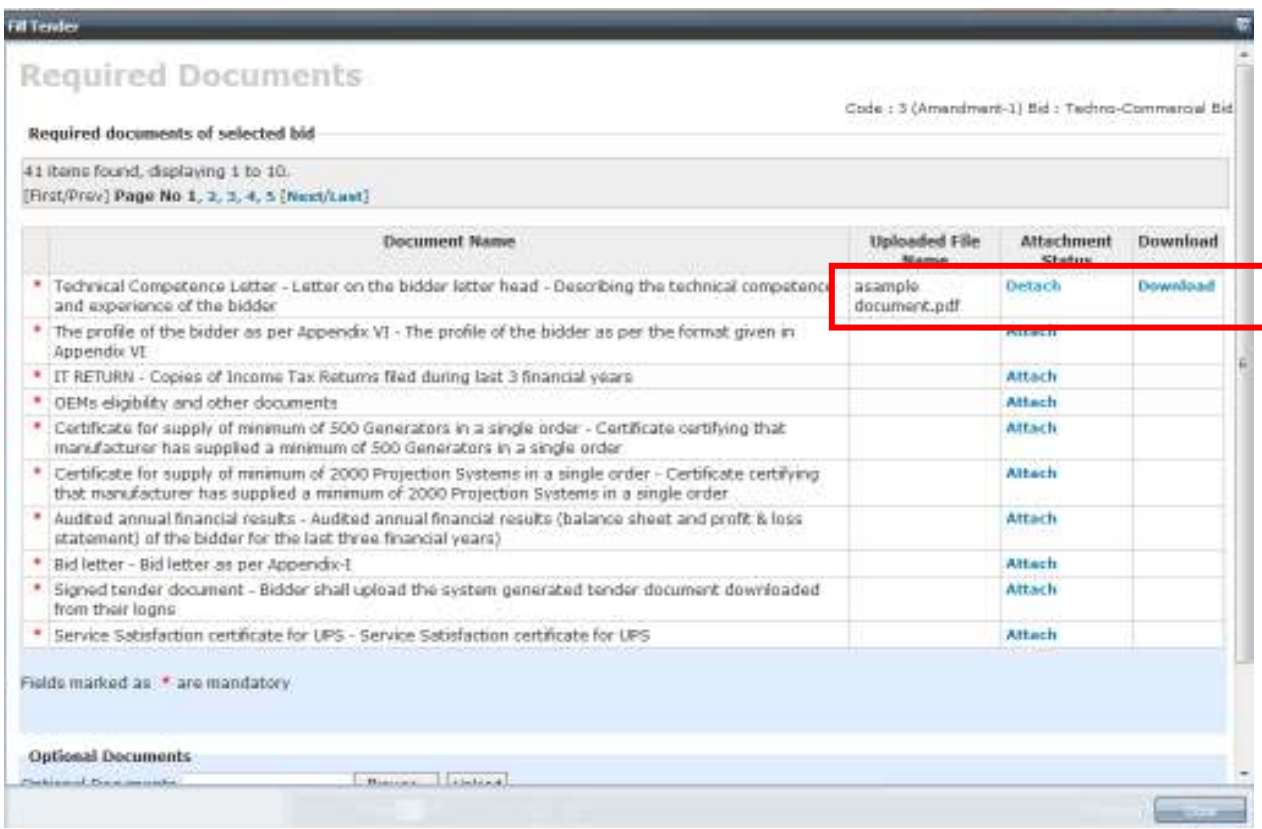

Now you can see that the document we just uploaded is now populated on the screen along with the file name.

#### **Uploading a bunch of documents:**

In case of documents like the following:

- 1. IT RETURN Copies of Income Tax Returns filed during last 3 financial years
- 2. Audited annual financial results Audited annual financial results (balance sheet and profit & loss statement) of the bidder for the last three financial years)
- 3. OEMs eligibility and other documents
- 4. Legal documents for Shared Computing List of legal documents for Shared Computing 1. Manufacturer's Authorization 2. FCC Class B 3. CE 4. MIC 5. RoHS 6. ISO certificate
- 5. Brochures of the products Bidder should enclose the brochures of the products quoted/offered.
- 6. ISO Certification ISO Certification for UPS, Servo Stabilizers, Chairs, Interactive White Board and Projection System
- 7. ISO and relevant Quality Assurance Certificates Bidder should enclose the ISO and relevant Quality Assurance Certification of the following items: 1. Desktops PC/

Server 2. Ethernet Switches, UTP Cable 3. Printers 4. Interactive White Board 5. Projection System 6. UPS 7. Genset 8. Other equipment

In this case, you can follow either of the following methods:

- 1. Convert and combine all the documents into a single PDF file after properly sequencing it. (For example, Latest year balance sheet to be placed first and so on…)
- 2. Combine all the documents into a folder after properly naming the documents. Then zip the entire folder into a .Zip file. You can now upload the **zip file.** This Zip file should contain all the required documents.

(Step 2 is recommended)

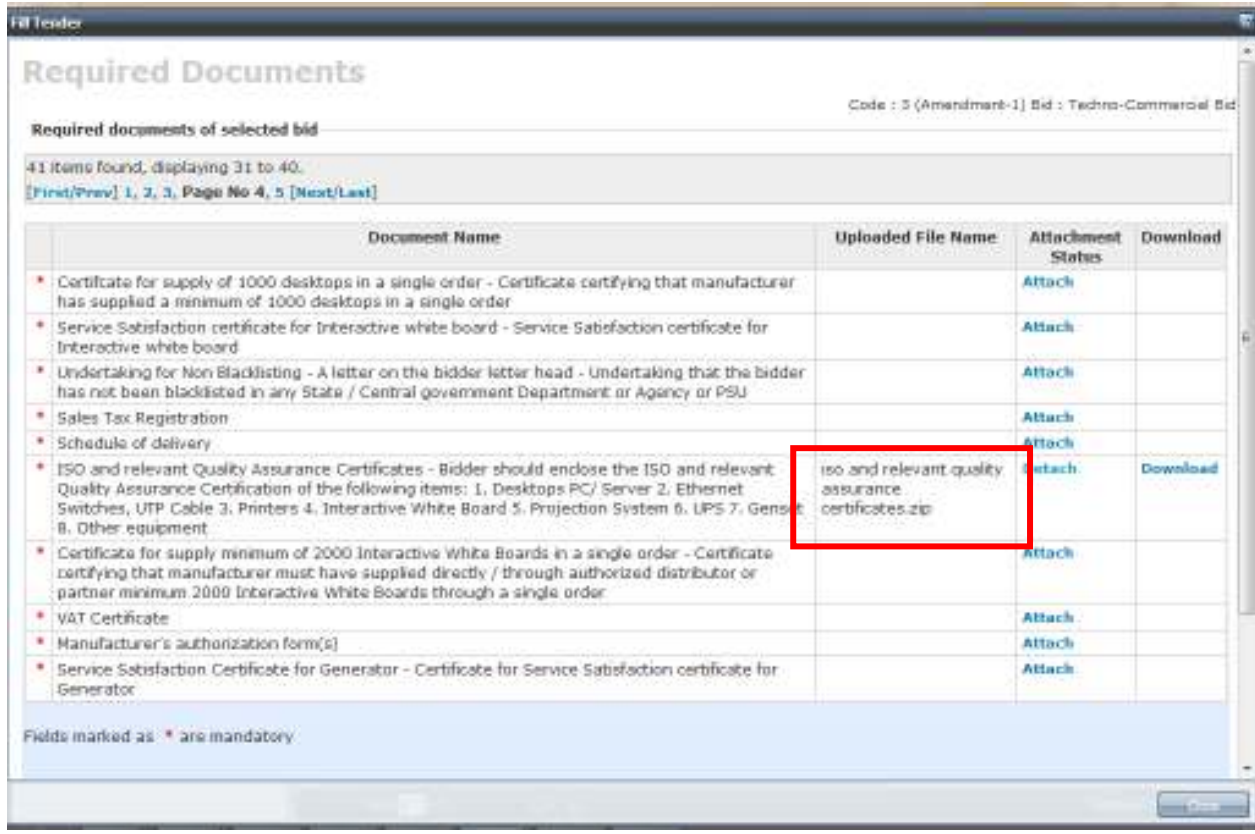

In the above screen, you can see that the ZIP file uploaded. This Zip file should contain all the relevant documents as mentioned.

You can also download the attached file by clicking on the 'Download' link next to the document as shown:

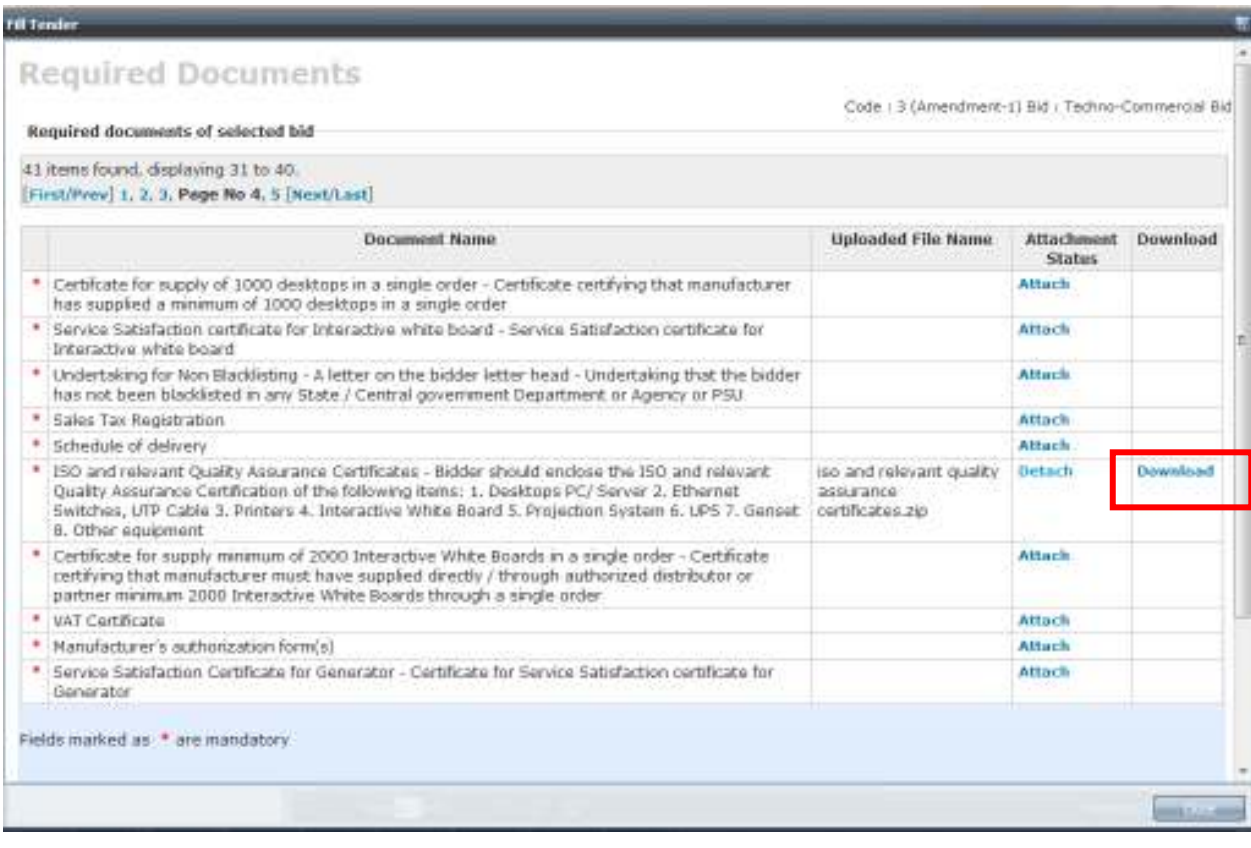

If you wish to detach a particular document in order to upload a newer version, you can do so by clicking on 'Detach' link a shown:

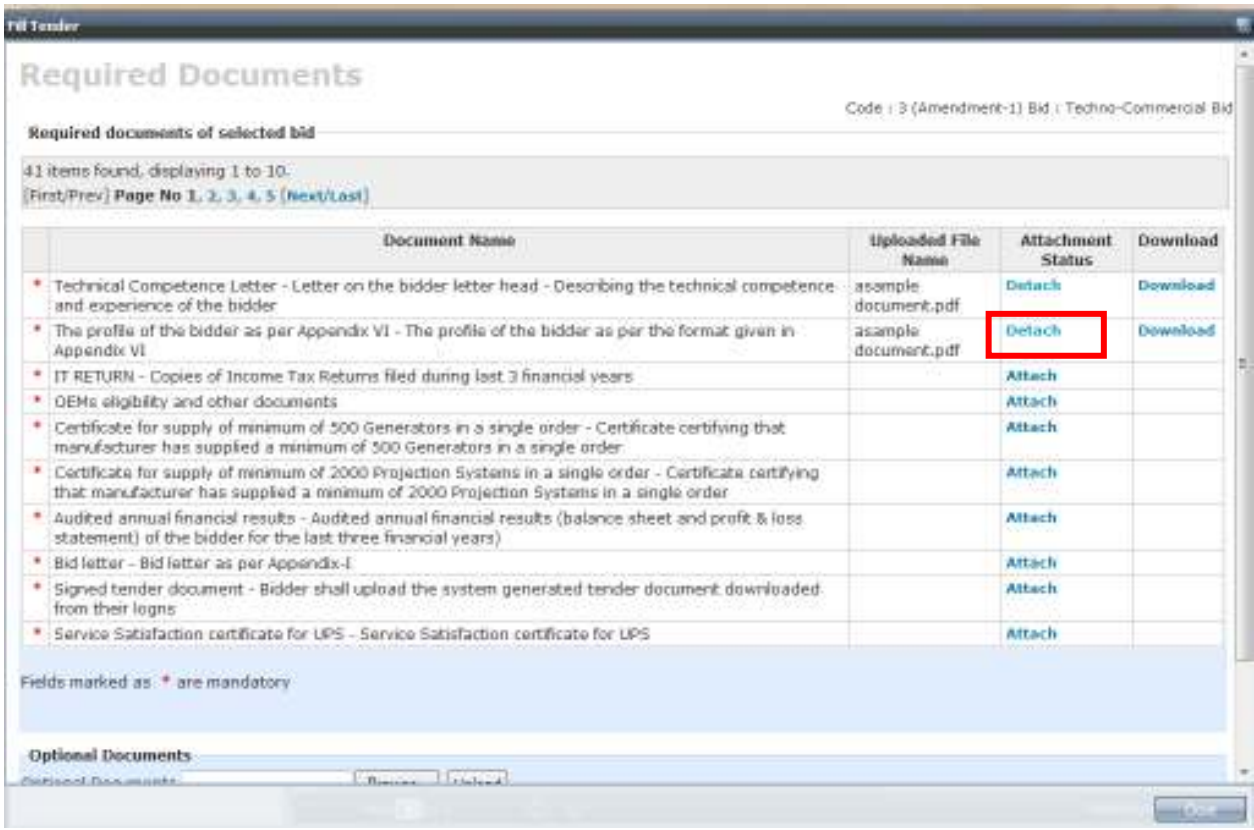

The system shall prompt whether you wish to detach the document. Click on OK button to detach.

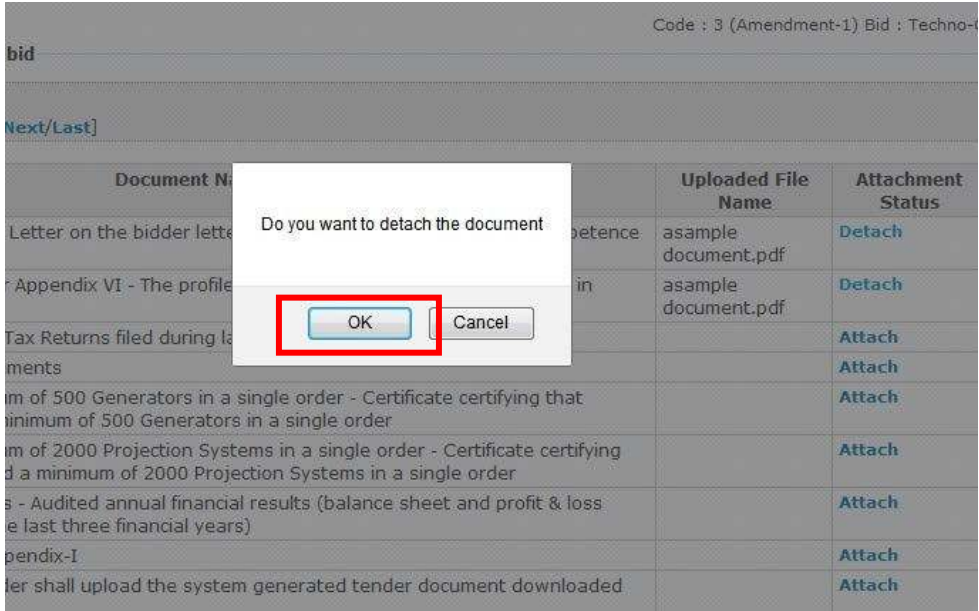

After detaching the document, the name of the document shall be erased and you can now upload a fresh document in place of the detached document.

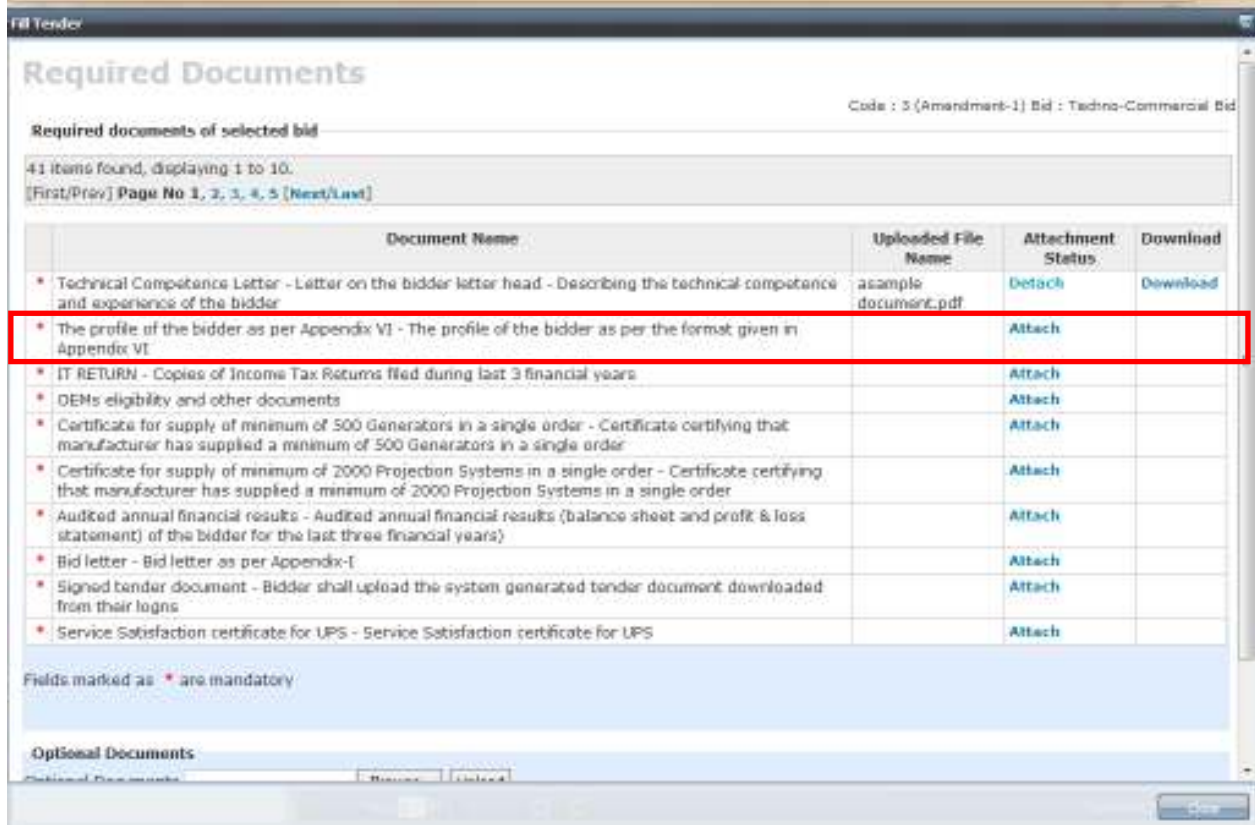

### **Using the above process, upload all of the required documents.**

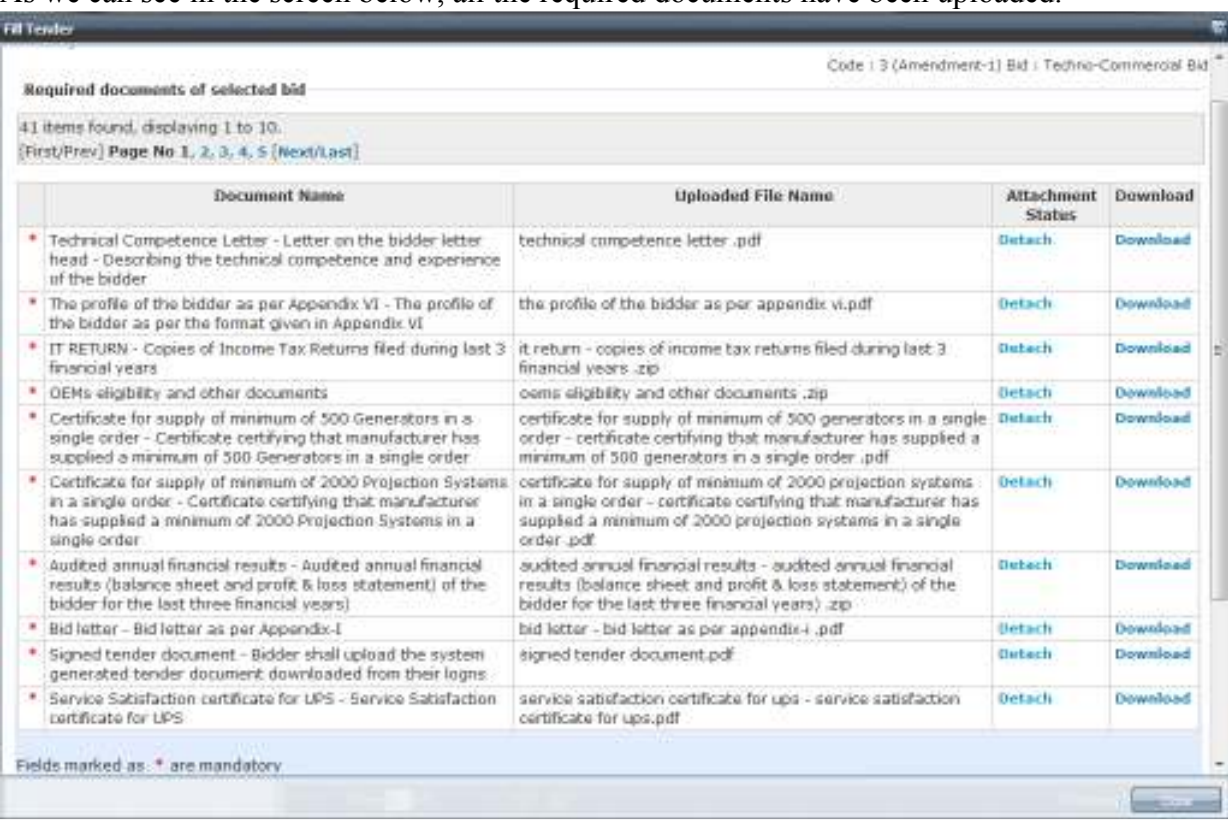

#### As we can see in the screen below, all the required documents have been uploaded.

#### Then click on 'Save and next' button to proceed.

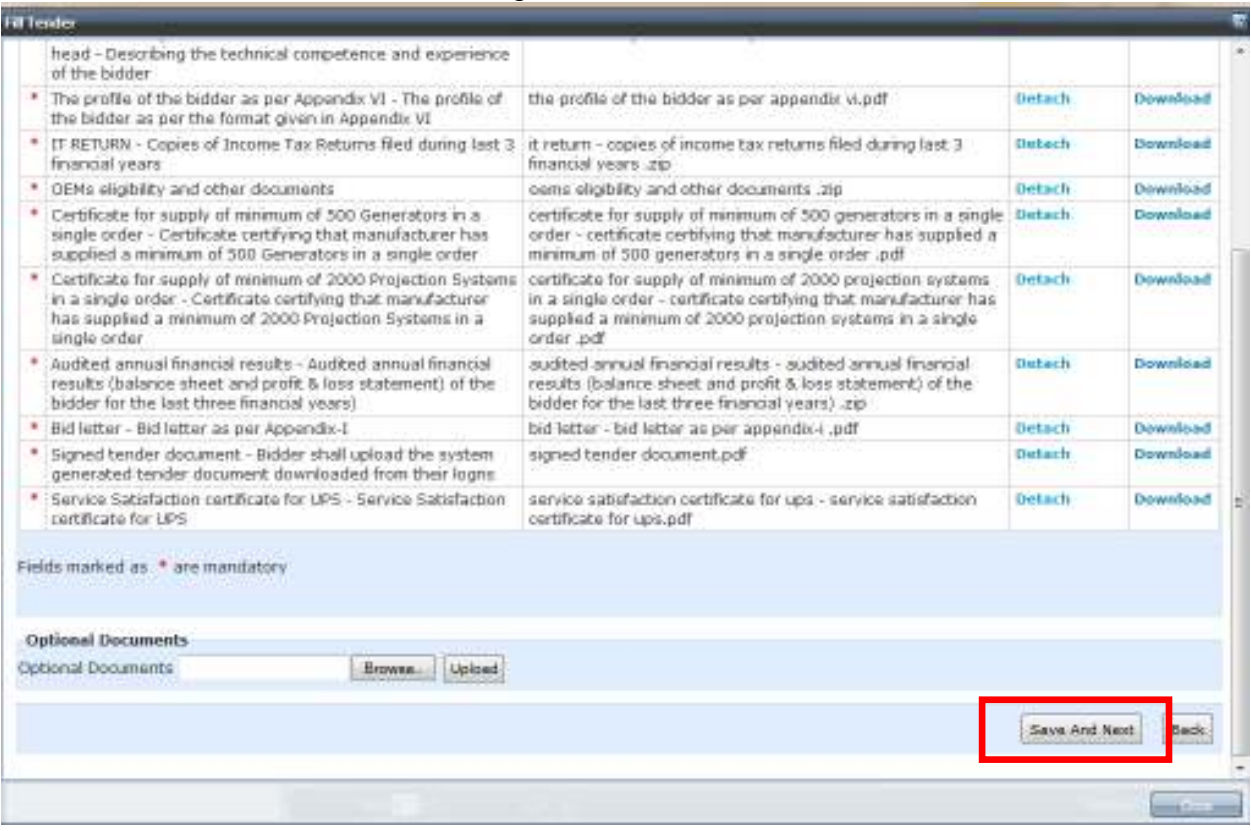

You shall view then view a screen showing the list of items.

#### Please note that this screen shall show **ONLY THOSE ITEMS WHICH YOU HAVE REGISTERED FOR**.

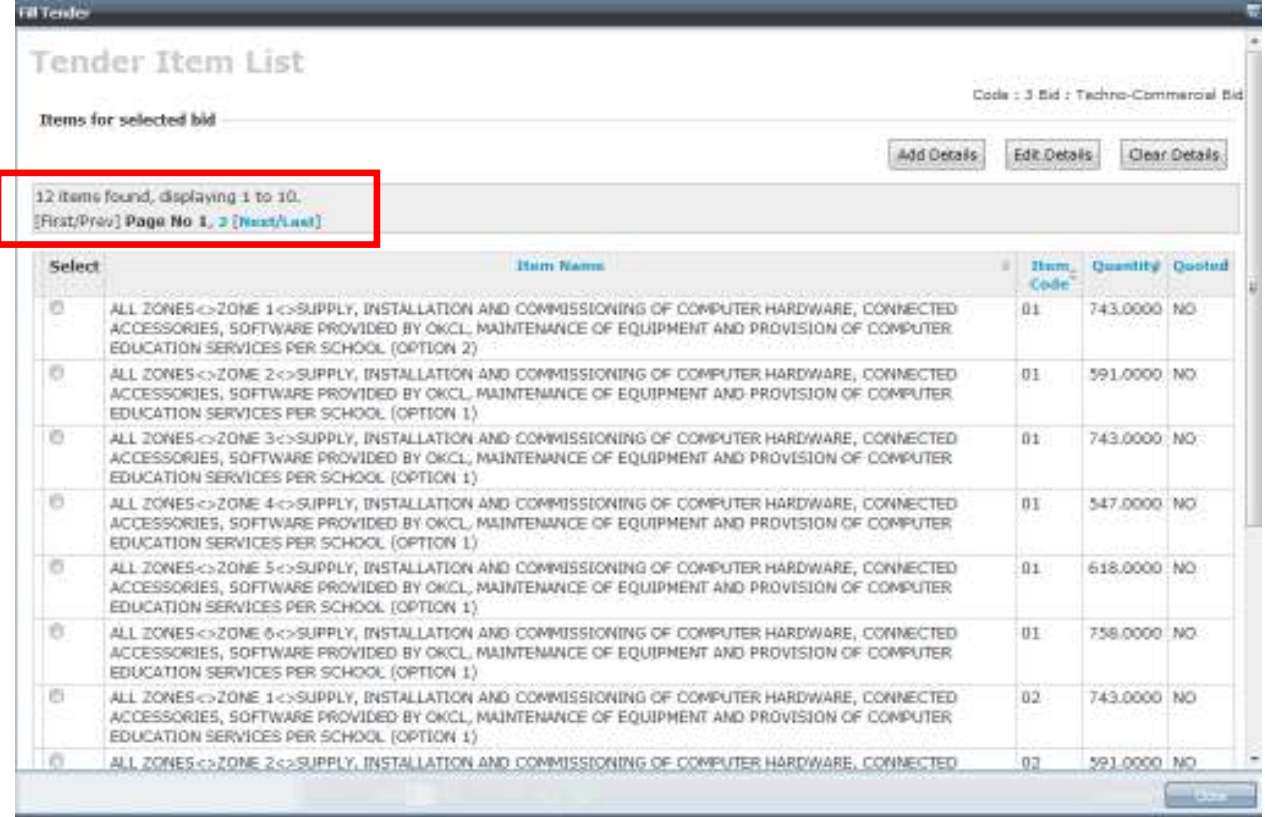

### Let us first quote for the item

Its quoted status is NO as shown below.

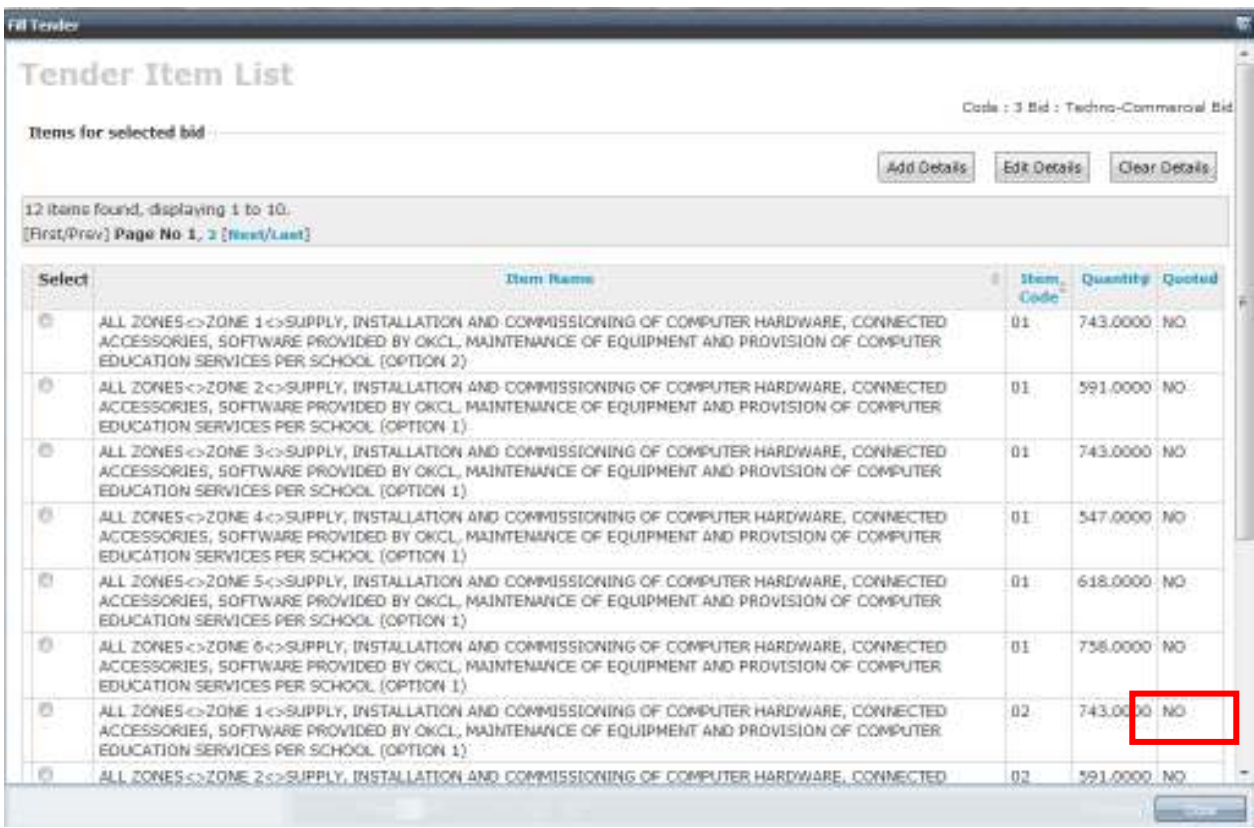

To begin quoting, first select on the radio button next to that item, and then click on 'Add Details' button.

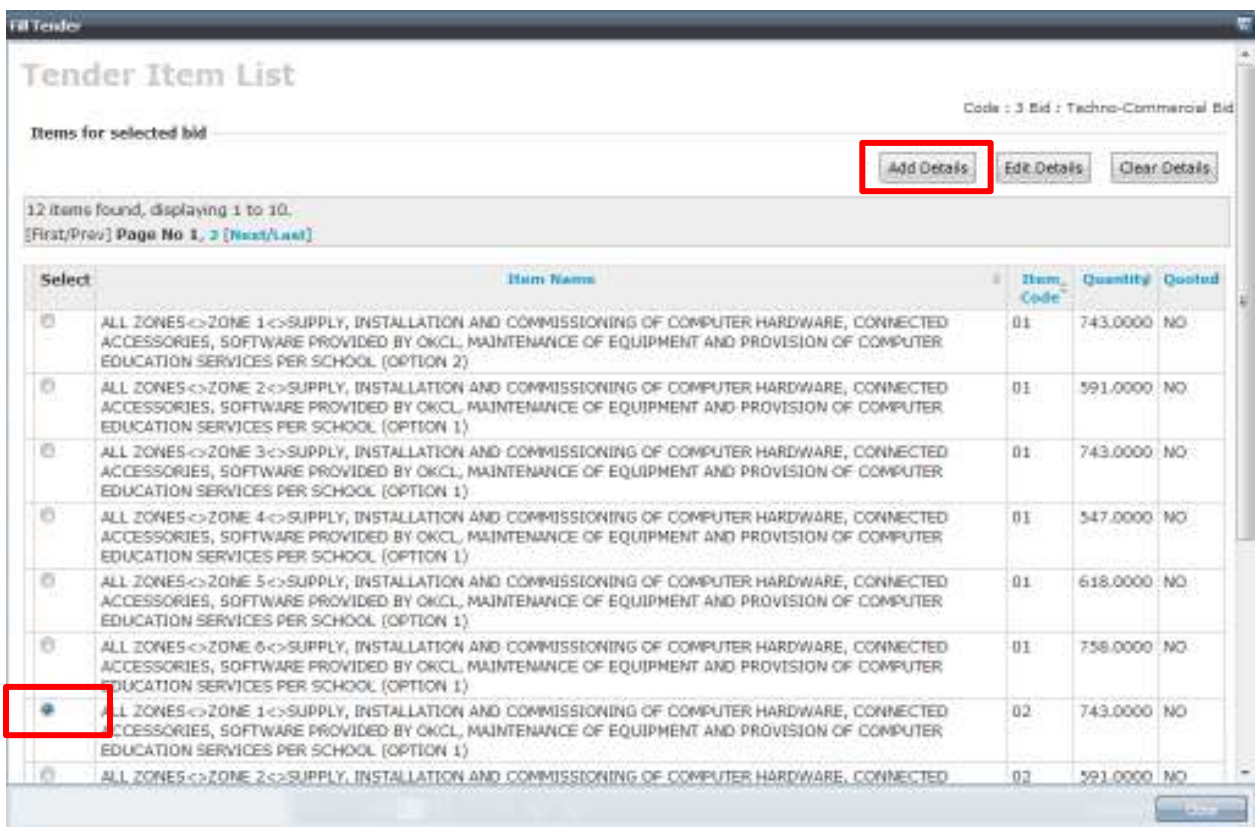

You shall view the next screen as follows. Since no documents are required for this item, click on 'Save and Next' button as shown:

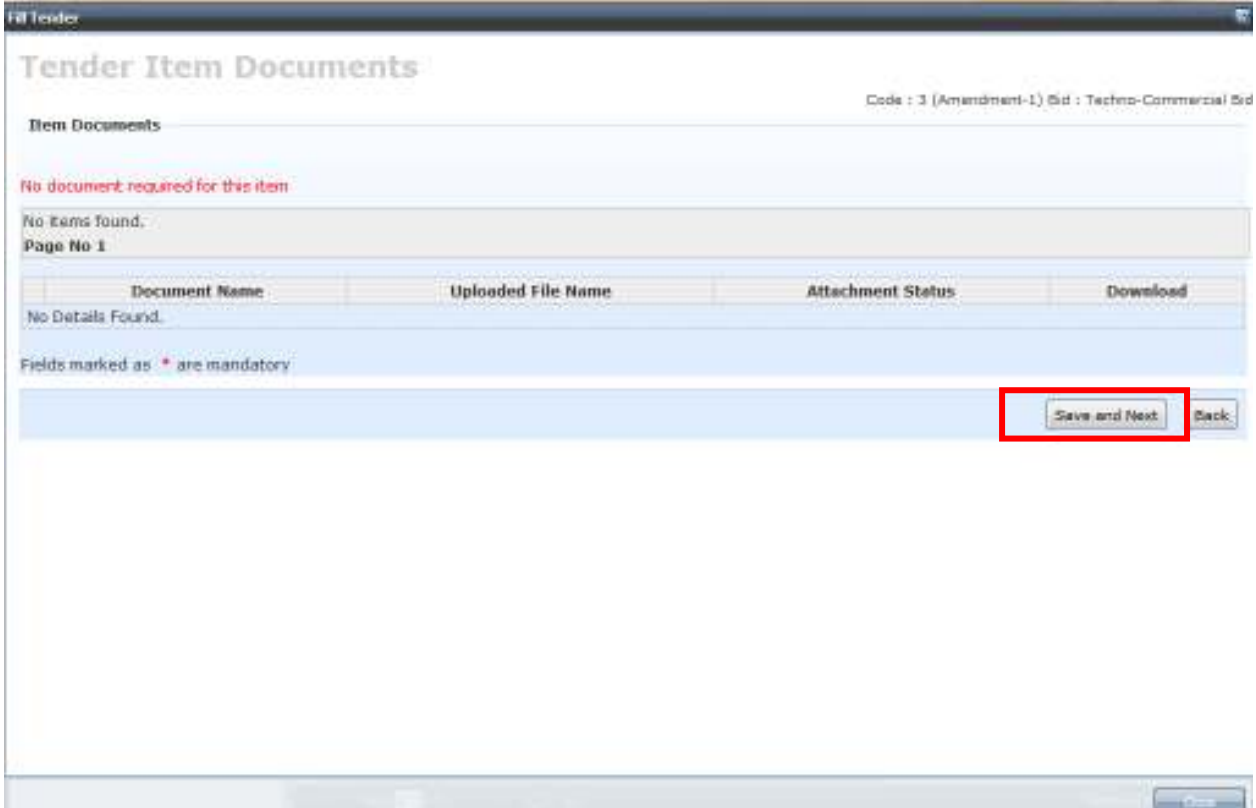

You will then again see the screen with the list of items. Here, you can see that the quoted status of the item we just quoted has become **YES.** 

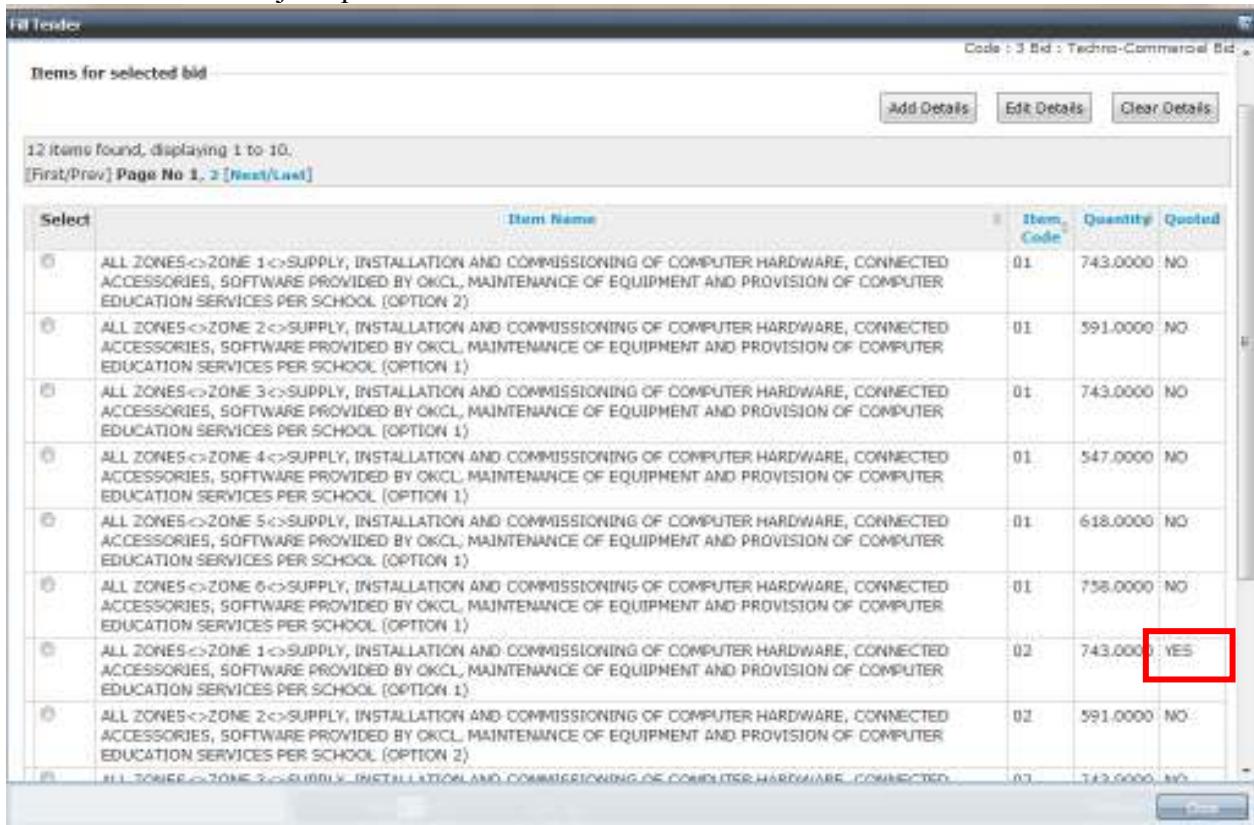

#### PLEASE MAKE SURE THAT QUOTED STATUS OF ALL THE ITEMS YOU WANT TO QUOTE FOR HAS BECOME "**YES"**

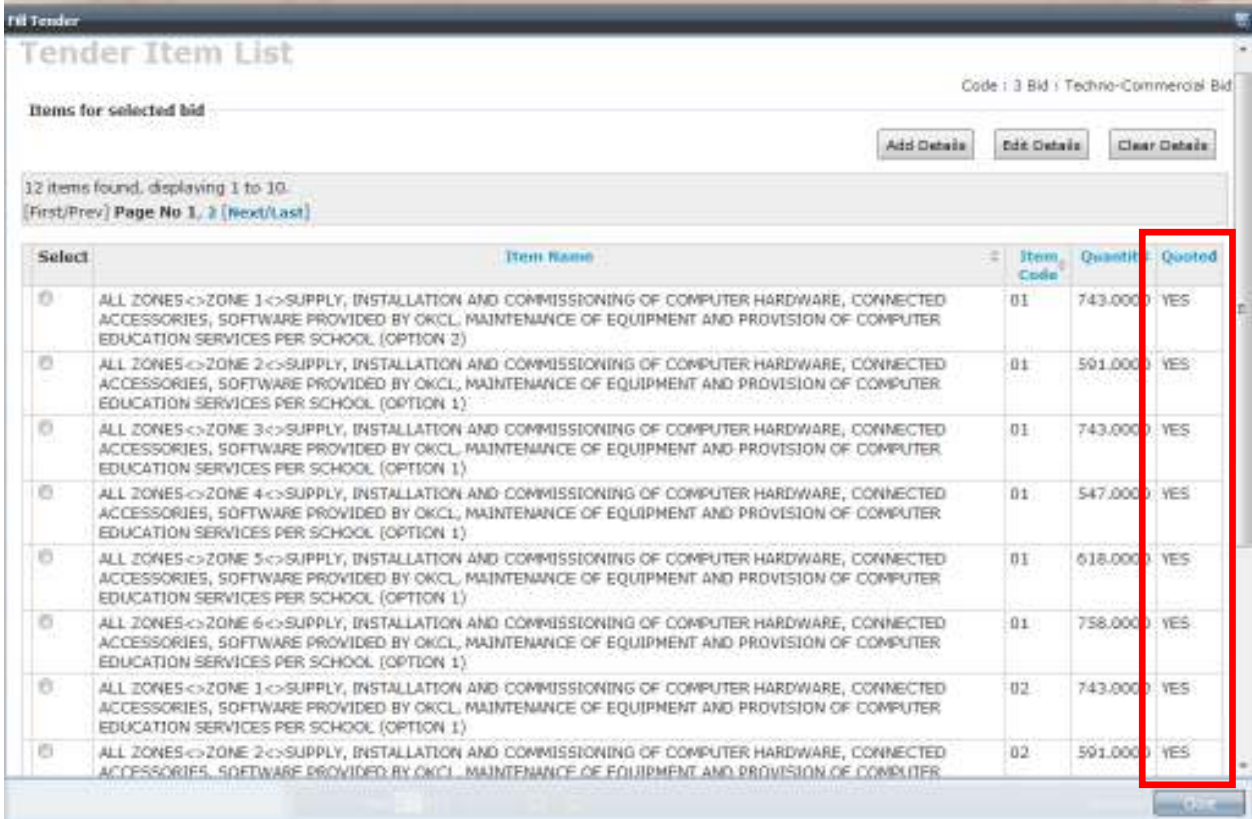

After quoting for ALL the items you wish to quote, then click on 'Save and Next' button on the screen as shown:

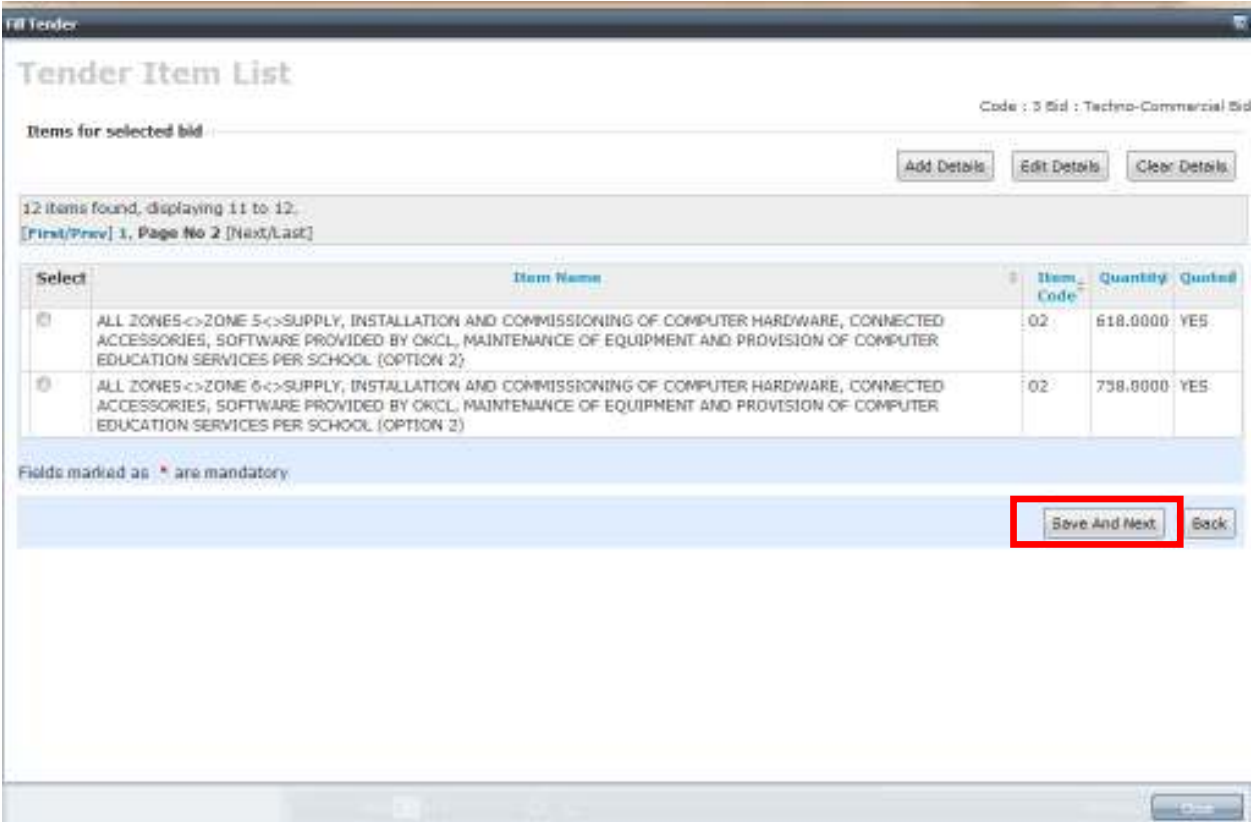

You will then come back to the Tender bids screen with the Filled status of Techno-Commercial bid as "**YES"** as shown:

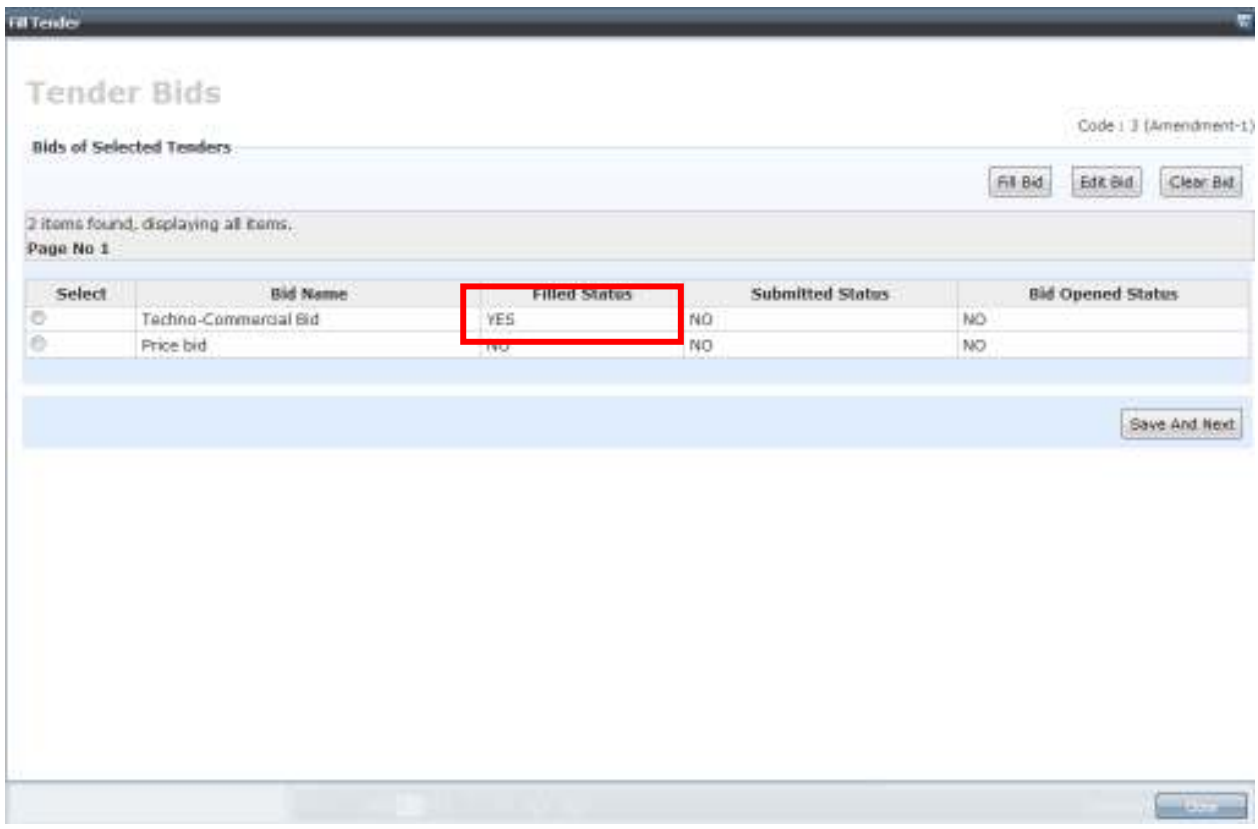

We have now completed filling of the Techno-Commercial Bid. We can proceed for filling the Price bid.

# **Price Bid filling**

Now we can proceed to Price bid filling. First click on the radio button next to Price bid and click on 'Fill Bid' button as shown:

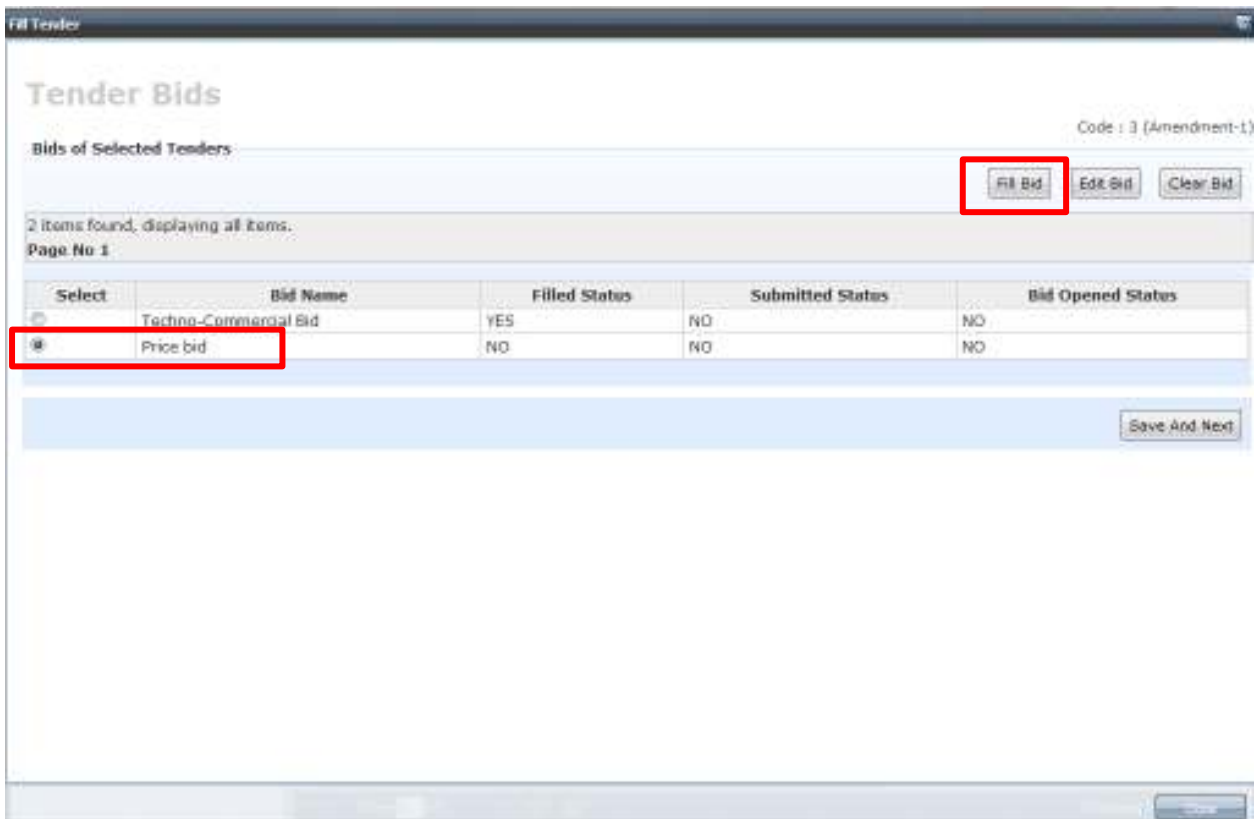

You shall then view the following screen. Since no documents are required for Price bid, you can proceed by clicking on 'Save and Next' button.

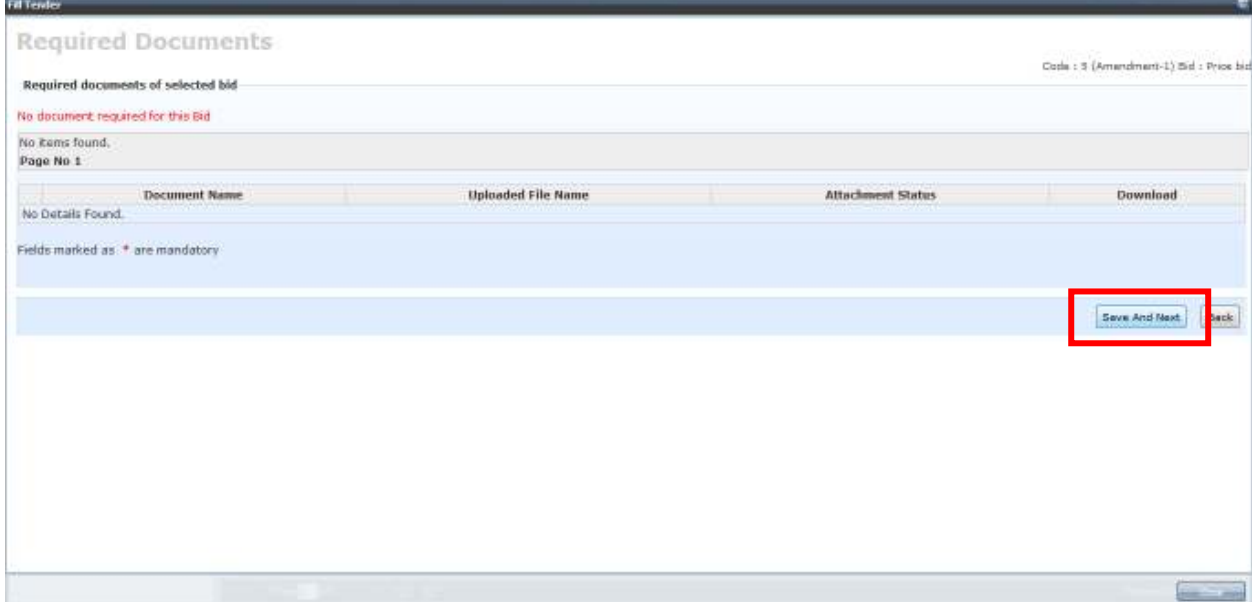

You will then view a screen showing the list of items as below.

#### **Please note that you have to quote prices for all those items for which you have quoted in the Techno-Commercial bid.**

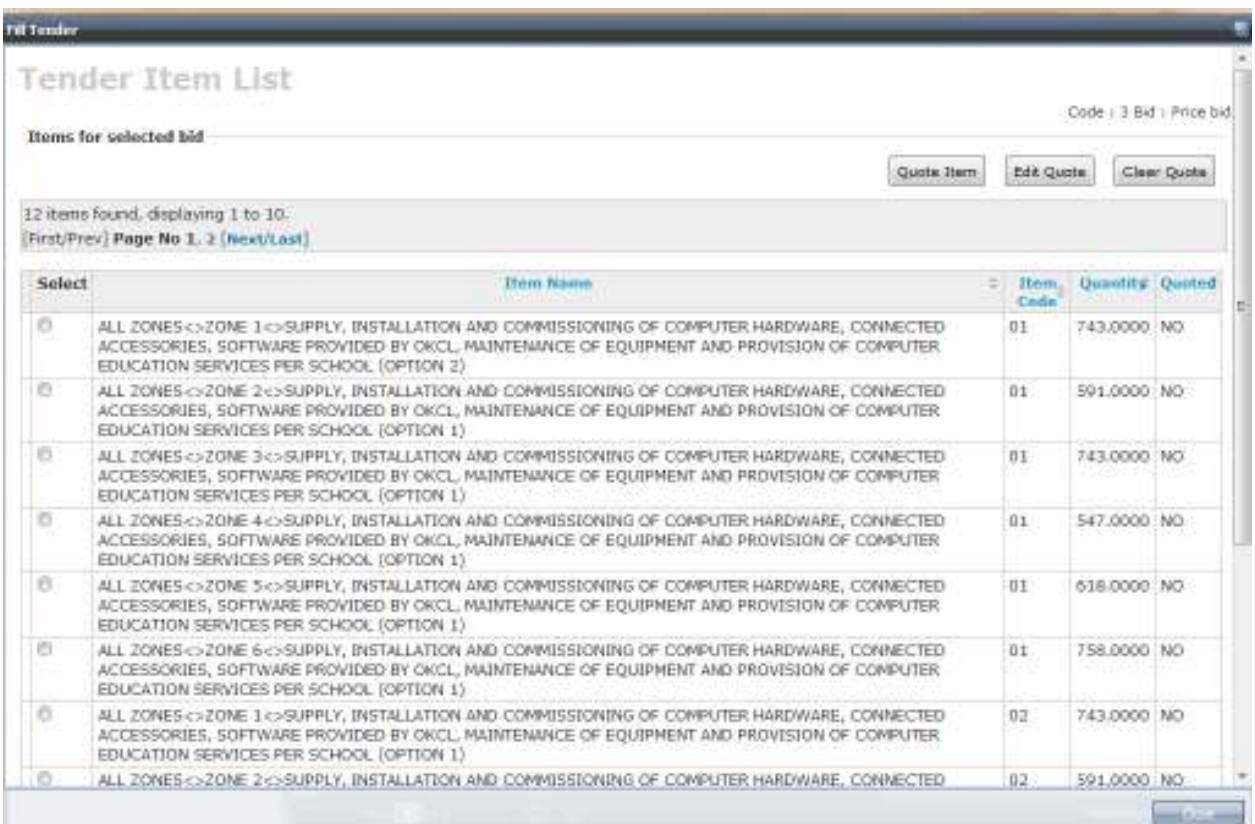

To quote prices for an item, First click on the radio button next to that item. Then click on 'Quote Item' button as shown:

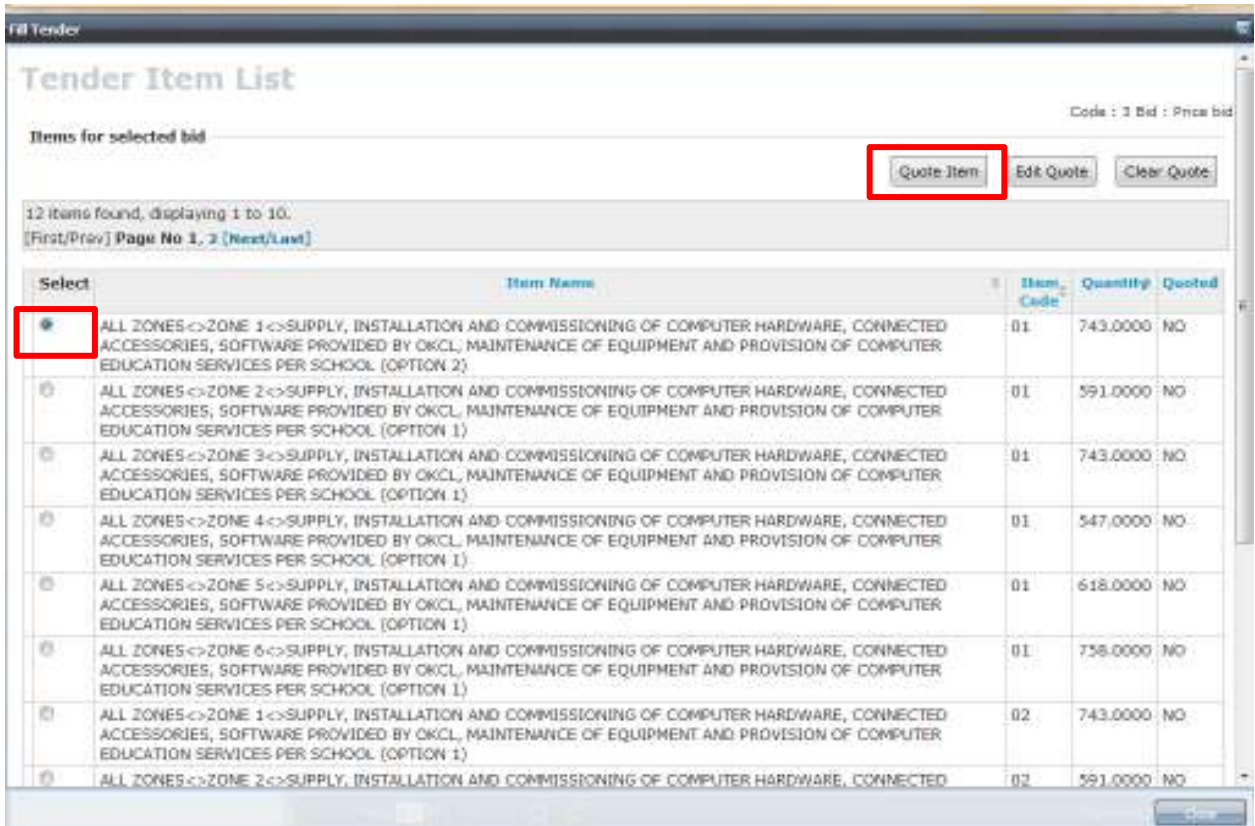

You will then come to the screen wthere you shall be quoting the price for the selected item.

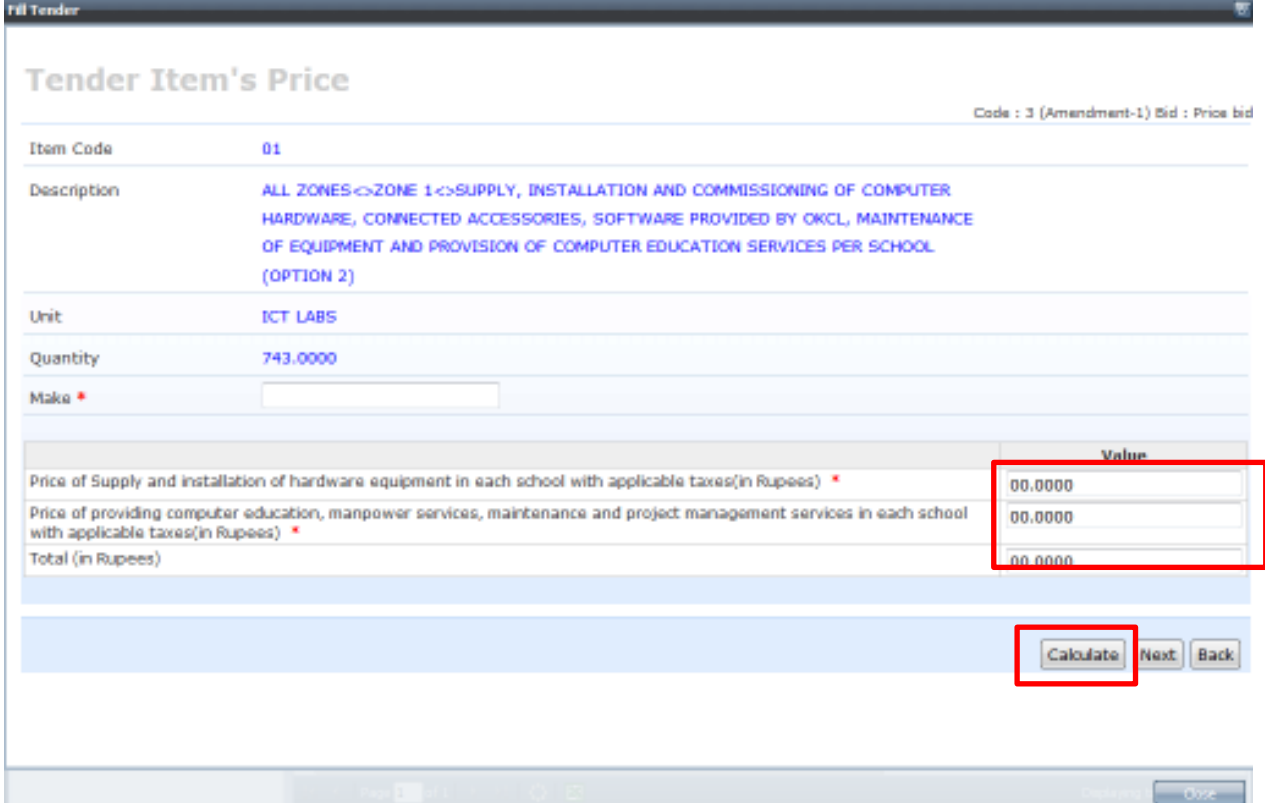

First, you are required to enter the Make/Brand of the item. You can enter your organization name in this field.

#### **Then enter each of the visible fields.**

Then click on '**Calculate'** button.

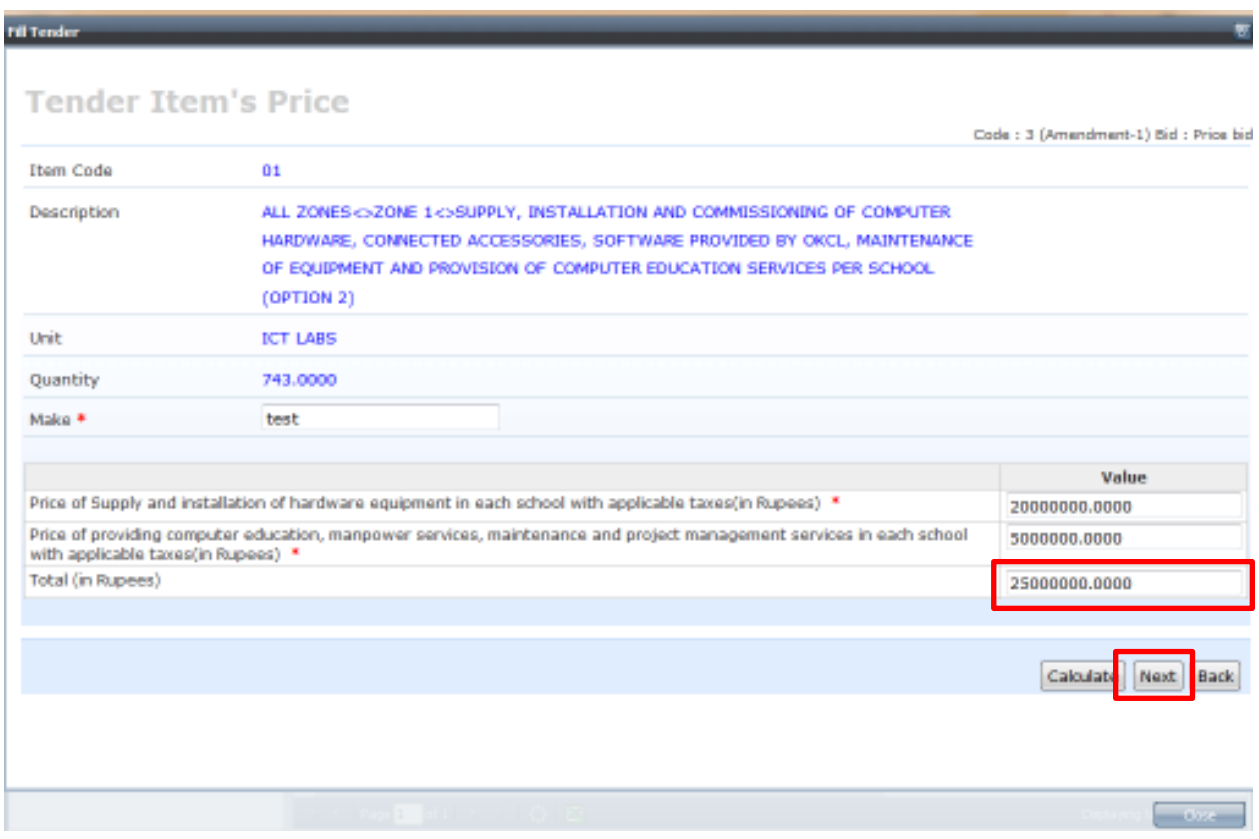

As we can see, the system calcuates and displays the total amount for that after adding both of the rates which you entered.

Then click on **'Next'** button to proceed.

You will again view the screen containg the list of items in the price bid. Here, you can see that the status of the item we just quoted for has become **YES** 

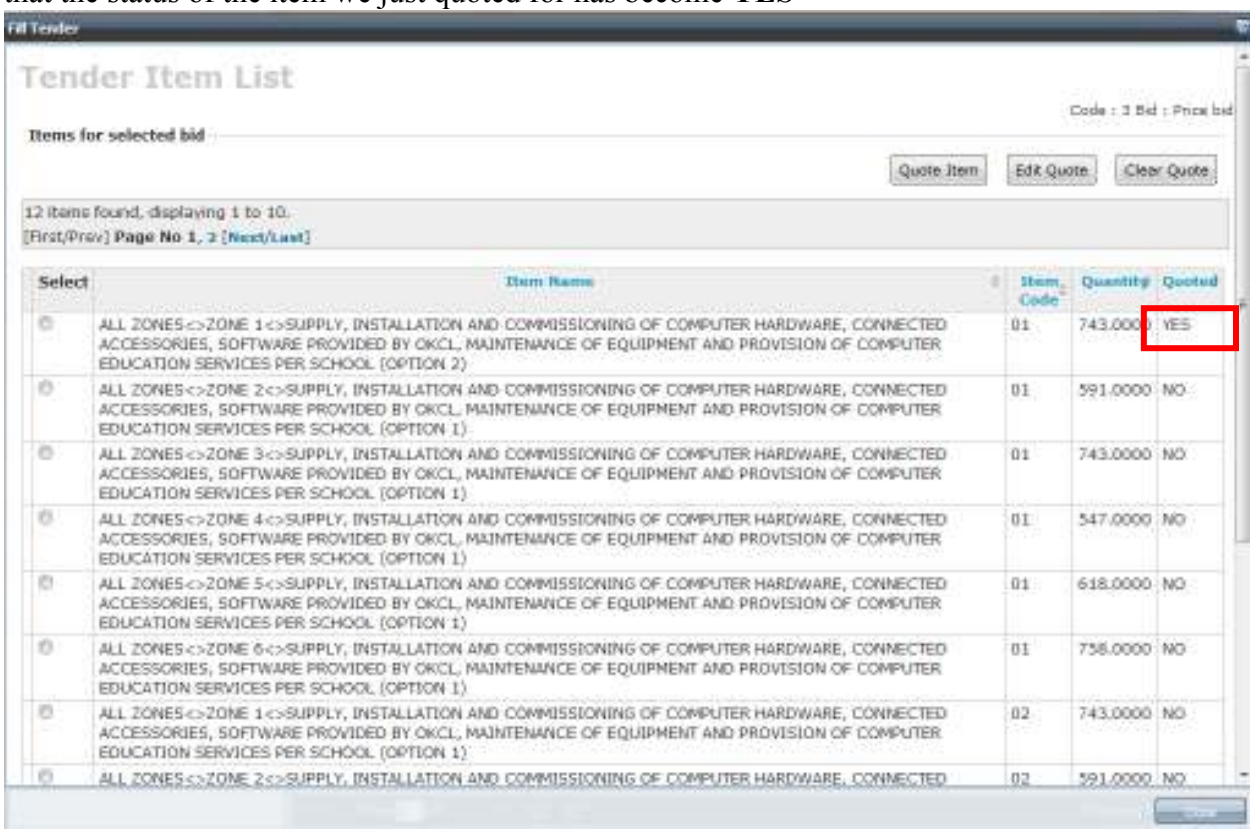

#### PLEASE MAKE SURE THAT QUOTED STATUS OF ALL THE ITEMS YOU WANT TO QUOTE FOR HAS BECOME **YES**

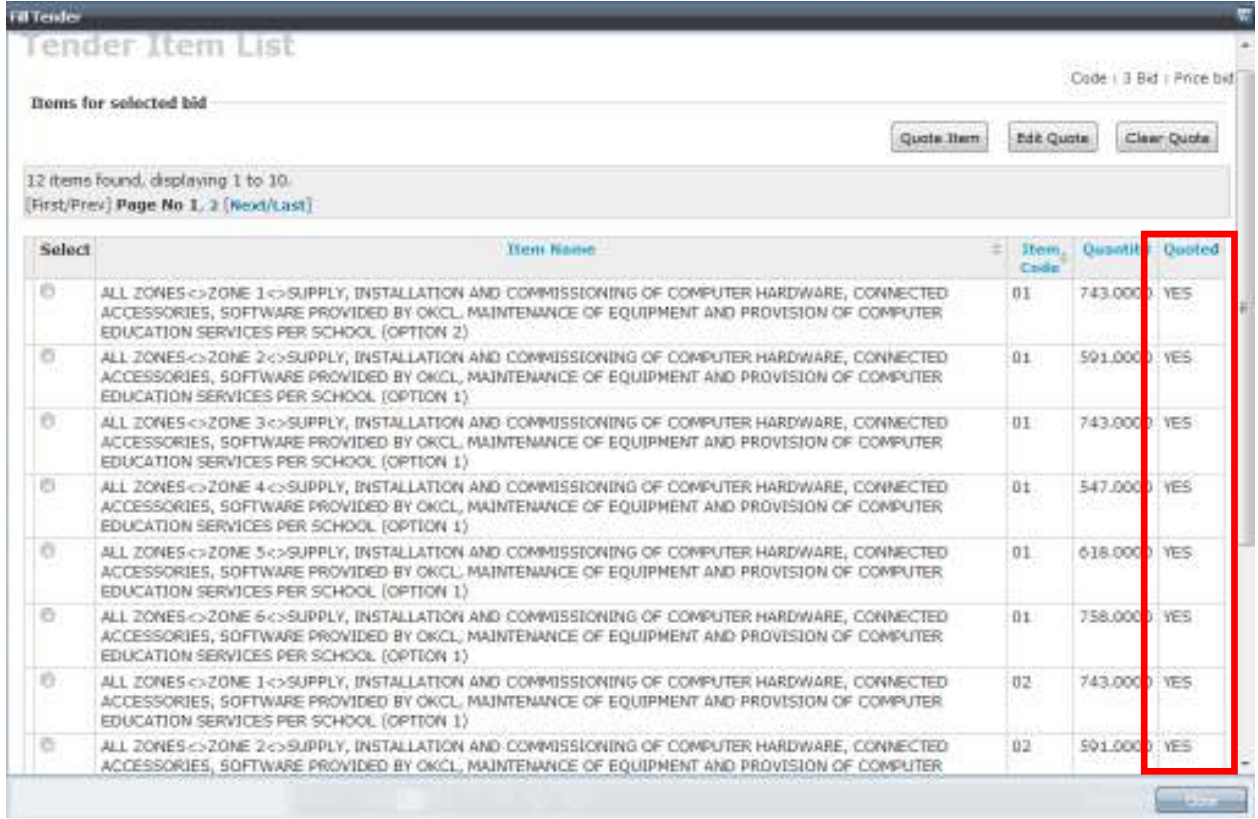

Then click on 'Save and Next' button to proceed to tender submission.

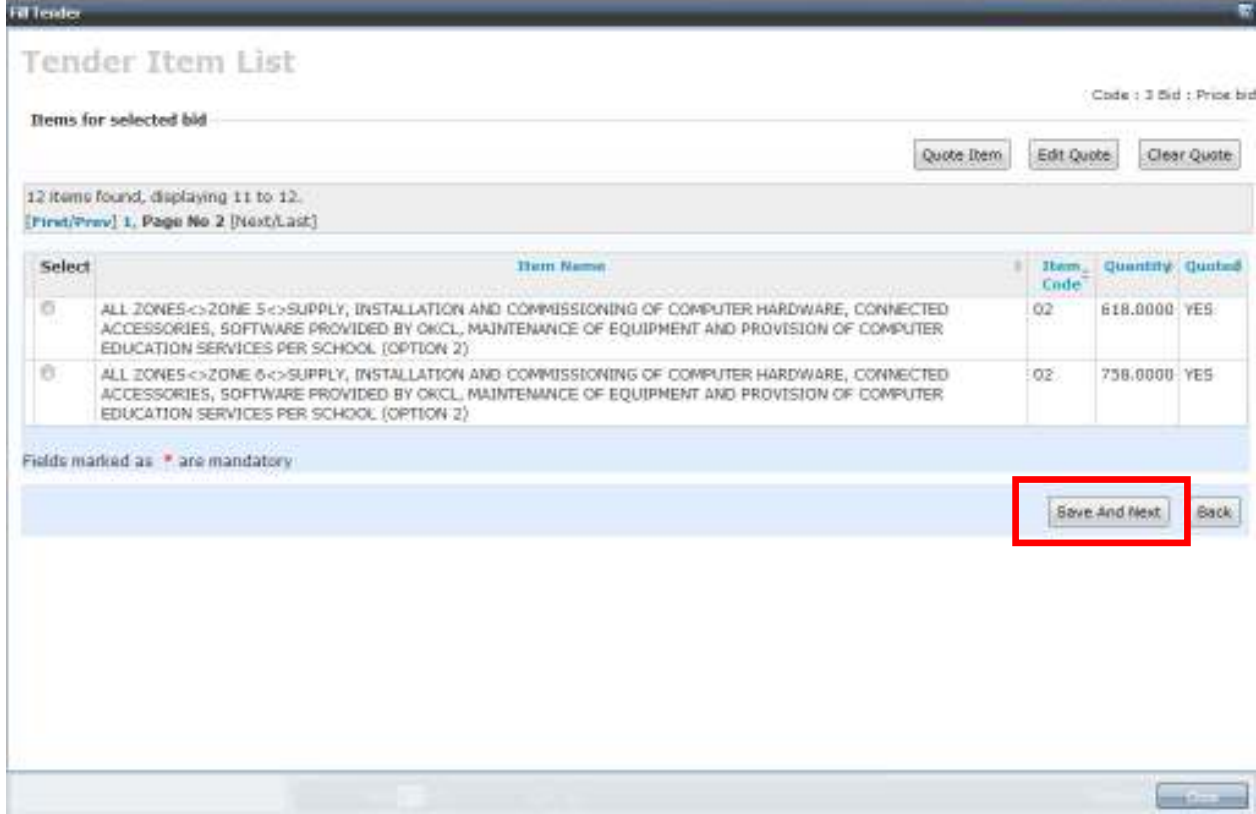

You will then view the following screen. As shown, the Filled status of the Price Bid has become "**YES".** 

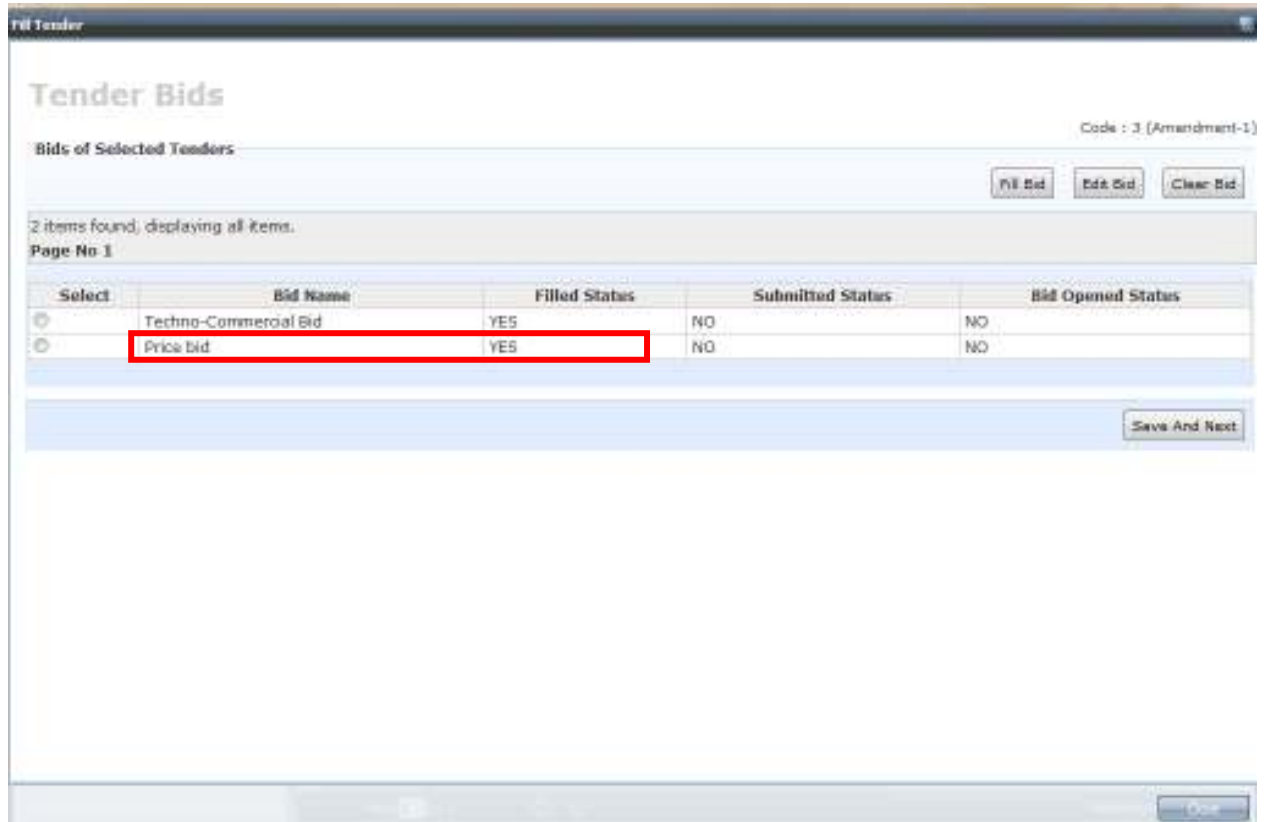

#### Then click on 'Save and Next' button to proceed

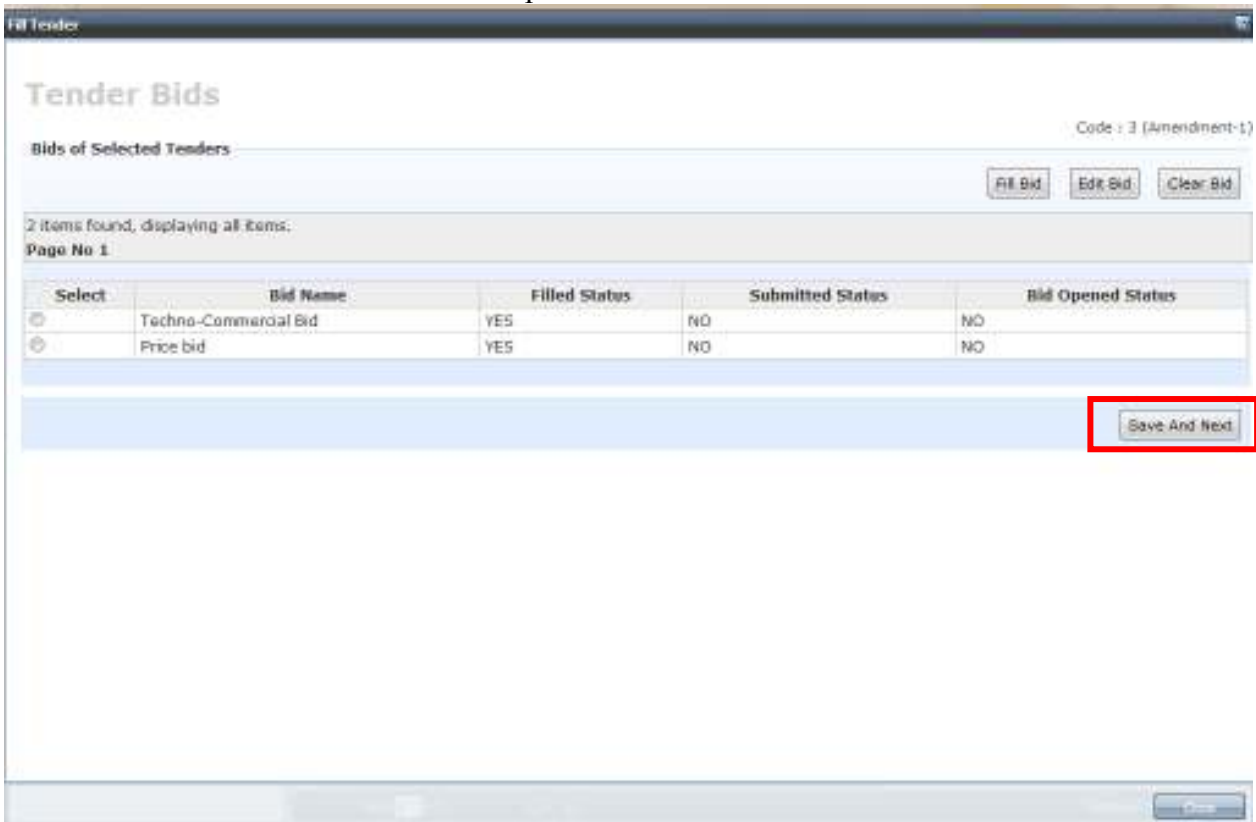

# **EMD Payment step**

After successfully filling both Techno-Commercial and Price bids, the next step is to make payment of EMD.

After clicking on 'Save and Next' button in the screen on the previous page, you will view the following screen. Click on 'Pay EMD' button on the screen as shown:

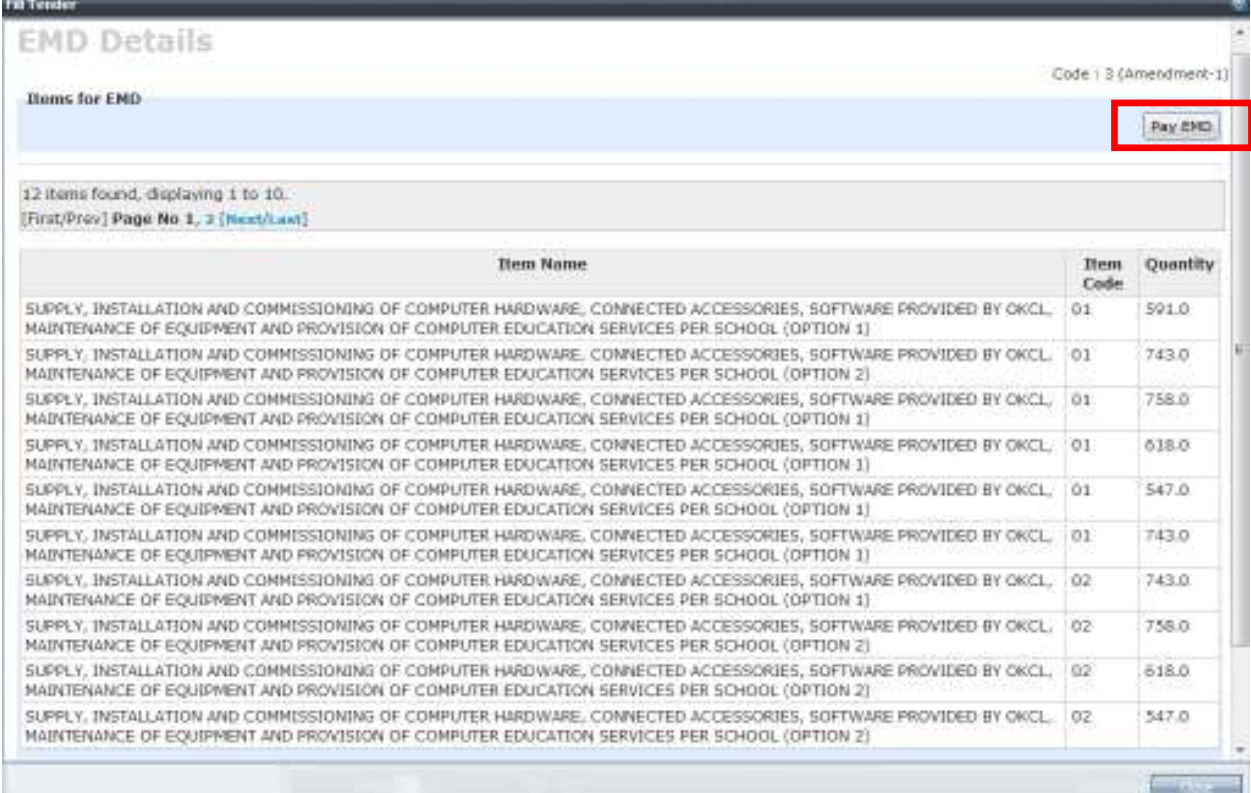

You will then view the next screen as follows.

First select Unit name as 'Shivaji University'

Then select the mode of payment as either:

- 1. Online
- 2. Cash
- 3. DD
- 4. Bank Guarantee

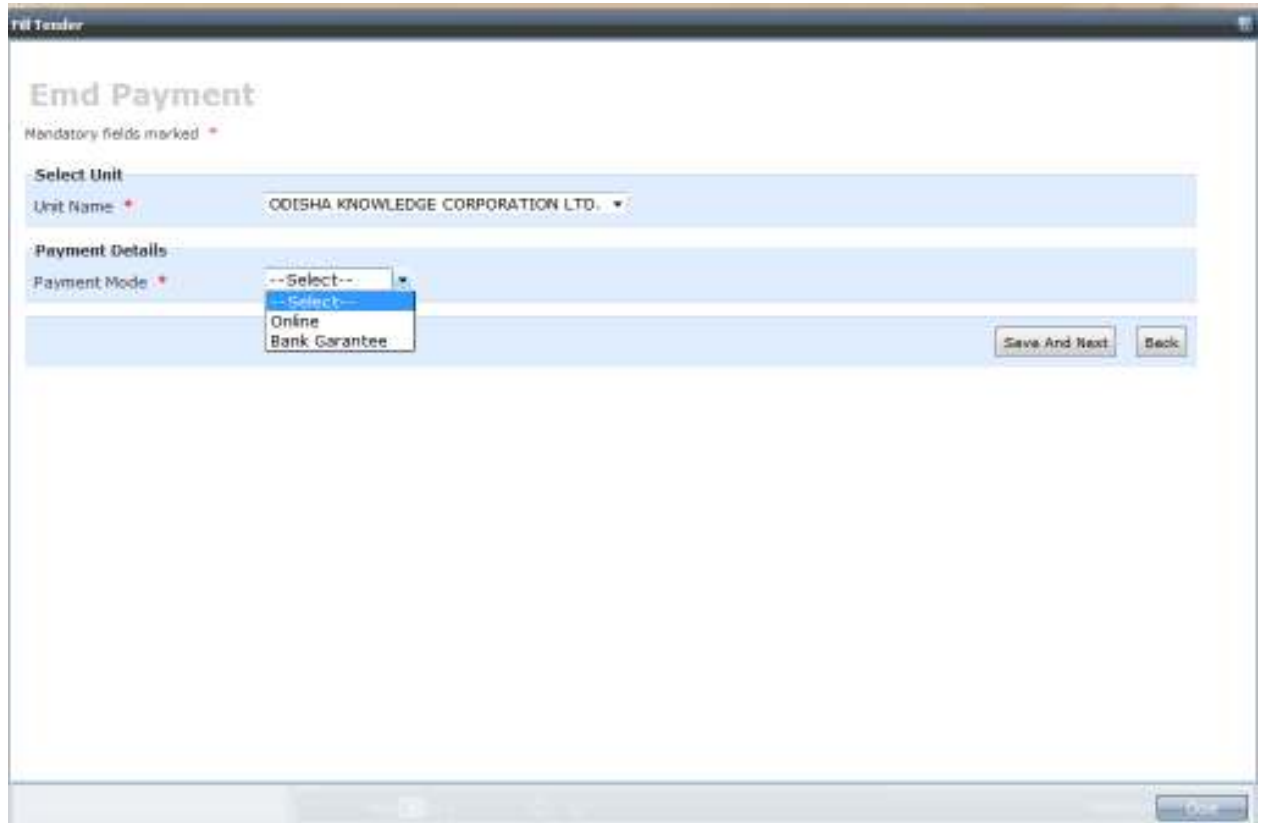

#### **1. Online EMD payment:**

First select Unit name as 'Odisha Knowledge Corporation Ltd.'

Then Select 'Online' from the drop-down.

In the Amount field, you are required to enter the amount of EMD that is applicable to you.

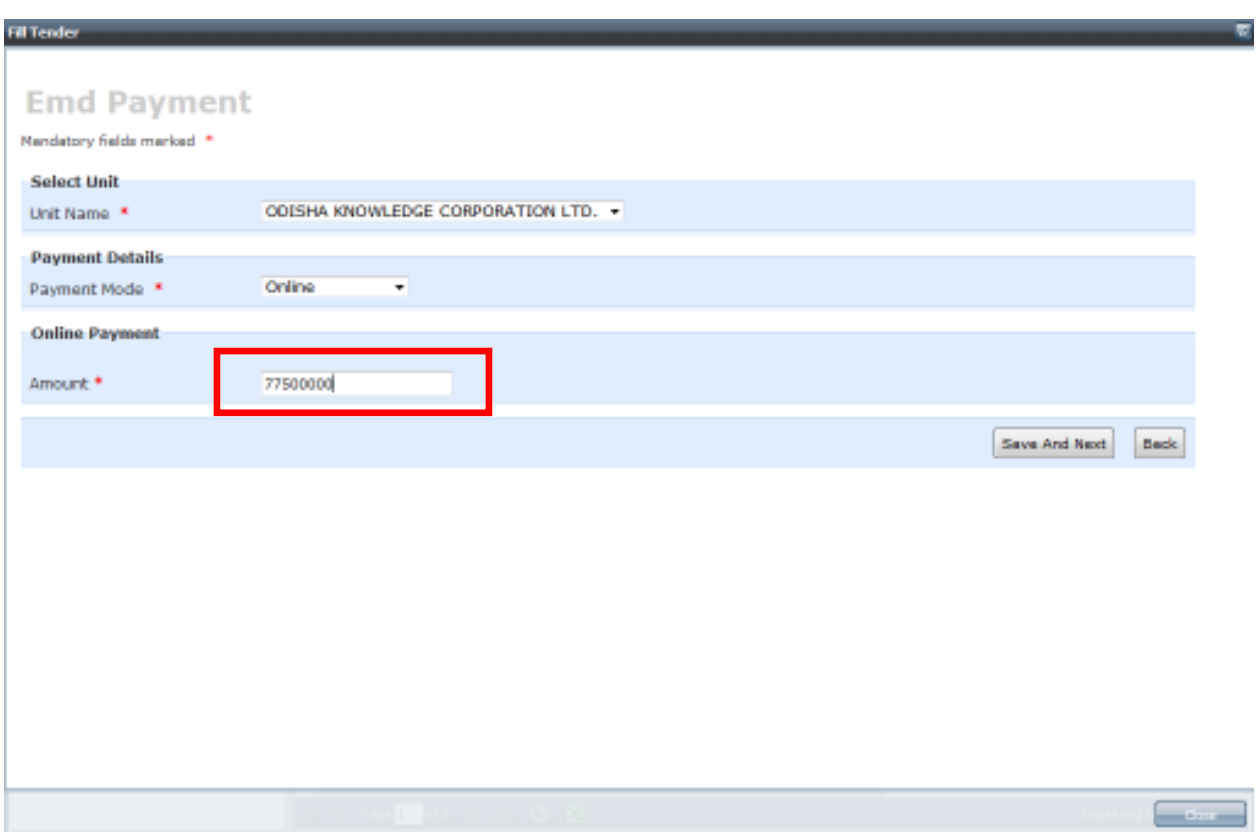

Then click on 'Save and Next' button.

You shall then be redirected to MKCL's secured payment gateway. You can make the payment via. Credit card/Debit card/Net banking.

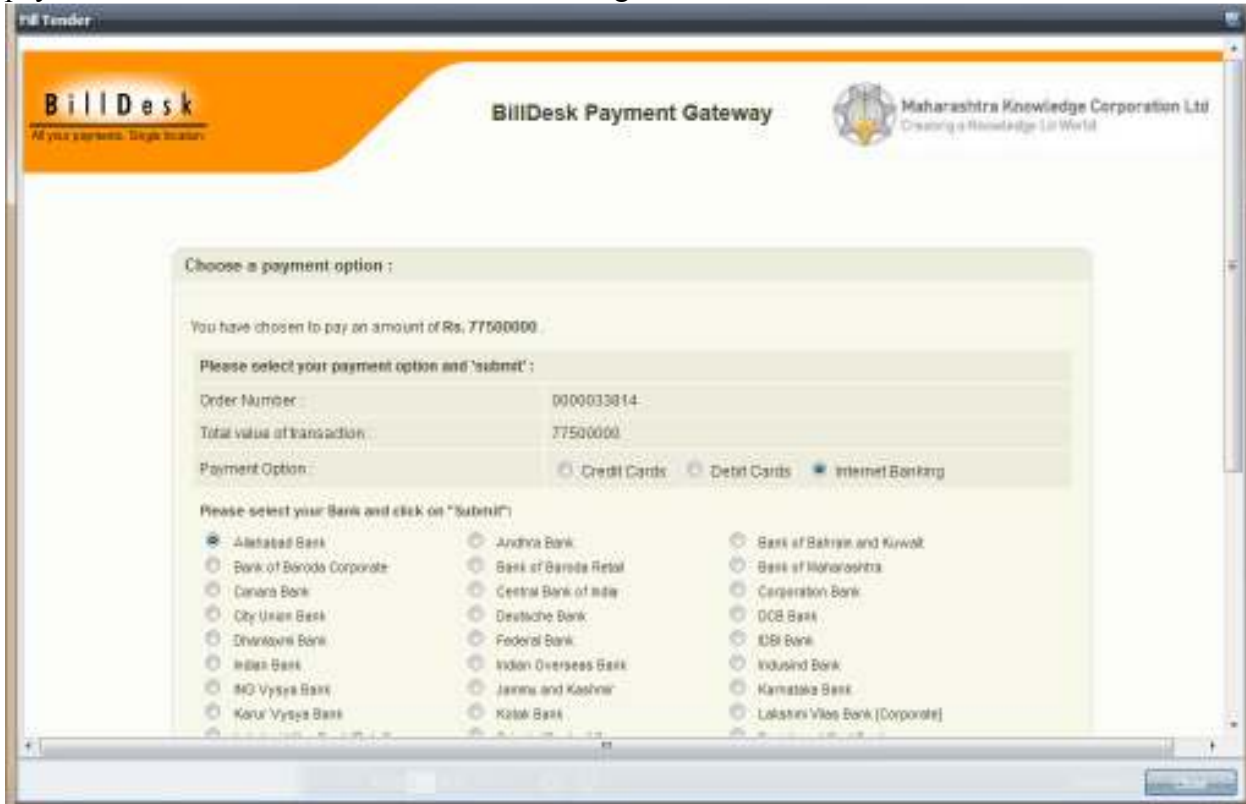

After making the EMD payment online, you can immediately proceed with submission of the tender, since online payment is instantaneous and does not require payment approval from Shivaji University's side.

You can immediately proceed to tender submission after ONLINE EMD payment.

#### **2. EMD payment via Bank Guarantee/Cash/DD**

First select Unit name as 'Shivaji University'

Then Select 'Bank Guarantee' from the drop-down.

In the Amount field, you are required to enter the amount of EMD that is applicable to you.

Upload the soft copy of the BG document using the browse and upload buttons.

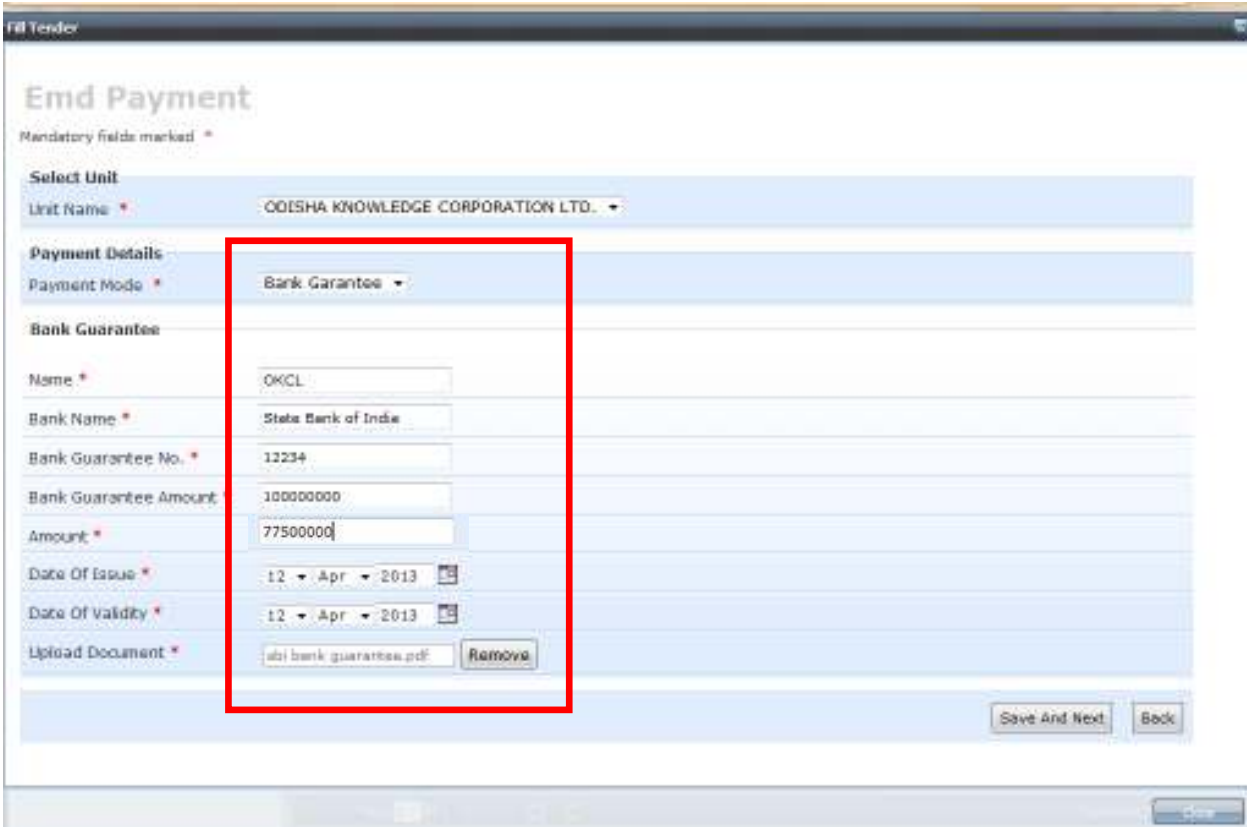

Then click on 'Save and Next' button to proceed.

You shall again view the following screen:

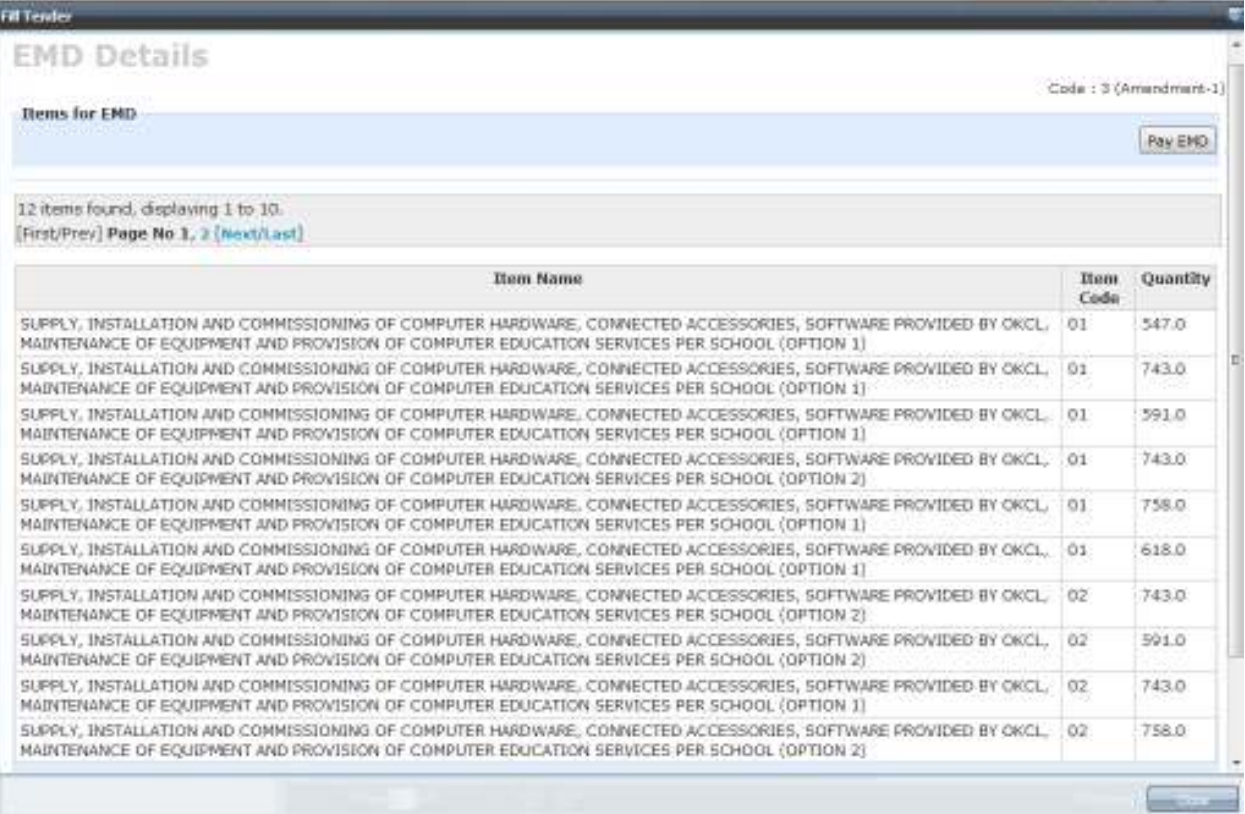

You cannot proceed further till your BG document and the EMD amount mentioned is approved by Shivaji University officials.

Now, if you click on 'Save and Next', the system will display a message saying "Your EMD is not Approved', if the receipt of the DD is not yet approved from Shivaji University's side.

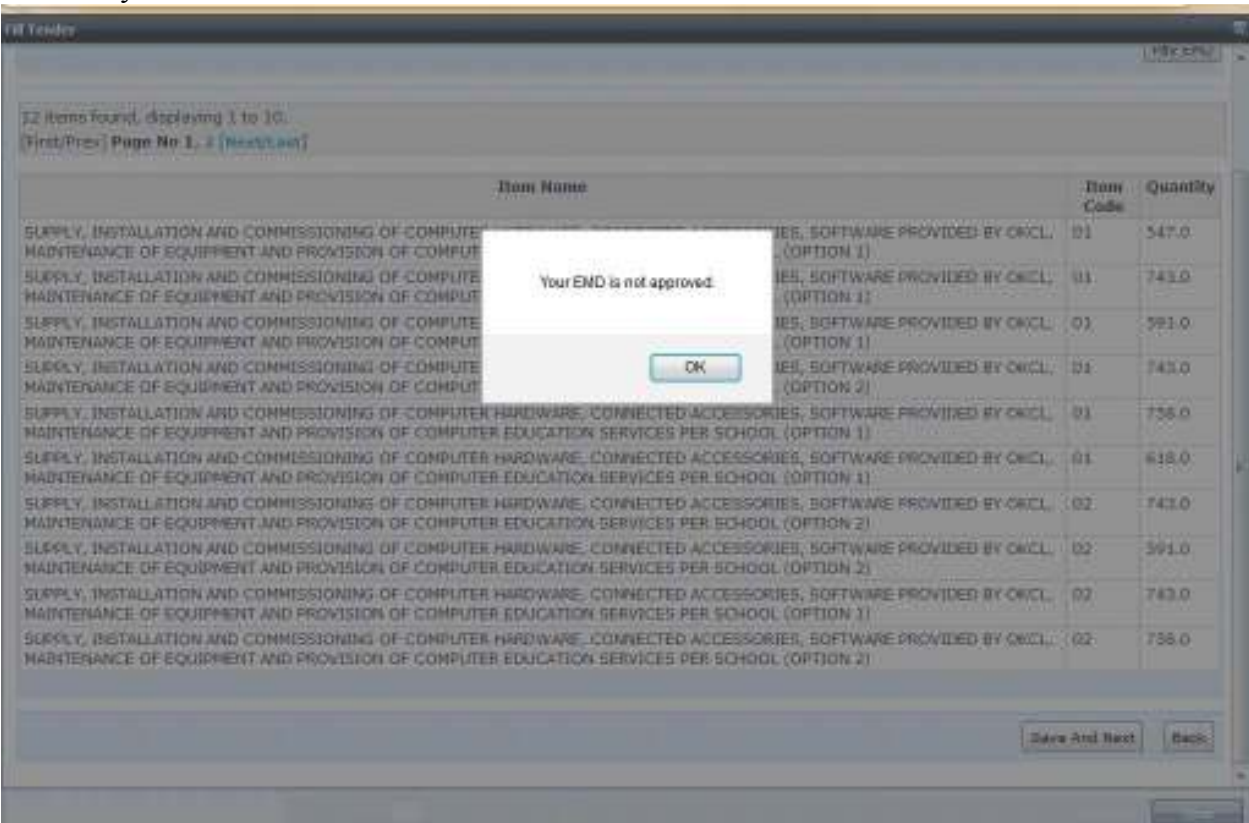

After the BG and EMD amount is approved from Shivaji University's side, you can proceed to tender submission.

After approval from Shivaji University's side, when you again go the EMD payment page, you will view the MRN (receipt number) on the screen as shown. This means that your EMD payment is approved and you can proceed to tender submission.

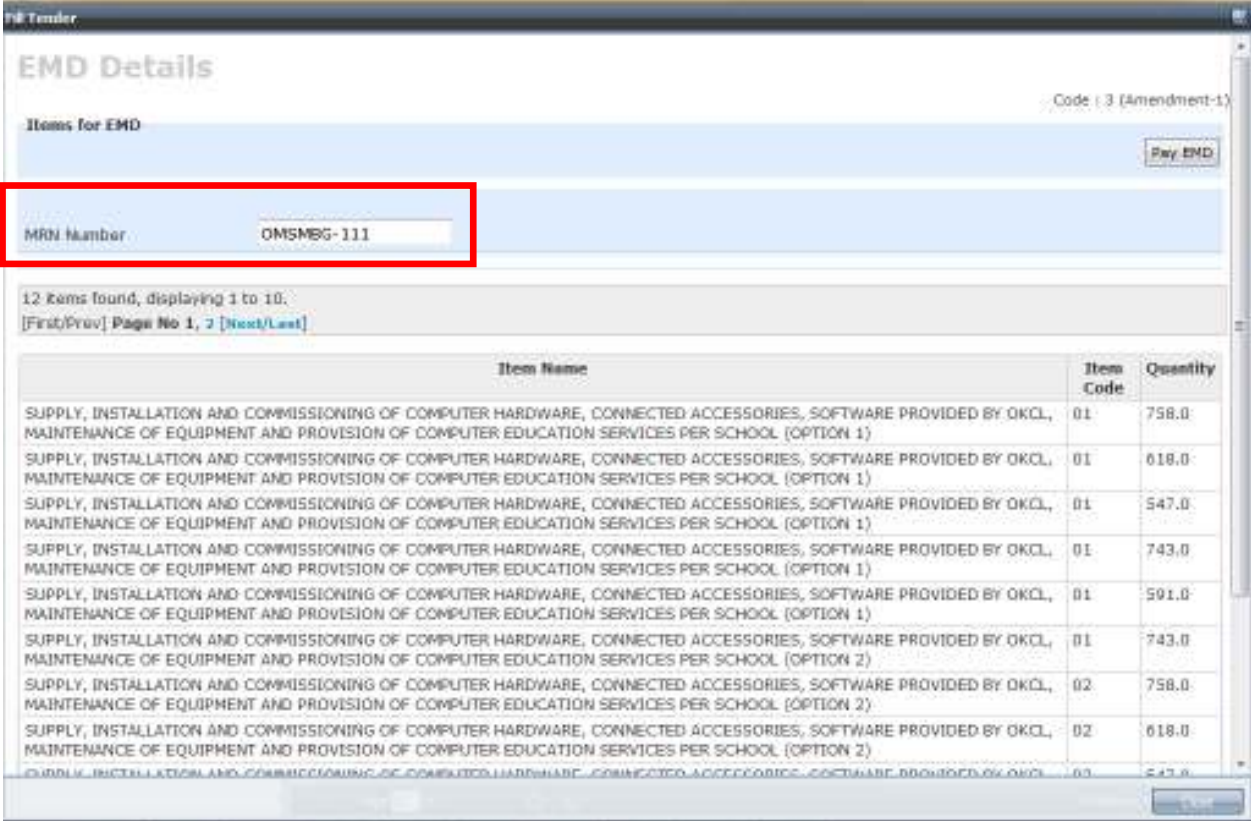

Now click on 'Save and Next' button at the bottom of the page to proceed to tender submission.

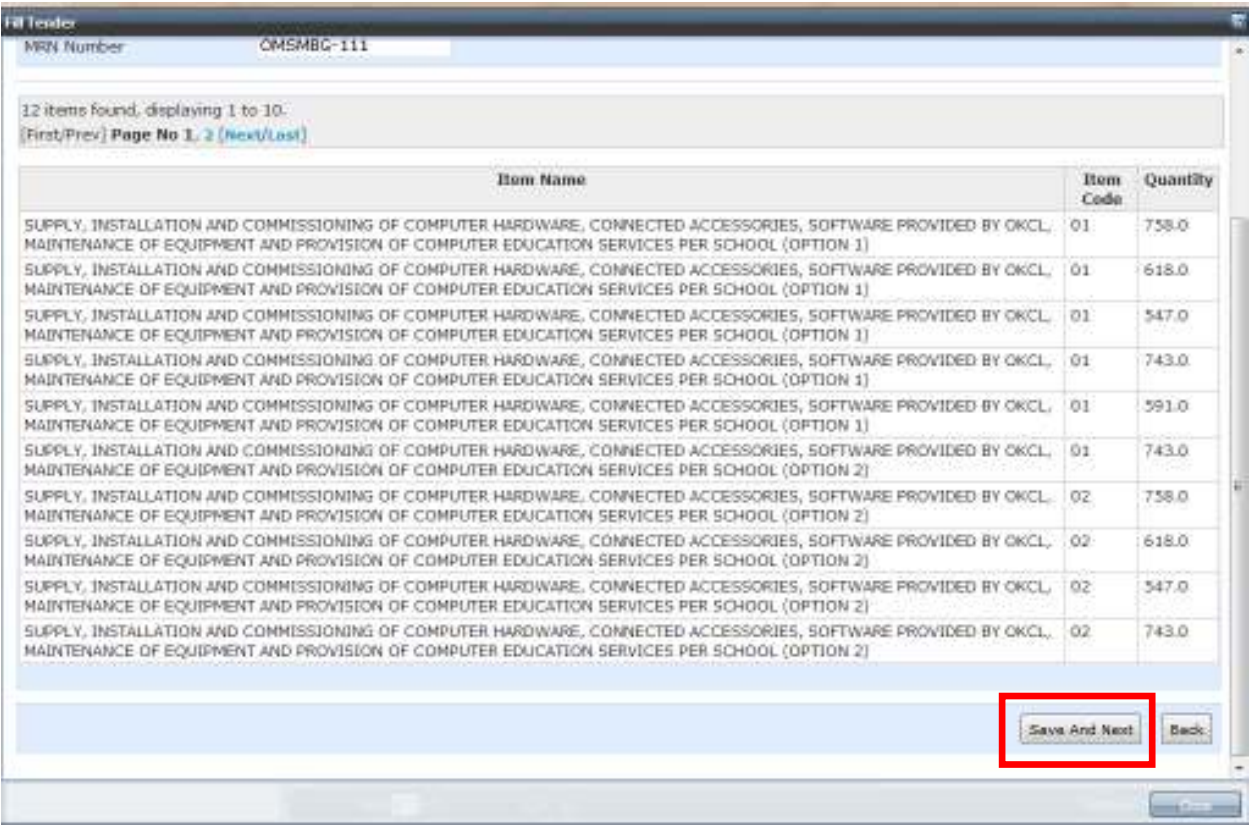

# **Tender Submission**

After payment of the EMD, the next step is submission of the tender. Click on 'Save and Next' button to proceed. You shall then view the following screen:

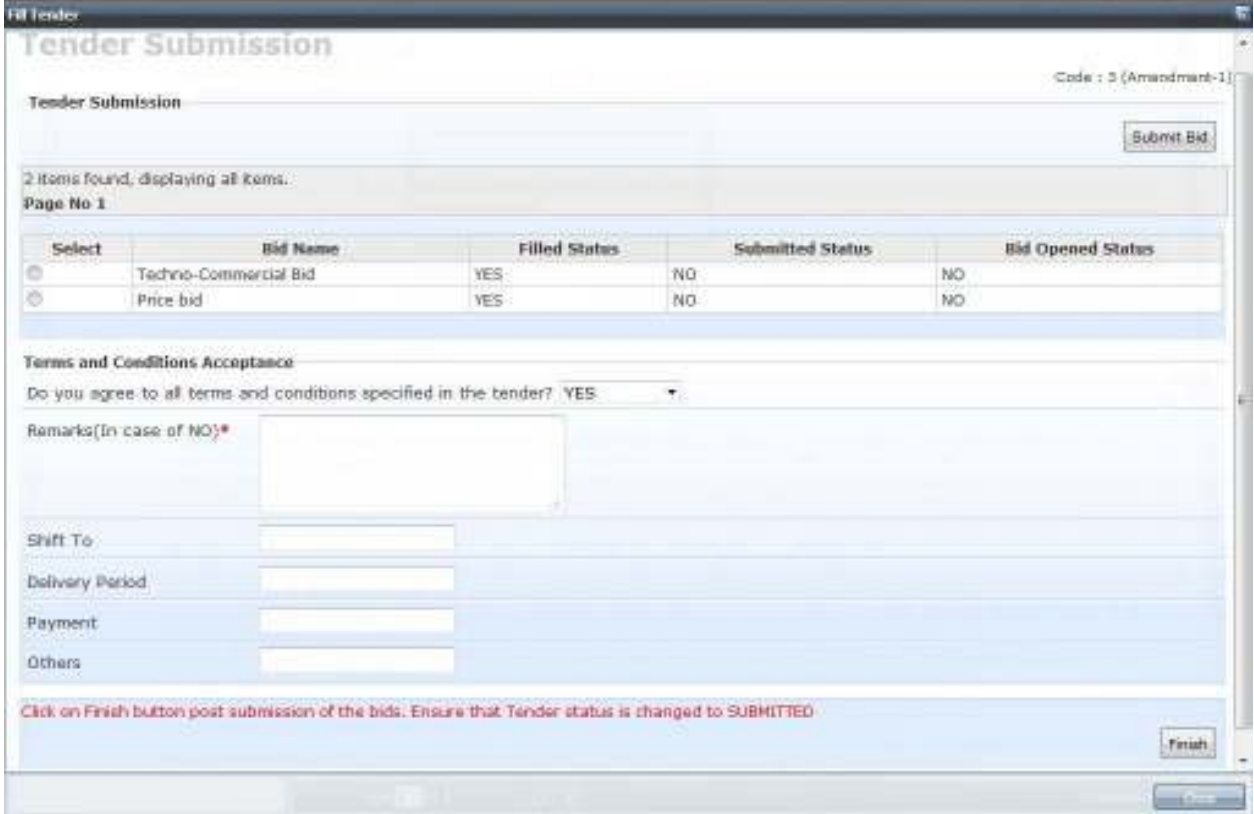

Here, we are required to submit both bids one by one i.e.

- 1. Techno-commercial Bid and
- 2. Price Bid.

First, we shall submit the **Techno-Commercial Bid.** 

Click on the radio button next to Techno-commercial Bid, and then click on 'Submit Bid' button.

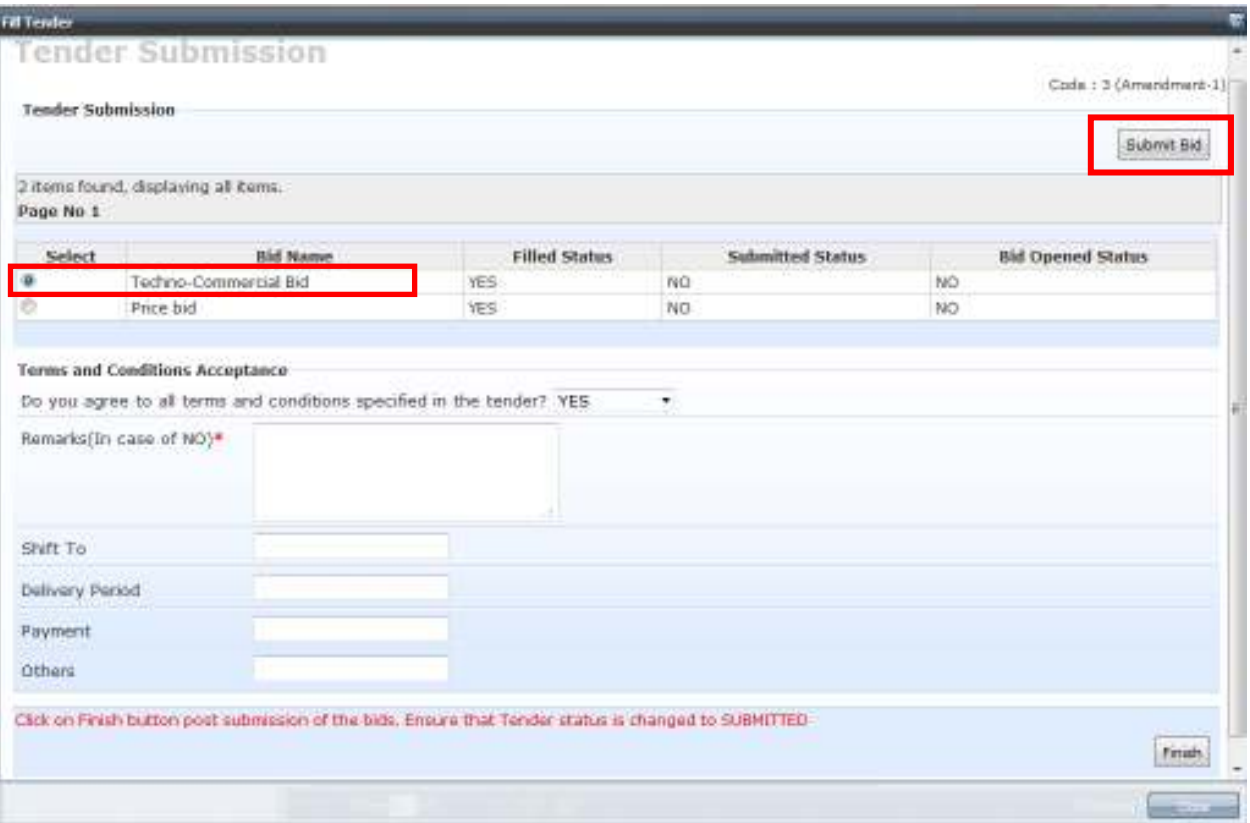

The system shall start generation of the PDF file of the **duly filled up techno-commercial bid.** 

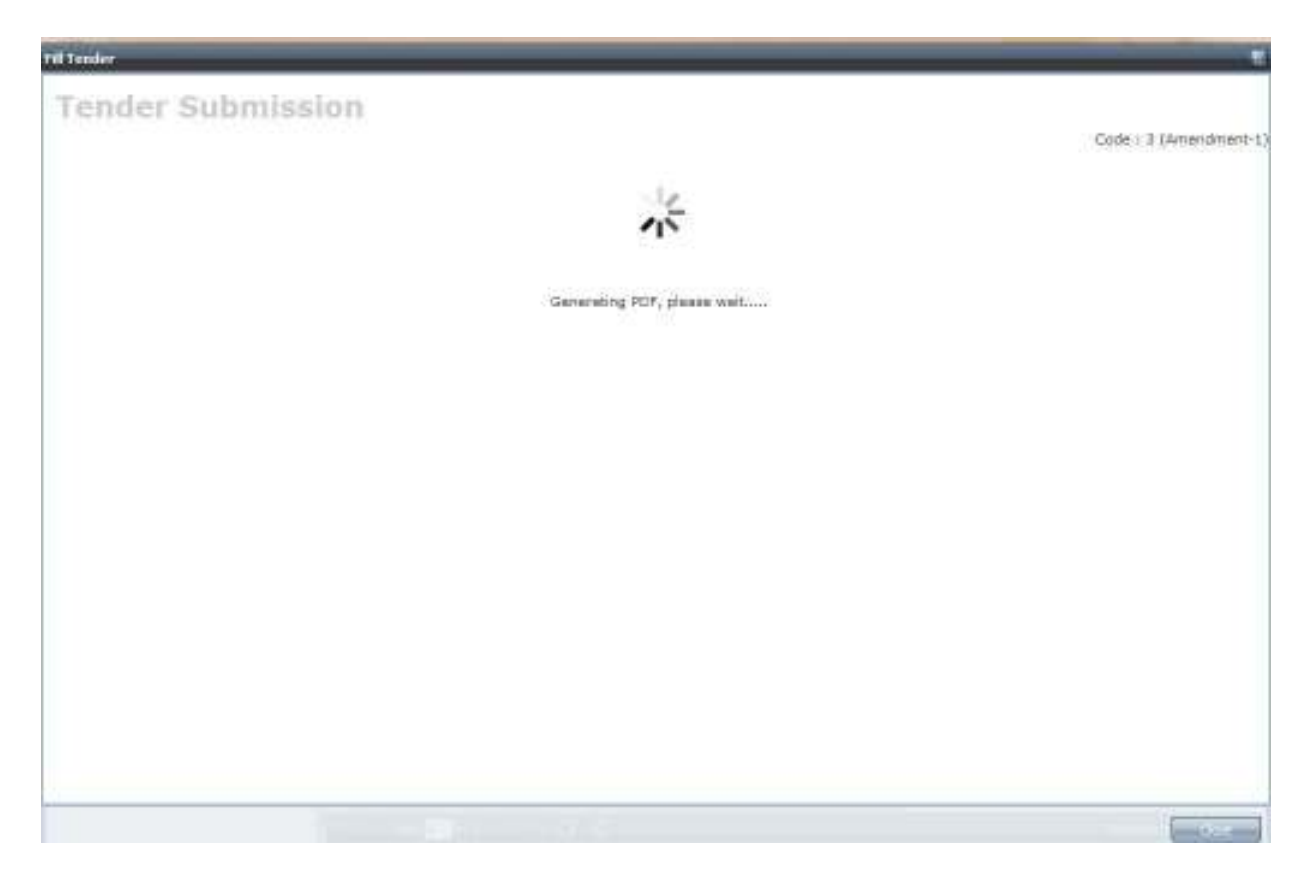

After the file has been generated, you will view the next screen as follows.

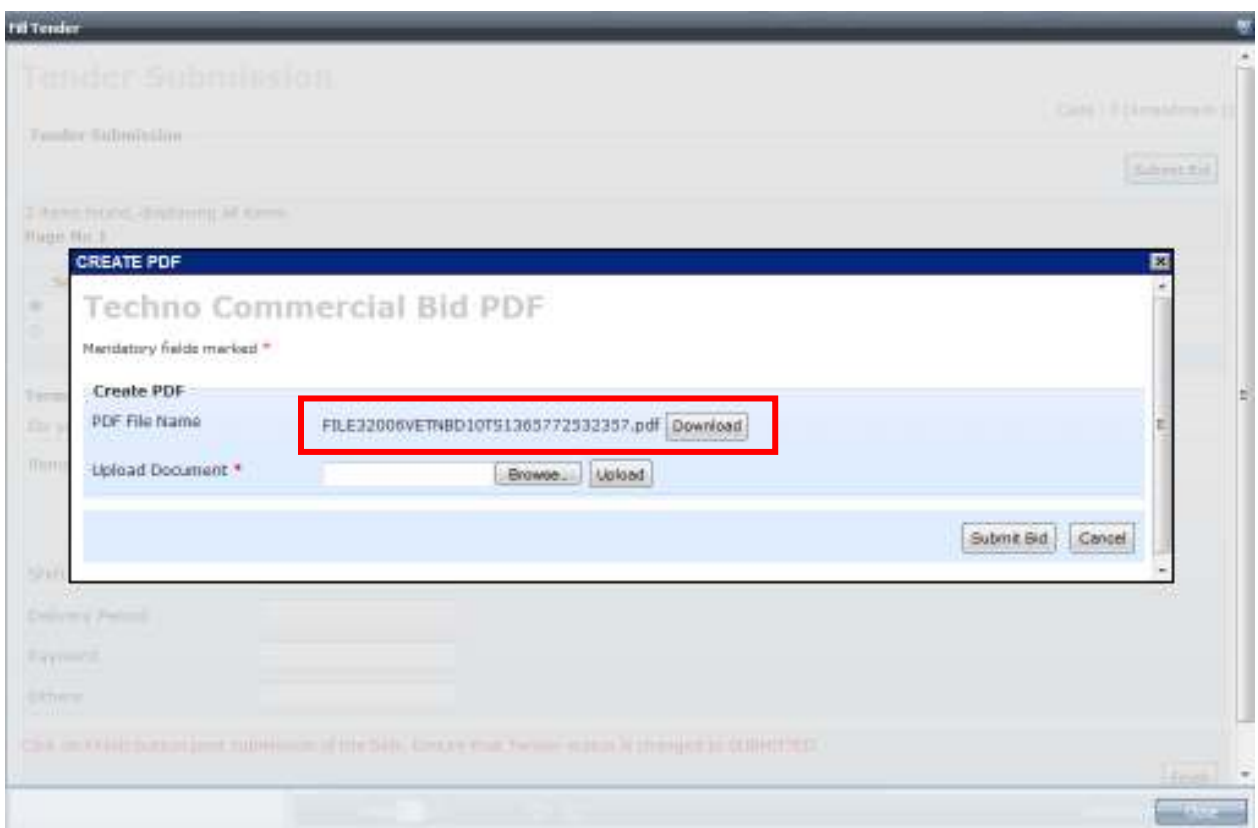

In this step, download the PDF by clicking on 'Download' button and save the PDF file to your computer.

As we can see, the Techno-commercial Bid PDF has been uploaded. Now click on 'Submit' button to submit the bid.

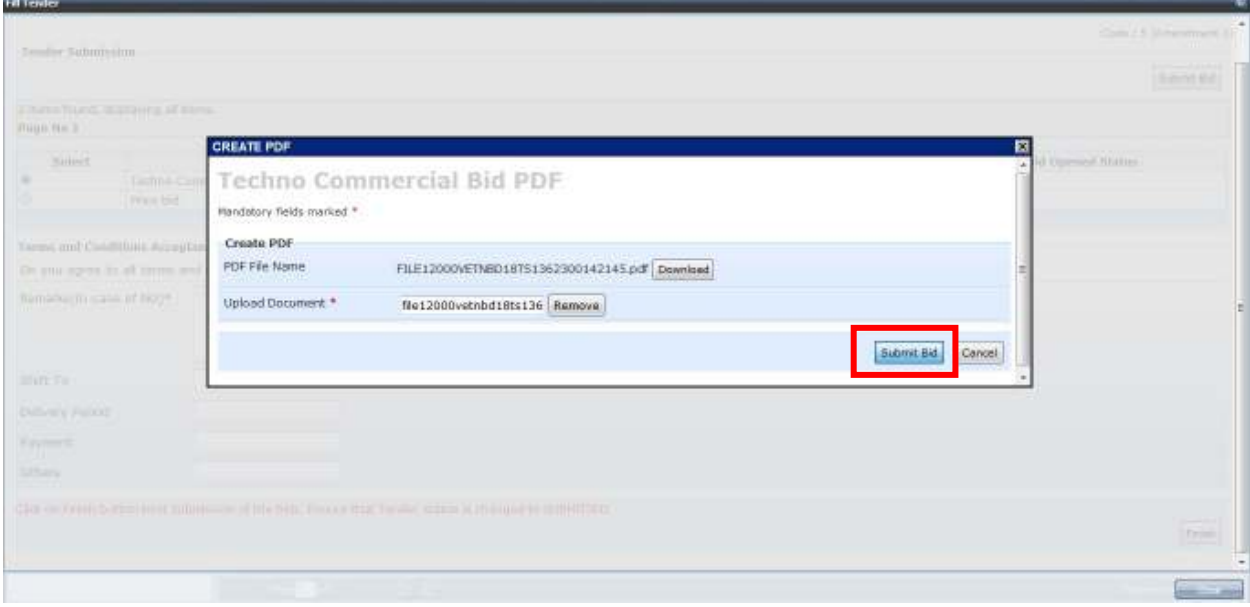

Then, on the next screen we can see that the Submitted Status of the Techno-Commercial bid has become "**YES"** 

P.

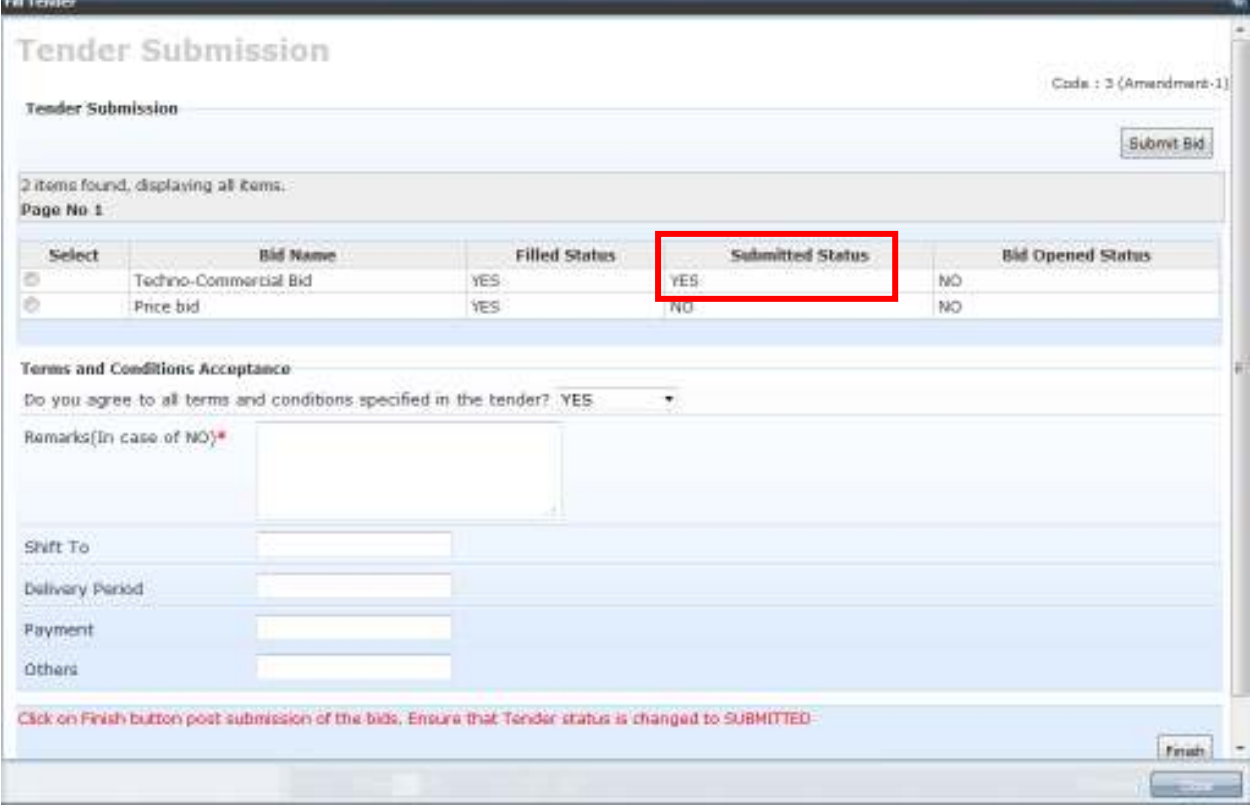

Then you shall also receive a system generated email which is a confirmation that your Techno-Commercial bid has been successfully submitted.

You can also view this email in your personalized inbox provided in your login in the eTendering system. You can access the same by clicking on 'Inbox' link under Inbox folder on the left hand side Pane as shown. Double click on the subject row to view the Contents of the mail or click on 'View Contents' button.

Using the same procedure, we can now go ahead with submisson of Price Bid. i.e. first click on Radio button next to 'Price Bid', and then 'Submit bid' button.

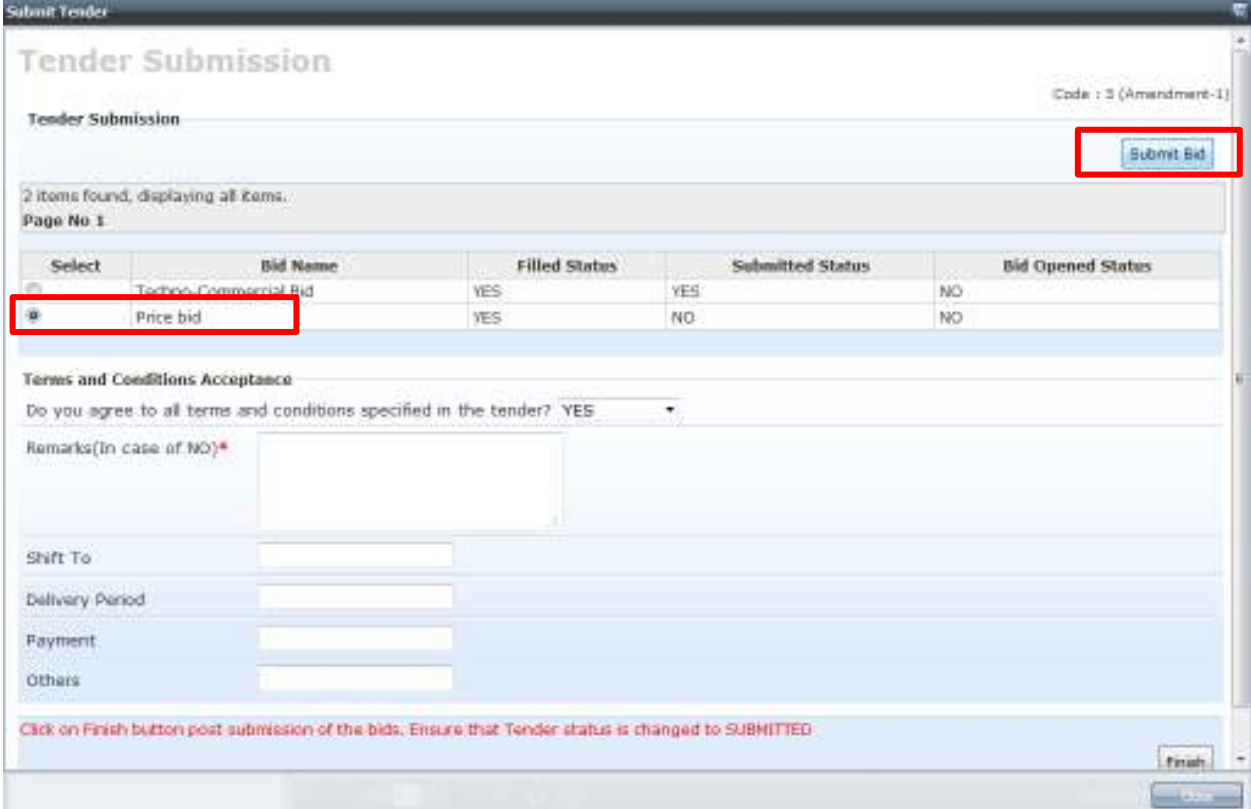

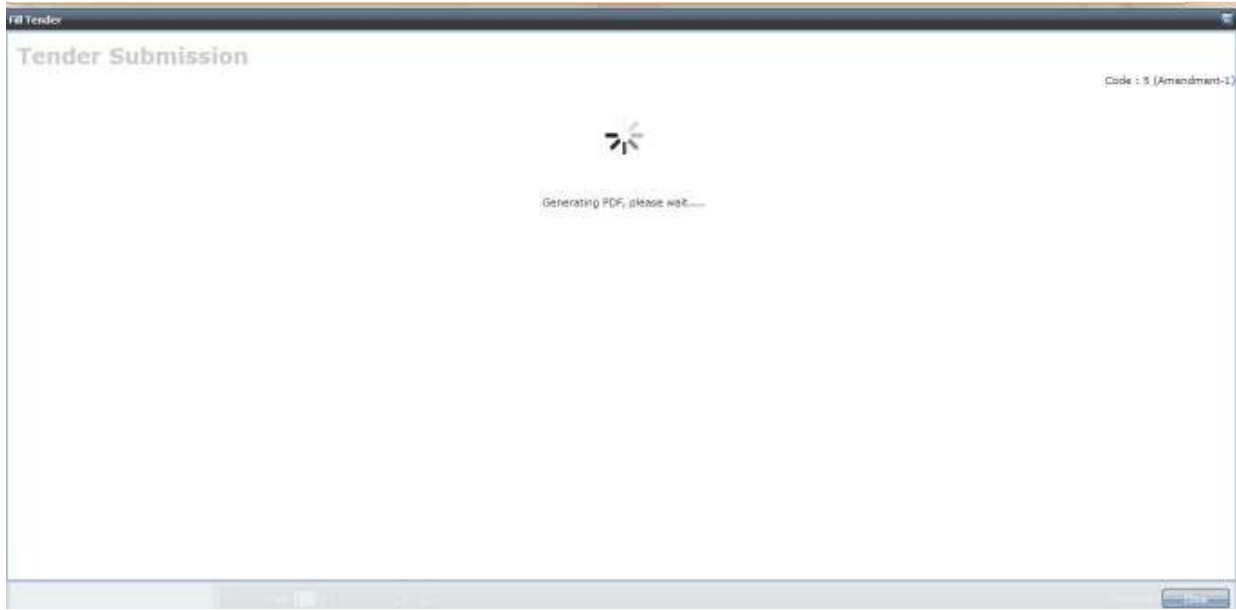

Then the system shall generate the PDF of the **filled up Price Bid.** 

After successful submission, the Submitted status of the Price bid shall become **"YES"** 

| 2 itoms found, displaying all kems.<br>Page No 1<br><b>Bid Name</b><br>Filled Status<br>Submitted Status<br>Select<br>$rac{6}{6}$<br>Techno-Commercial Bid<br>YES:<br><b>YES</b><br>NO<br>NO<br>Price bid<br>YES<br>YES<br><b>Terms and Conditions Acceptance</b><br>Do you agree to all terms and conditions specified in the tender? YES<br>$\bullet$<br>Remarks(In case of NO)*<br>shift To<br><b>Delivery Period</b><br>Payment<br><b>Others</b> |               | Code: 5 (Amendmant-1)    |  |  |  | <b>Tender Submission</b> |
|----------------------------------------------------------------------------------------------------|---------------|--------------------------|--|--|--|--------------------------|
|                                                                                                    | Submit Bid    |                          |  |  |  |                          |
|                                                                                                    |               |                          |  |  |  |                          |
|                                                                                                    |               | <b>Bid Opened Status</b> |  |  |  |                          |
|                                                                                                    |               |                          |  |  |  |                          |
|                                                                                                    |               |                          |  |  |  |                          |
|                                                                                                    |               |                          |  |  |  |                          |
|                                                                                                    |               |                          |  |  |  |                          |
|                                                                                                    |               |                          |  |  |  |                          |
|                                                                                                    |               |                          |  |  |  |                          |
|                                                                                                    |               |                          |  |  |  |                          |
|                                                                                                    |               |                          |  |  |  |                          |
|                                                                                                    |               |                          |  |  |  |                          |
|                                                                                                    |               |                          |  |  |  |                          |
|                                                                                                    |               |                          |  |  |  |                          |
|                                                                                                    |               |                          |  |  |  |                          |
|                                                                                                    |               |                          |  |  |  |                          |
| Click on 217 putton post submission of the bids. Ensure that Tender status is changed to SUBMITTED                                                                                                    |               |                          |  |  |  |                          |
|                                                                                                    | <b>Finish</b> |                          |  |  |  |                          |

Thus, we can see that the submitted status of both the bids i.e. Techno-Commercial Bid and Price Bid has become **YES.** 

Similar to Techno-commercial bid**,** you shall again receive a system generated eMail acknowledging the successful submission of price bid which you can view in your inbox using the same method as that for viewing Techno-commercial bid submission email.

This means that both the bids are successfully submitted. Now, the last and final step is to **FINISH** the tender submission process.

In the last step, you can to fill in any additional remarks if required.

Otherwise, you can directly click on **Finish Button** to complete the tender submission process.

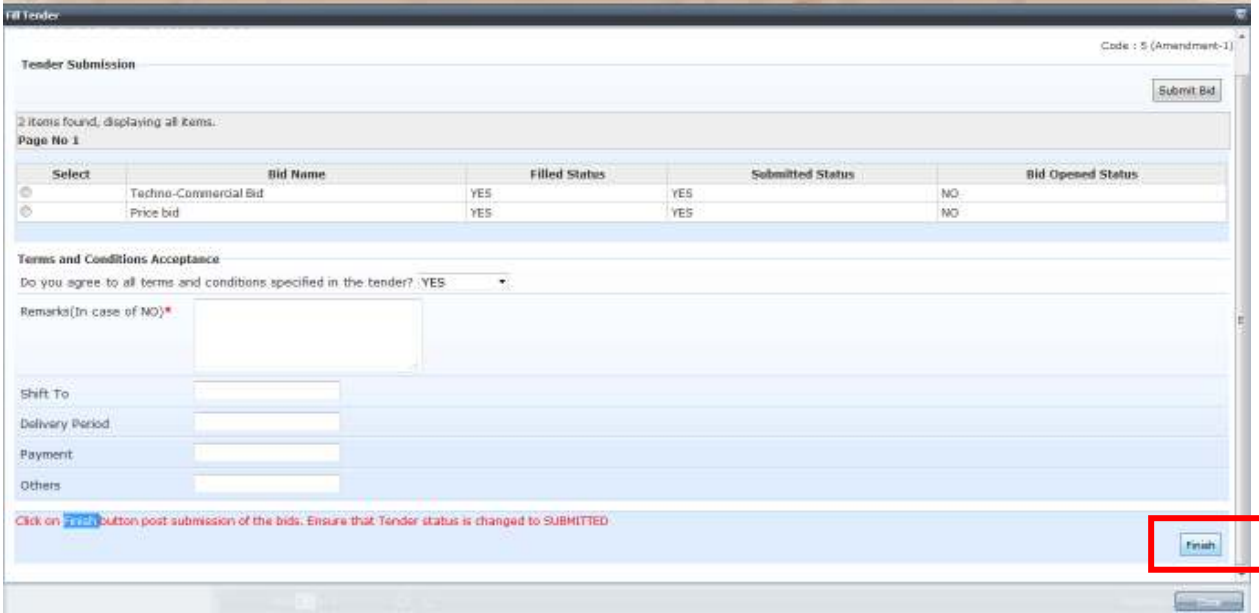

Please note that the tender submission process shall be complete **ONLY AFTER CLICKING ON THE 'FINISH' BUTTON.** 

After clicking on 'Finish' button, you shall view the final confirmation screen which confirms the successful submission of the tender.

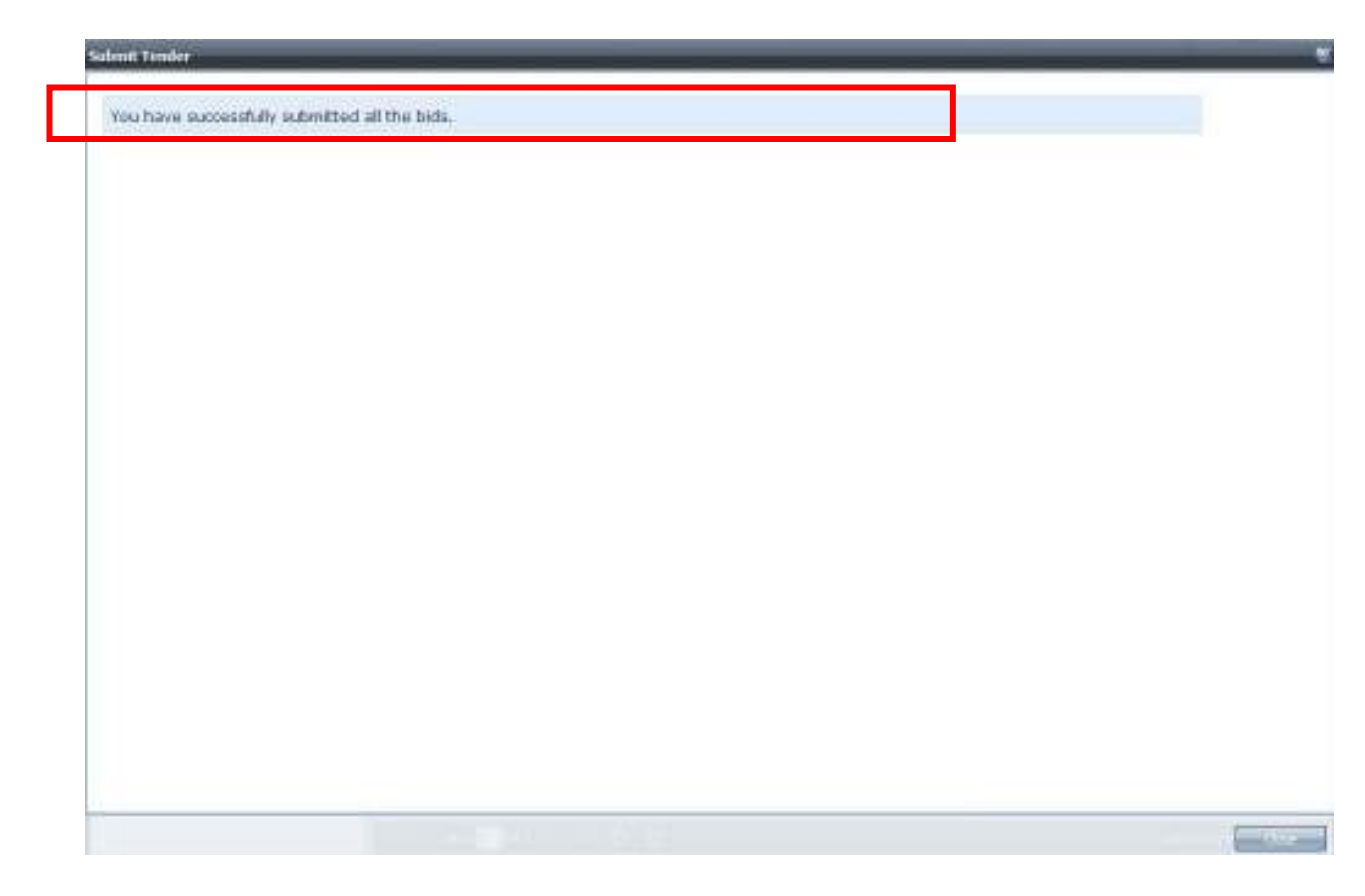

You can then click on 'Close' button to close the window.

On the Tender filling grid, we can now see that the Tender Status has become "SUBMITTED", which means the tender submission was successful.

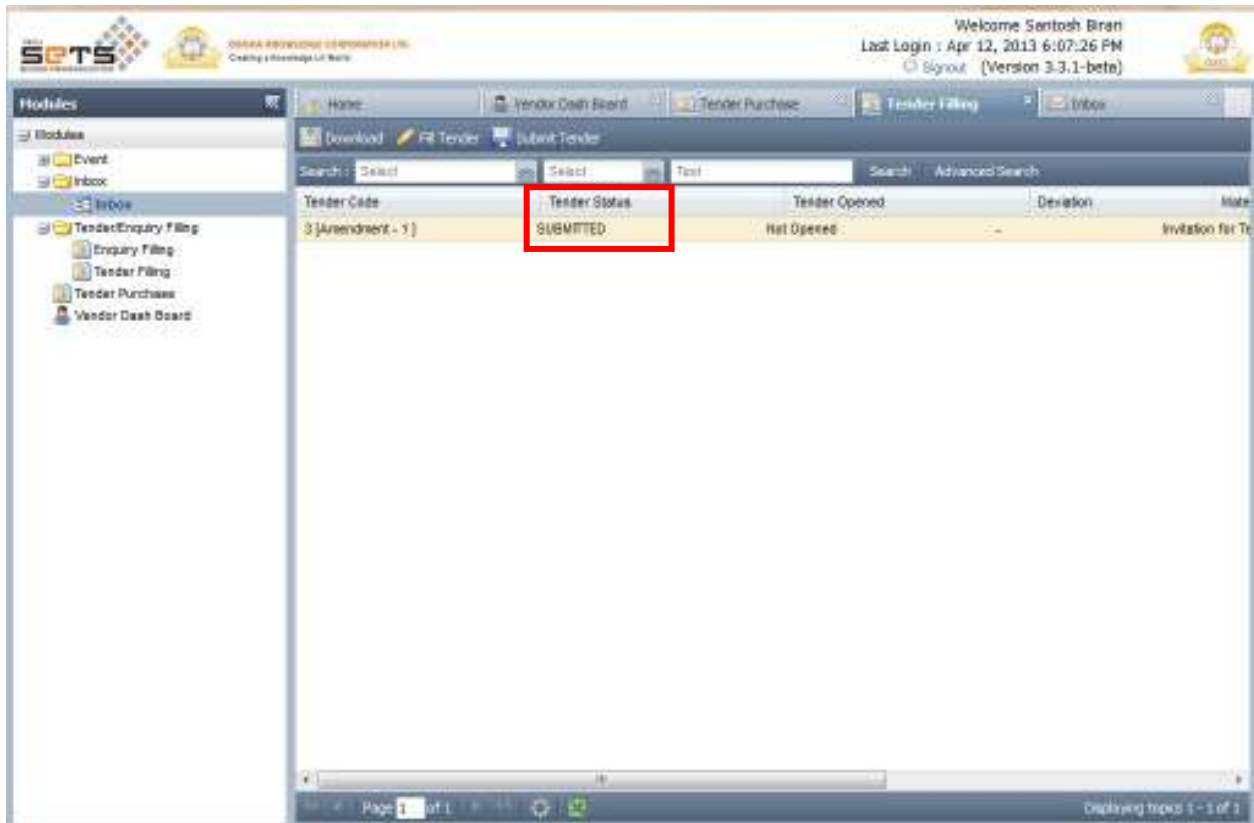

Thank you.